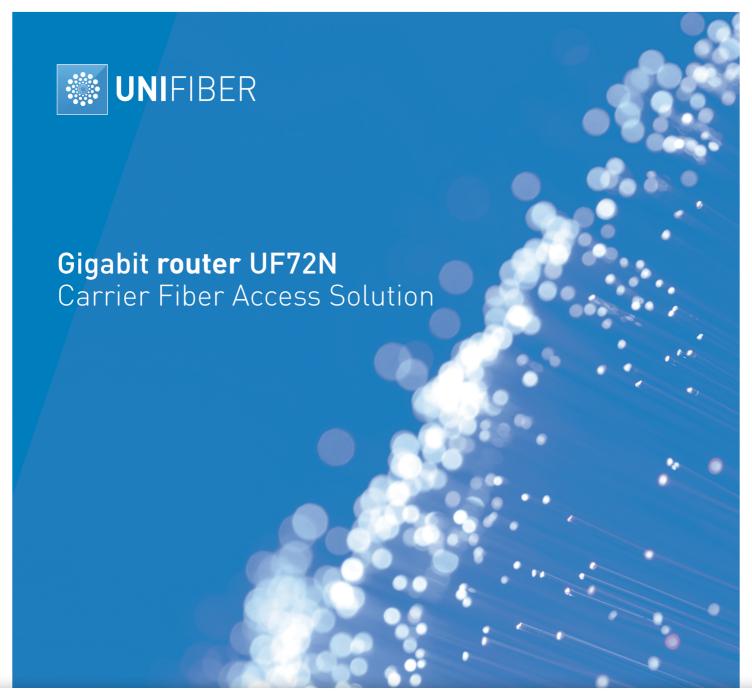

# UNIFIBER

GIGAROUTER WiFi - VoIP

UF72N

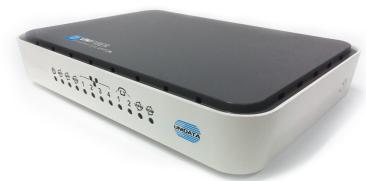

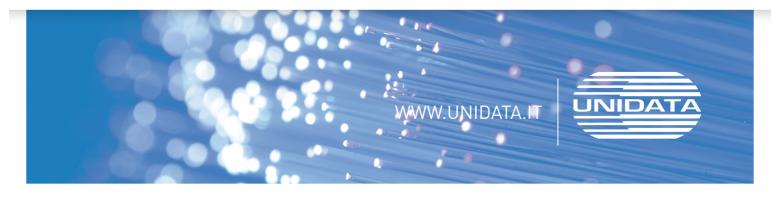

# **GIGAROUTER UF72N**

# **User Manual**

Version: GIGAROUTER UF72N

We are enthusiastic for providing tech support in every way. You can get in touch with local dearer as well as contact to Customer Service Department directly.

# **Unidata SpA**

Via Portuense, 1555 - 00148 - Roma (RM)

c/o Commercity M25 - M26

Tel. (+39) 06 4040 41 (centralino) Fax: (+39) 06 4040 4002

Website: http://www.unidata.it

E-mail: info@unidata.it

# Copyright

Copyright by Unidata.SpA.

All rights are reserved.

No Part of this document may be reproduced or transmitted in any form or by any means without prior written consent of Unidata SpA.

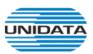

is the trademarks of Unidata SpA. No the trademarks may be counterfeited.

# **Disclaimer**

Unidata SpA reserves the right to change the document from time to time at its sole discretion, and not to make the notice to anyone in advance.

# **Preface**

# **Version Statement**

This Manual is provided for GIGAROUTER UF72N gateway, the software version must be at least 1.10.

# **Brief Introduction**

This manual provides technical information on how to configure and operate application for your GIGAROUTER UF72N unit.

Chapter 1: Provides an overview of GIGAROUTER UF72N

Chapter 2: Introduces the product

Chapter 3: Introduces the configuration via WEB-based Management

# **Intended Audience**

System administrators.

Network engineers.

Maintenance technicians.

# **Style Convention**

Table 1 Style convention used in this manual

| Style                                                                                                    | Meanings                                                                                                    |  |
|----------------------------------------------------------------------------------------------------|----------------------------------------------------------------------------------------------------|--|
| \                                                                                                    | Multi-level catalogs or menus are separated by '\' character. For instance "file\new\directory" means the menu item "directory" in menu "new" which in turn in the menu "file".                                              |  |
|                                                                                                    | Used to highlight important area in diagrams.                                                                                                    |  |
| Indicates the input data from operating terminal.                                                                                         |                                                                                                    |  |
| [] Indicates one parameter configuration or a function.                                                                                   |                                                                                                    |  |
| { XX   XX }  Indicates a syntax of CLI command options, multiple command in one "{}", separated by " ", means exclusive single selection. |                                                                                                    |  |
| host(italic)                                                                                                    | Indicates user specified parameters.  e.g. for command:  tftp host {get   put} {sys   cfg} filename  The host and filename should be replaced by user specified real parameters, such as: tftp 138.0.0.1 get sys sysfile.bin |  |

 Table 2
 Convention for Mouse Operation

| Operation    | Meanings                                       |
|--------------|------------------------------------------------|
| Click        | Press and release a mouse button quickly       |
| Double click | Quickly press and release a mouse button twice |

| Drag | Press a mouse button and move the mouse |
|------|-----------------------------------------|
|------|-----------------------------------------|

# Table 3 Convention for Keyboard Operation

| Style    | Meanings                                                               |  |
|----------|------------------------------------------------------------------------|--|
|          | "+"means an operation which presses down several keys in the           |  |
| Ctrl + C | keyboard in the same time. E.g. "Ctrl + C" means press down the key of |  |
|          | "Ctrl" and "C" in the same time。                                       |  |

# **CONTENTS**

| 1 | OVERV                  | IEW                   | 1  |
|---|------------------------|-----------------------|----|
| 2 | 2 PRODUCT INTRODUCTION |                       |    |
|   |                        | PEARANCE              |    |
|   |                        | RDWARE INTERFACE      |    |
|   |                        | ATURES                |    |
|   |                        | ORKING ENVIRONMENT.   |    |
| _ |                        |                       |    |
| 3 | CONFIC                 | GURATION INTRODUCTION | 5  |
|   |                        | GIN                   |    |
|   |                        | ME                    |    |
|   | 3.3 NE                 | TWORK CONFIGURATION   |    |
|   | 3.3.1                  | Network Status        | 6  |
|   | 3.3.2                  | WAN Configuration     | 6  |
|   | 3.3.3                  | LAN Configuration     | 12 |
|   | 3.3.4                  | WLAN                  |    |
|   | 3.3.5                  | 3G Modem              | 22 |
|   | 3.3.6                  | Port Management       | 24 |
|   | 3.3.7                  | IPv6 Configuration    | 25 |
|   | 3.4 DA                 | TA SERVICE            | 26 |
|   | 3.4.1                  | Status                | 26 |
|   | 3.4.2                  | DHCP Server           | 28 |
|   | 3.4.3                  | NAT Config            | 30 |
|   | 3.4.4                  | Firewall Config       | 33 |
|   | 3.4.5                  | QoS                   | 44 |
|   | 3.4.6                  | DDNS                  | 49 |
|   | 3.4.7                  | VPN                   | 51 |
|   | 3.4.8                  | Routing               | 59 |
|   | 3.4.9                  | Advanced Parameters   | 62 |
|   | 3.4.10                 | Multicast             | 63 |
|   | 3.4.11                 | USB Storage           | 63 |
|   | 3.5 VO                 | IP Service            | 65 |
|   | 3.5.1                  | SIP Service           | 65 |
|   | 3.5.2                  | User                  | 67 |
|   | 3.5.3                  | Supplementary         | 68 |
|   | 3.5.4                  | Codec Parameters      | 71 |
|   | 3.5.5                  | DSP Parameters        |    |
|   | 3.5.6                  | Digitmap              |    |
|   | 3.5.7                  | Signal Tone           |    |
|   | 3.5.8                  | FXS Parameters        |    |
|   | 3.5.9                  | Centrex               |    |
|   | 3.5.10                 | Phone Book            |    |
|   |                        | STEM                  |    |
|   | 3.6.1                  |                       |    |

| 3.6.2      | Upgrade                        | 80  |
|------------|--------------------------------|-----|
| 3.6.3      | Reboot System                  | 81  |
| 3.6.4      | Backup/Restore                 | 81  |
| 3.6.5      | Diagnostic                     | 81  |
| 3.6.6      | User Management                | 83  |
| 3.6.7      | System Log                     | 83  |
| 3.6.8      | TR069                          | 84  |
| 3.6.9      | SNMP                           | 86  |
| 3.6.10     | User Access Right              | 87  |
| 3.7 APP    | PLY                            | 88  |
| 3.8 Prin   | NT FUNCTION                    | 88  |
| 4 CLI INTI | RODUCTION                      | 0.4 |
|            |                                |     |
|            | GIN                            |     |
| 4.2 NET    | TWORK                          |     |
| 4.2.1      | 3G Modem                       | 95  |
| 4.2.2      | Port Management                | 97  |
| 4.2.3      | Wan Parameter                  | 98  |
| 4.2.4      | Lan Parameter                  | 108 |
| 4.3 DAT    | TA SERVICE                     | 122 |
| 4.3.1      | DHCP Server                    |     |
| 4.3.2      | NAT Config                     |     |
| 4.3.3      | Firewall Config                | 129 |
| 4.3.4      | QoS                            |     |
| 4.3.5      | DDNS                           |     |
| 4.3.6      | VPN                            |     |
| 4.3.7      | Routing                        |     |
| 4.3.8      | Advanced Parameters            |     |
| 4.3.9      | Multicast                      |     |
| 4.4 VO     | IP SERVICE                     | 176 |
| 4.4.1      | SIP Service                    |     |
| 4.4.2      | User                           |     |
| 4.4.3      | Supplementary                  |     |
| 4.4.4      | Codec Parameters               | 187 |
| 4.4.5      | DSP Parameters                 |     |
| 4.4.6      | Digitmap                       | 190 |
| 4.4.7      | Signal Tone                    | 190 |
| 4.4.8      | Centrex                        | 193 |
| 4.4.9      | Phone Book                     | 194 |
| 4.4.10     | Save and Reload VOIP Parameter | 196 |
| 4.5 Sys    | тем                            | 196 |
| 4.5.1      | Time Management                | 196 |
| 4.5.2      | Reboot System                  | 198 |
| 4.5.3      | Backup/Restore                 |     |
| 4.5.4      | Diagnostic                     |     |
| 4.5.5      | System Log                     | 198 |
| 4.5.6      | TR069                          | 199 |

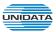

# 1 Overview

A new series of ALL IN ONE INTELLIGENT Gateway GIGAROUTER UF72N is perfectly designed for SOHO, small and medium sized business (SMB) requiring application-based solutions of low-capital investment to communicate with various kinds of users, the complete VoIP features are built in. Comparing with other Voice equipments, GIGAROUTER UF72N has integrated high data capacity of WIFI 300Mbps and GE LAN. Robust VPN functions support office users to create remote multiple accessing of site-site encrypted private connections over public Internet. Multi-access way of GIGAROUTER UF72N has includes Ethernet, Optical and 3G.

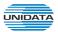

# 2 Product Introduction

# 2.1 Appearance

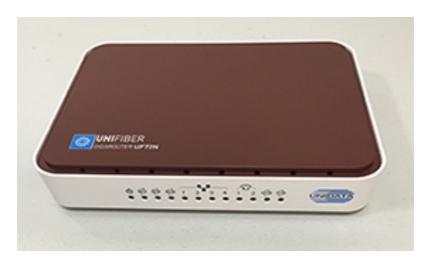

Figure 2-1 GIGAROUTER UF72N Front View

Table 2-1 **LED** 

| LED       | Status                                           | Indication                                                  |  |
|-----------|--------------------------------------------------|-------------------------------------------------------------|--|
|           | Off                                              | Power is off                                                |  |
| PWR       | Solid Green                                      | Device is running                                           |  |
|           | Off                                              | Power is off                                                |  |
| INTERNET  | Slow Flash Green                                 | INTERNET type WAN PPPoE connection authenticate failed      |  |
|           | Solid Green                                      | INTERNET type WAN connection is up                          |  |
| OFD       | Off                                              | No optical signal is detected                               |  |
| SFP       | Solid Green                                      | Optical signal is detected                                  |  |
|           | Off                                              | No Ethernet signal is detected                              |  |
| WAN       | Flash Green                                      | User data going through Ethernet port                       |  |
|           | Solid Green                                      | Ethernet interface is ready to work                         |  |
|           | Off                                              | No Ethernet signal is detected                              |  |
| LAN1~LAN4 | Flash Green User data going through Ethernet por |                                                             |  |
|           | Solid Green                                      | Ethernet interface is ready to work                         |  |
| Phone1&2  | Off                                              | Phone is onhook                                             |  |
| Phone 1&2 | Solid Green                                      | Phone is offhook                                            |  |
| VPN       | Off                                              | No VPN connection                                           |  |
| VPN       | Solid Green                                      | VPN is established                                          |  |
|           | Off                                              | All accounts register failure                               |  |
| REG       | Solid Green                                      | All accounts register successfully                          |  |
| KEG       | Flash Green                                      | Some accounts register successfully and rest register fails |  |

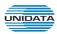

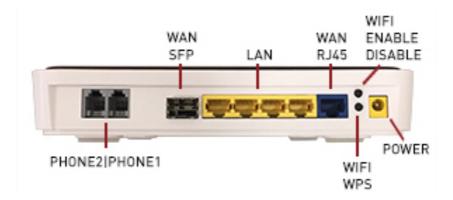

Figure 2-2 GIGAROUTER UF72N Rear View

- WAN: 1000/100/10Mpbs ethernet ports.
- LAN(N): 1000/100/10Mpbs ethernet ports.
- SFP: Gigabit fiber interface.
- SD: Interface for SD card.
- FXS: Analog telephone interface.
- POWER: DC power input connector.
- Reset button: Use the button to restore the device to the factory defaults.
- WPS: WIFI WPS switch.

# 2.2 Hardware Interface

Table 2-2 Hardware interface

| LAN  | 4 100/1000BASE-T ports                      |
|------|---------------------------------------------|
| WAN  | 1 FE ethernet port or 1 GE optical port     |
| WIFI | 4 WIFI access point, support 802.11b/g/n    |
| SFP  | 1 Gigabit fiber interface                   |
| USB  | 1 USB 2.0 port, use for storage or 3G modem |

# 2.3 Features

#### **Data Network**

- WAN: 1xGE,1xSFP and 1xUSB port for 2G/3G USB Modem Connectivity
- LAN: 2x10/100/1000 Mbps Ethernet Port
- WAN Access Mode: Static IP address, PPPoE, DHCP, PPTP and L2TP
- Networking Interface: Multi WAN, Bridge Mode, 802.1Q
- QOS: Destination/Source MAC/IP, Application, DSCP, Supports Bandwidth Control
- Advance Routing: Static Route, Policy Route, DNS Proxy, RIP
- Internal Address Management: DHCP Server, IP and MAC Address Bind, DHCP Relay
- Networking Protocols: TCP/IP(IPv4/v6),UDP,RTP,SNTP,NAT,DHCP,DNS,DDNS,DLNA
- VPN: IPSEC,PPTP,L2TP
- IPTV: IGMP Proxy/Snooping, IPTV Bridge

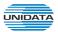

#### **Management**

- Management Protocol: CLI,SNMPV1/2,Tr069,Web
- LED Indications: Total 12LEDS for Power, WAN/LAN, Phone
- Control Button: WPS Button, WLAN Button, Power Switch, Reset Button

#### **NAT**

Supports ALG, DMZ, PAT

# Firewall & Security

- Firewall Protection: IDS&IPS, Block Ping/ICMP/IDENT, SPI Firewall, Portscan restriction
- Access control: Blocking by URL,IP Address, Mac Address, Protocol Type, Port

#### **WIFI WLAN**

- **Standard:** IEEE 802.11b/g/n(2.4GHz)
- Security: WEP,WPA,WPA2,PWA-PSK,WPA2-PSK
- WIFI Features: WMM,WLAN-LAN Isolation, Multi SSID(X4), AP Isolation
- Antenna Type: 2R2T

## **Voice Capacity and Functions**

Analog User/Co line: 2/4/8xLines FXS/FXO

#### **Centrex Functions List**

- Call Forward on Busy
- Call Forward on No Answer
- Call Forward Unconditional
- Caller ID
- Caller ID on Call Waiting
- Call Waiting
- Three-way Calling
- Ring groups

## **USB** storage/Print

- Support USB storage
- Support print sharing

# 2.4 Working Environment

Environment requirement includes storage temperature, working temperature and humidity.

- Storage Temperature: -40°C 70°C
- Long Time Working Temperature: -10°C 50°C
- Short Time Working Temperature: -15°C 60°C
- Environment Humidity: 5% 95% RH, no coagulation

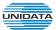

# 3 Configuration Introduction

# 3.1 Login

The Web interface is ready for accessing about one minute after the device power on. The default LAN IP address is 192.168.100.1, you can access the Web interface via either WAN port or LAN port. Enter IP address in the address bar of web browser and then press ENTER, you can get access to the Login interface. There are two languages provided: Chinese and English.

Figure 3-1 Login Interface

# 3.2 Home

After successful login, you will see the main menus on the top of the Web-based GUI.

The **System Status** page provides the current status information about the Gateway. All information is read-only.

Choose the menu **Home** to load the following page.

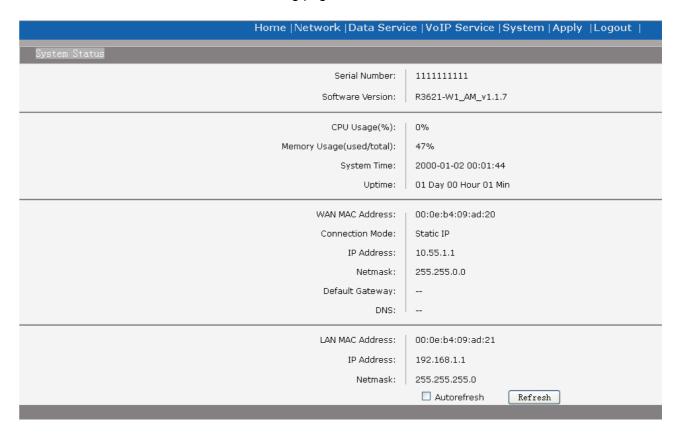

Figure 3-2 System Status

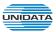

# 3.3 Network Configuration

#### 3.3.1 Network Status

The Status page shows all WAN and LAN interfaces configuration, and all physical ports connection status related to this device.

#### 3.3.1.1 WAN Status

Choose the menu **Network**→**Status**→**WAN** to load the following page.

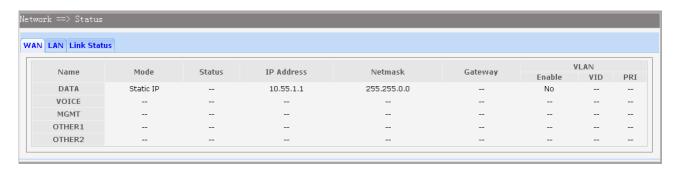

Figure 3-3 WAN Status

# 3.3.1.2 LAN Status

Choose the menu **Network**→**Status**→**LAN** to load the following page.

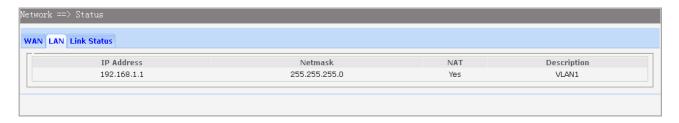

Figure 3-4 LAN Status

#### 3.3.1.3 **Link Status**

Choose the menu **Network** → **Status** → **Link Status** to load the following page.

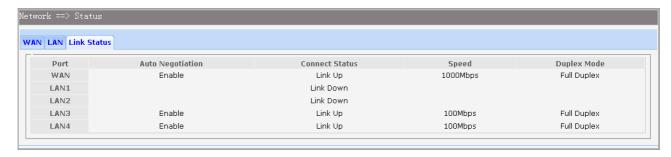

Figure 3-5 Link Status

# 3.3.2 WAN Configuration

The device supports 5 WAN interfaces:DATA,VOICE,MGMT,OTHER1,OTHER2; Every WAN interface provides the following five Internet connection types: Static IP,DHCP,PPPoE,PPTP,L2TP.

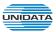

Choose the menu **Network**  $\rightarrow$  **WAN** to load the configuration show page.

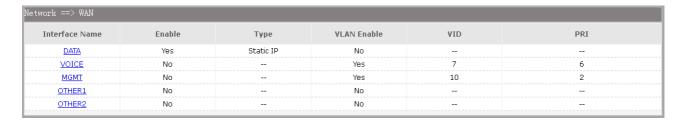

Figure 3-6 WAN page

Select an Interface Name to load the configuration page.

## 1) Static IP

If a static IP address has been provided by your ISP, please choose the Static IP connection type to configure the parameters for WAN port manually.

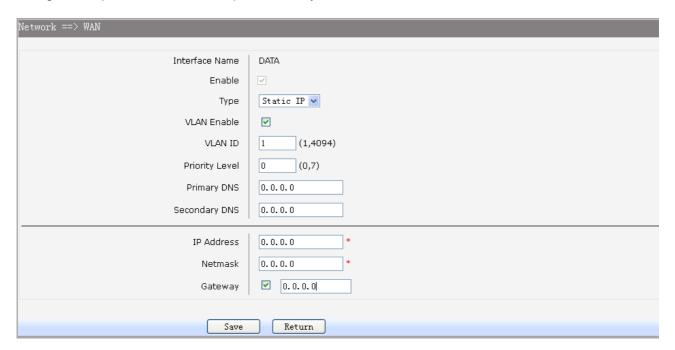

Figure 3-7 WAN-Static IP

The following items are displayed on this screen:

► Enable: Enable this WAN interface (DATA can't be disabled).

► Type: Select Static IP if your ISP has assigned a static IP address for your.
 ► VLAN Enable: Optional. Enable VLAN to configure VLAN ID and VLAN Priority Level.

► VLAN ID: Optional. VLAN ID of this WAN interface.

▶ Priority Level: Optional. VLAN Priority Level of this WAN interface.

▶ Primary DNS: Enter the IP address of your ISP's Primary DNS (Domain Name Server). If you are

not clear, please consult your ISP. It's not allowed to access the Internet via

domain name if the Primary DNS field is blank.

► Secondary DNS: Optional. If a Secondary DNS Server address is available, enter it.

▶ IP Address: Enter the IP address assigned by your ISP. If you are not clear, please consult your

ISP.

▶ Netmask: Enter the Subnet Mask assigned by your ISP.

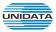

▶ Gateway: Optional. Enter the Gateway assigned by your ISP.

## 2) DHCP

If your ISP (Internet Service Provider) assigns the IP address automatically, please choose the DHCP connection type to obtain the parameters for WAN port automatically.

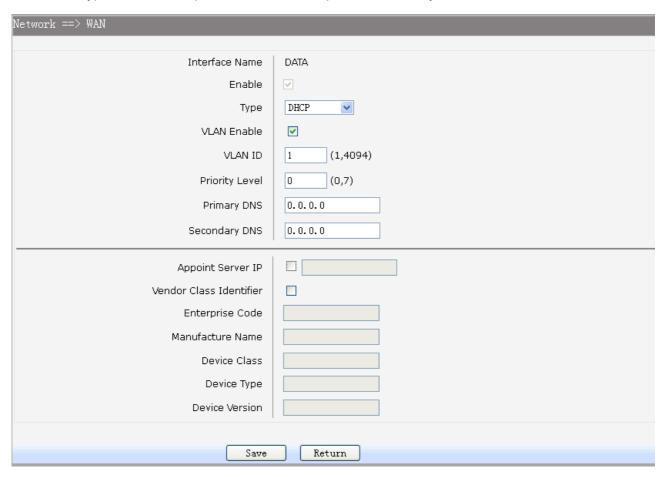

Figure 3-8 WAN-DHCP

The following items are displayed on this screen:

► Enable: Enable this WAN interface (DATA can't be disabled).

► Type: Select DHCP if your ISP assigns the IP address automatically.

► VLAN Enable: Optional. Enable VLAN to configure VLAN ID and VLAN Priority Level.

► VLAN ID: Optional. VLAN ID of this WAN interface.

▶ Priority Level: Optional. VLAN Priority Level of this WAN interface.

▶ Primary DNS: Enter the IP address of your ISP's Primary DNS (Domain Name Server)

manually. If you are not clear, please consult your ISP. It's not allowed to access the Internet via domain name if the Primary DNS field is blank.

► Secondary DNS: Optional. If a Secondary DNS Server address is available, enter it.

► Appoint Server IP: Optional. If network has multiple DHCP servers, enter the IP address of your

ISP'S DHCP server

▶ Vendor Class Identifier: Optional. This option (60) is used by DHCP clients to optionally identify the

vendor type and configuration of a DHCP client.

► Enterprise Code: Optional.
 ► Manufacture Name: Optional.
 ► Device Class: Optional.

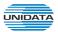

▶ Device Type: Optional.▶ Device Version: Optional.

#### 3) PPPoE

If your ISP (Internet Service Provider) has provided the account information for the PPPoE connection, please choose the PPPoE connection type (Used mainly for DSL Internet service).

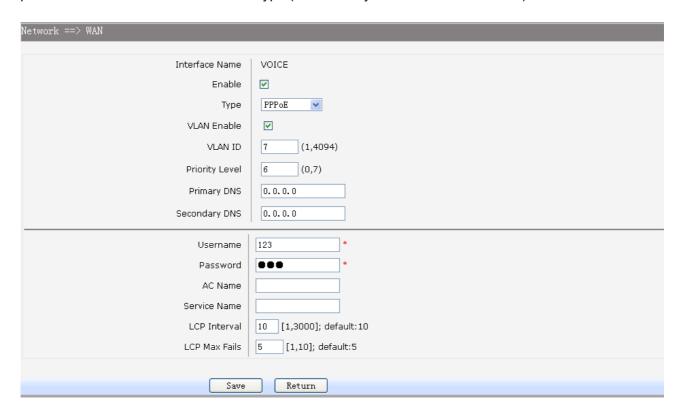

Figure 3-9 WAN-PPPoE

The following items are displayed on this screen:

► Enable: Enable this WAN interface (DATA can't be disabled).

► Type: Select PPPoE if your ISP provides xDSL Virtual Dial-up connection.
 ► VLAN Enable: Optional. Enable VLAN to configure VLAN ID and VLAN Priority Level.

► VLAN ID: Optional. VLAN ID of this WAN interface.

▶ Priority Level: Optional. VLAN Priority Level of this WAN interface.

▶ Primary DNS: Enter the IP address of your ISP's Primary DNS (Domain Name Server)

manually. If you are not clear, please consult your ISP. It's not allowed to access the Internet via domain name if the Primary DNS field is blank.

▶ Secondary DNS: Optional. If a Secondary DNS Server address is available, enter it.

▶ Username: Enter the Account Name provided by your ISP. If you are not clear, please

consult your ISP.

▶ Password: Enter the Password provided by your ISP.

▶ Service Name /AC Name: Optional. The service name and AC (Access Concentrator) name, which

should not be configured unless you are sure it is necessary for your ISP. In

most cases, leaving these fields blank will work.

▶ LCP Interval: PPPoE will send an LCP echo-request frame to the peer every LCP

interval seconds.

▶ LCP Max Fails: PPPoE will presume the peer to be dead if LCP Max Fails LCP

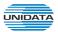

echo-requests are send without receiving a valid LCP echo-reply.

## 4) L2TP

If your ISP (Internet Service Provider) has provided the account information for the L2TP connection, please choose the L2TP connection type.

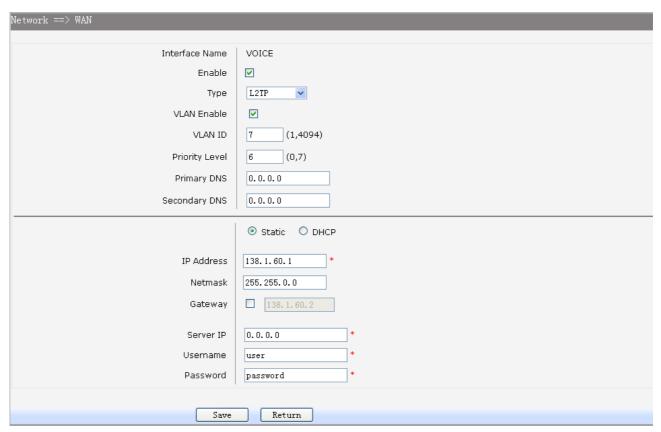

Figure 3-10 WAN-L2TP

The following items are displayed on this screen:

► Enable: Enable this WAN interface (DATA can't be disabled).► Type: Select L2TP if your ISP provides a L2TP connection.

▶ VLAN Enable: Optional. Enable VLAN to configure VLAN ID and VLAN Priority Level.

► VLAN ID: Optional. VLAN ID of this WAN interface.

▶ Priority Level: Optional. VLAN Priority Level of this WAN interface.

▶ Primary DNS: Enter the IP address of your ISP's Primary DNS (Domain Name Server). If

you are not clear, please consult your ISP. It's not allowed to access the

Internet via domain name if the Primary DNS field is blank.

▶ Secondary DNS: Optional. If a Secondary DNS Server address is available, enter it.

► Server IP: Enter the Server IP provided by your ISP.

▶ Username: Enter the Account Name provided by your ISP. If you are not clear, please

consult your ISP.

► Password: Enter the Password provided by your ISP.

**Secondary Connection:** Here allow you to configure the secondary connection. DHCP and Static IP connection types are provided.

If Static is selected:

▶ IP Address: If Static IP is selected, configure the IP address of WAN port.

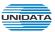

▶ Netmask: If Static IP is selected, configure the subnet mask of WAN port.

▶ Gateway: Optional. If Static IP is selected, configure the default gateway of WAN port.

If **DHCP** is selected:

► Appoint Server IP: Optional. If network has multiple DHCP servers, enter the IP address of your

ISP's DHCP server.

▶ Vendor Class Identifier: Optional. This option (60) is used by DHCP clients to optionally identify the

vendor type and configuration of a DHCP client.

▶ Enterprise Code: Optional.
 ▶ Manufacture Name: Optional.
 ▶ Device Class: Optional.
 ▶ Device Type: Optional.
 ▶ Device Version: Optional.

# 5) PPTP

If your ISP (Internet Service Provider) has provided the account information for the PPTP connection, please choose the PPTP connection type.

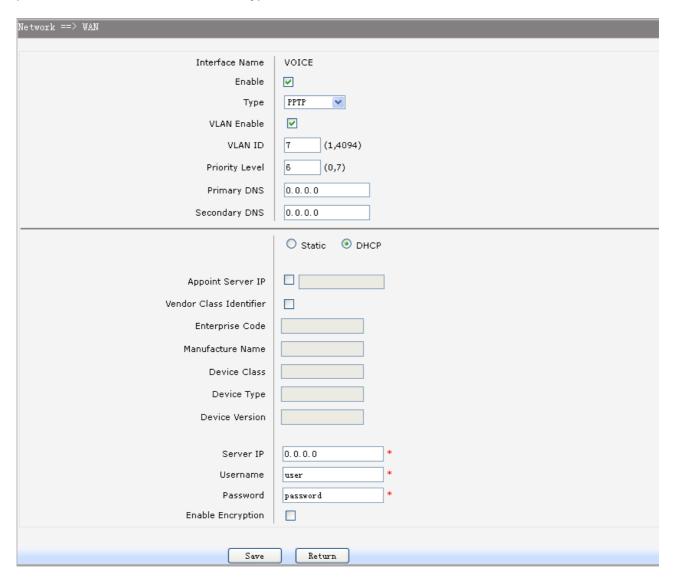

Figure 3-11 WAN-PPTP

The following items are displayed on this screen:

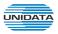

► Enable: Enable this WAN interface (DATA can't be disabled).► Type: Select PPTP if your ISP provides a PPTP connection.

▶ VLAN Enable: Optional. Enable VLAN to configure VLAN ID and VLAN Priority Level.

► VLAN ID: Optional. VLAN ID of this WAN interface.

▶ Priority Level: Optional. VLAN Priority Level of this WAN interface.

▶ Primary DNS: Enter the IP address of your ISP's Primary DNS (Domain Name Server)

manually. If you are not clear, please consult your ISP. It's not allowed to access the Internet via domain name if the Primary DNS field is blank.

▶ Secondary DNS: Optional. If a Secondary DNS Server address is available, enter it.

► Server IP: Enter the Server IP provided by your ISP.

▶ Username: Enter the Account Name provided by your ISP. If you are not clear, please

consult your ISP.

▶ Password: Enter the Password provided by your ISP.

► Enable Encryption: Enable PPTP link encryption.

**Secondary Connection:** Here allow you to configure the secondary connection. DHCP and Static IP connection types are provided.

If Static is selected:

▶ IP Address: If Static IP is selected, configure the IP address of WAN port.
 ▶ Netmask: If Static IP is selected, configure the subnet mask of WAN port.

▶ Gateway: Optional. If Static IP is selected, configure the default gateway of WAN port.

If **DHCP** is selected:

▶ Appoint Server IP: Optional. If network has multiple DHCP servers, enter the IP address of your

ISP's DHCP server.

▶ Vendor Class Identifier: Optional. This option (60) is used by DHCP clients to optionally identify the

vendor type and configuration of a DHCP client.

▶ Enterprise Code: Optional.
 ▶ Manufacture Name: Optional.
 ▶ Device Class: Optional.
 ▶ Device Type: Optional.
 ▶ Device Version: Optional.

## 3.3.3 LAN Configuration

On this page, you can configure the parameters for LAN port.

Choose the menu **Network**→**LAN** to load the following page. There are three parts on this page.

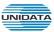

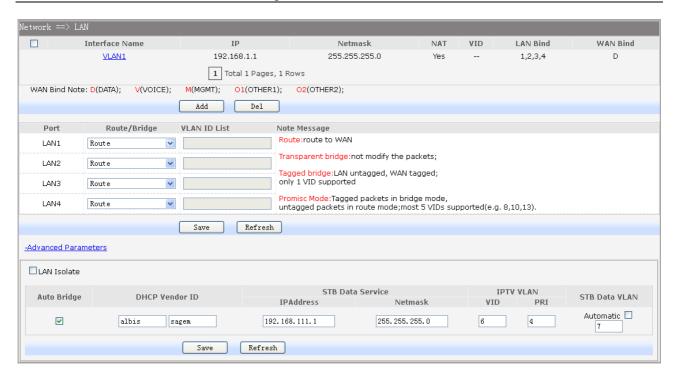

Figure 3-12 LAN page

# 1) Part 1: Configure LAN interfaces

Click the **Interface Name** of existent LAN interface you want to modify. If you want to delete the entry, select it and click the **Del** (the VLAN1 is default existed, can't be removed). Click the **Add** button to add a new entry.

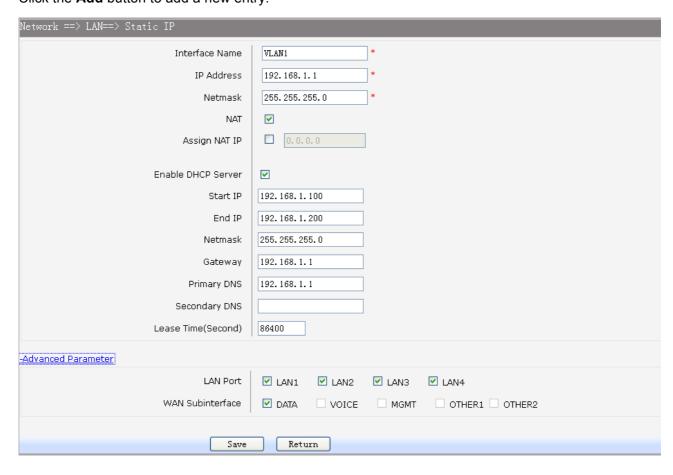

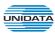

# Figure 3-13 Configure LAN Interface

The following items are displayed on this part.

► Interface Name: Name of this LAN interface.

▶ IP Address: Enter the IP address for this LAN interface.▶ Netmask: Enter the subnet mask for this LAN interface.

► NAT: Optional Enable or disable NAT for this LAN interface

► Assign NAT IP: Optional If NAT is selected. NAT IP address can be assigned.

► Enable DHCP Server: Enable or disable DHCP server on this LAN interface.

► Start IP: If Enable DHCP Server is selected, enter the Start IP address to define a

range for the DHCP server to assign dynamic IP addresses. This address should be in the same IP address subnet with the IP address of this LAN

interface.

▶ End IP: If Enable DHCP Server is selected, enter the End IP address to define a

range for the DHCP server to assign dynamic IP addresses. This address should be in the same IP address subnet with the IP address of this LAN

interface.

▶ Netmask: If Enable DHCP Server is selected, enter the Netmask to define a range

for the DHCP server to assign dynamic IP addresses.

► Gateway: Optional .If Enable DHCP Server is selected, enter the Gateway address

to be assigned.

▶ Primary DNS: Optional. If Enable DHCP Server is selected, enter the Primary DNS server

address to be assigned.

► Secondary DNS: Optional. If Enable DHCP Server is selected, enter the Secondary DNS

server address to be assigned.

▶ Lease Time(Second): If Enable DHCP Server is selected, specify the length of time the DHCP

server will reserve the IP address for each client. After the IP address

expired, the client will be automatically assigned a new one.

#### **Advanced Parameter**

► LAN Port: Select the physical LAN port to bind the IP address of this LAN interface.

► WAN Subinterface: Select the WAN subinterface which the packet from this LAN interface can

be sending to.

# 2) Part 2: Configure LAN Route/Bridge mode

The following items are displayed on this part.

► Port: The physical LAN port name (LAN1~LAN4).

▶ Route/Bridge: Mode of this physical LAN port. The following four modes are provided:

Route: route to WAN

Transparent bridge: not modify the packets;

Tagged bridge: LAN untagged, WAN tagged; only 1 VID supported

Promisc Mode: Tagged packets in bridge mode, untagged packets in route mode;

most 5 VIDs supported (e.g. 8, 10, 13).

▶ VLAN ID List: If Tagged bridge/Promisc Mode is selected, configure the VID/VIDs.

## 3) Part 3: Configure IPTV

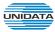

Choose the menu **Network**→**LAN**→**Advanced Parameters** to load this page.

The following items are displayed on this part.

► LAN Isolate: Check the box to prohibit the access between LAN interfaces.► Auto Bridge: Check the box to dynamically create IPTV bridge for STB.

▶ DHCP Vendor ID: Vendor class identifier List (DHCP 60 option), support at most two vendor IDs.

▶ IPAddress: IP address of interface for STB data service.▶ Netmask: Subnet mask of interface for STB data service.

► VID: VID of IPTV VLAN.

► PRI: Priority level of IPTV VLAN.

► Automatic: Check the box to automatically detect the VID of STB data service.

## 3.3.4 WLAN

**Wi-Fi** is a **WLAN** (Wireless Local Area Network) technology. It provides short-range wireless high-speed data connections between mobile data devices (such as laptops, PDAs or phones) and nearby Wi-Fi access points (special hardware connected to a wired network).

## 3.3.4.1 Basic Settings

Choose the menu **Network**→**WLAN**→**Basic Settings** to load the following page.

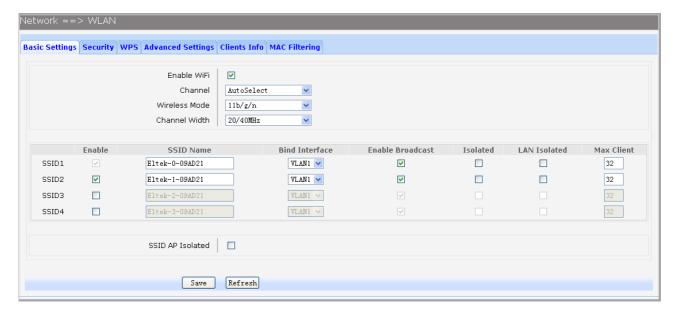

Figure 3-14 Configure WIFI Basic Settings

The following items are displayed on this screen:

► Enable WiFi: Enable or disable the WIFI AP function globally.

► Channel: This field determines which operating frequency will be used. The default channel

is set to **AutoSelect**, so the AP will choose the best channel automatically. It is not necessary to change the wireless channel unless you notice interference

problems with another nearby access point.

▶ Wireless Mode: Select the desired mode.

11b: Select if all of your wireless clients are 802.11b.
11g: Select if all of your wireless clients are 802.11g.
11n: Select only if all of your wireless clients are 802.11n.

11b/g: Select if you are using both 802.11b and 802.11g wireless clients.

11b/g/n: Select if you are using a mix of 802.11b, 11g and 11n wireless clients.

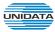

► Channel Width: Select any channel width from the drop-down list. The default setting is automatic,

which can automatically adjust the channel width for your clients. If you choose to **11n** or **11b/g/n** Wireless mode, this configuration is required. Two values of width are provided: **20MHz** and **20/40MHz**.

The **Service Set Identifier (SSID)** is used to identify an 802.11 (Wi-Fi) network and it's discovered by network sniffing/scanning. GIGAROUTER UF72N provides up to four SSID.

► Enable: Enable or disable this entry of SSID. SSID1 can't be disabled.

▶ SSID Name: Enter the name of SSID. The name of SSID must be unique in all wireless

networks nearby.

▶ Bind Interface: Select a network interface to be bridged to the SSID.

▶ Enable Broadcast: When wireless clients survey the local area for wireless networks to associate

with, they will detect the SSID broadcast by the device. If you select the **Enable Broadcast** checkbox, the device will broadcast its name (SSID) on

the air.

▶ Isolated: Enable or disable isolate different clients from the same wireless station.

► LAN Isolated: Enable or disable isolation between the LAN and SSID.

▶ Max Client: Enter the maximum number of clients allowed to connect to the SSID.

▶ SSID AP Isolated: This function can isolate wireless stations on your network from each other.

Wireless devices will be able to communicate with the Router but not with each other. To use this function, check this box. AP Isolation is disabled by

default.

#### 3.3.4.2 **Security**

Choose the menu **Network**→**WLAN**→**Security** to load the Security page. There are nine wireless security modes supported by the device: Open WEP, Shared WEP, WEP Auto, WPA-PSK, WPA2-PSK, WPAPSK/WPA2PSK, WPA, WPA2 and WPAWPA2.

If you do not want to use wireless security, select **Disable**, but it's strongly recommended to choose one of the following modes to enable security.

**1) WPA-PSK, WPA2-PSK, WPAPSK/WPA2PSK:** It's the WPA/WPA2 authentication type based on pre-shared passphrase. Choose one of these types, the following page is loaded.

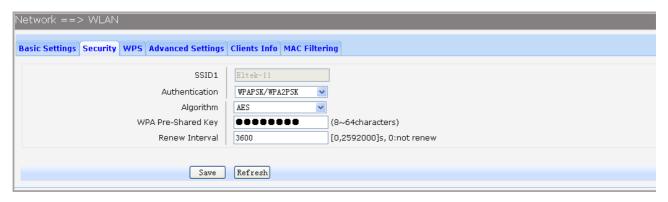

Figure 3-15 Configure WIFI PSK Security

The following items are displayed on this screen:

► SSID: The SSID enabled in WLAN→Basic Settings page.Read only

► Authentication: The authentication type selected: WPA-PSK, WPA2-PSK, WPAPSK/WPA2PSK.► Algorithm: When WPA2-PSK or WPAPSK/WPA2PSK is set as the Authentication Type,

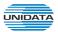

you can select either **TKIP**, or **AES** or **TKIP/AES** as Encryption. When WPA-PSK is set as the Authentication Type, you can select either TKIP or AES as Encryption.

- ▶ WPA Pre-Shared Key: You can enter ASCII characters between 8 and 64 characters.
- ▶ Renew Interval: Specify the group key update interval in seconds. Enter 0 to disable the update.
- **2) Open WEP, Shared WEP, WEP Auto:** It is based on the IEEE 802.11 standard. Choose one of these types, the following page is loaded.

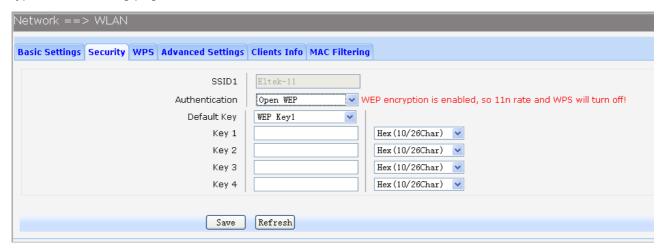

Figure 3-16 Configure WIFI WEP Security

The following items are displayed on this screen:

► SSID: The SSID enabled in WLAN→Basic Settings page.Read only

▶ Authentication: The authentication type selected: Open WEP, Shared WEP, WEP Auto.

▶ Default Key: Select the default WEP key configure below.

► Key: Provide up to four key. You can select the key type HEX(10/26 char) or ASCII(5/13

char)) for encryption and then enter the key. HEX(10/26 char) and ASCII(5/13 char)

formats are provided.

Hex(10/26 char): format stands for any combination of hexadecimal digits (0-9, a-f,

A-F) in the specified length.

ASCII(5/13 char): format stands for any combination of keyboard characters in the

specified length.

**3) WPA, WPA2, WPA/WPA2:** It's based on Radius Server. Choose one of these types, the following page is loaded.

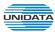

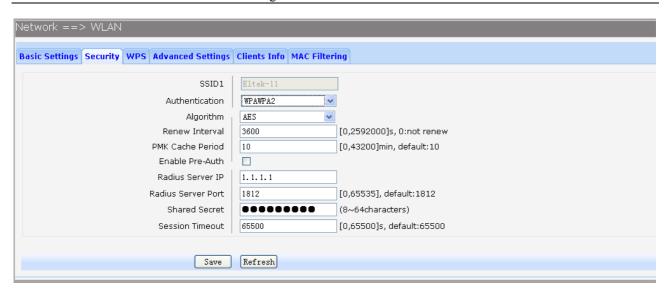

Figure 3-17 Configure WIFI WPA Security

The following items are displayed on this screen:

► SSID: The SSID enabled in WLAN→Basic Settings page.Read only
 ► Authentication: The authentication type selected: WPA, WPA2, WPA/WPA2.

► Algorithm: You can select either TKIP, or AES or TKIP/AES.

▶ Renew Interval: Specify the update interval in seconds. Enter 0 to disable the update.

▶ PMK Cache Period: Pairwise Master Key, PMK. Set WPA2 PMKID cache timeout period, after

time

out, the cached key will be deleted. This parameter is valid when you select

WPA2 or WPA/WPA2.

► Enable Pre-Auth: This is used to speed up roaming before pre-authenticating IEEE 802.1X/EAP

part of the full RSN authentication and key handshake before actually

associating with a new AP. Default is disable. This parameter is valid when

you select WPA2 or WPA/WPA2.

► Rasius Server IP: Enter the IP address of the Radius Server.
 ► Rasius Server Port: Enter the port that radius service used.
 ► Shared Seret: Enter the password for the Radius Server.

Session Timeout: Specify the session timeout in seconds, Enter 0 to not limit the timeout.

#### 3.3.4.3 WPS

Wi-Fi Protected Setup (WPS; originally Wi-Fi Simple Config) is a computing standard that attempts to allow easy establishment of a secure wireless home network.WPS currently supports two methods: Personal Information Number (PIN) and Push Button Configuration (PBC).The difference between the two methods is much pretty described in their names.

The **PIN** method involves entering a client device PIN, obtained either from a client application GUI or a label on a device, into the appropriate admin screen on a Registrar device.

The **PBC** method requires the user to push buttons on the Registrar and Client devices within a two-minute period to connect them. (The two-minute period also applies to the PIN method.) The buttons can be physical, as they typically are on AP / router devices or virtual, as is normal on client devices.

Choose the menu **Network**→**WLAN**→**WPS** to load the WPS page.

## 1) PIN Mode

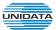

If PIN mode is selected, the following page is loaded.

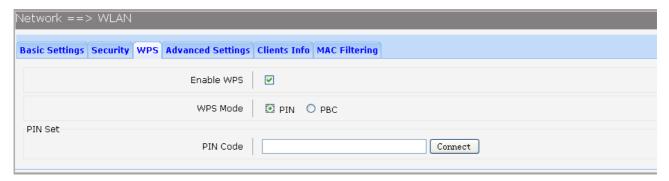

Figure 3-18 Configure WIFI WPS-PIN

The following items are displayed on this screen:

- ▶ Enable WPS: Enable or disable the WIFI WPS function globally.
- ▶ WPS Mode: Choose the WPS mode: PIN.
- ▶ PIN Code: If PIN mode is chosen, enter the 8 digit PIN code, and then click Connect.

#### 2) PBC Mode

If PBC mode is selected, the following page is loaded.

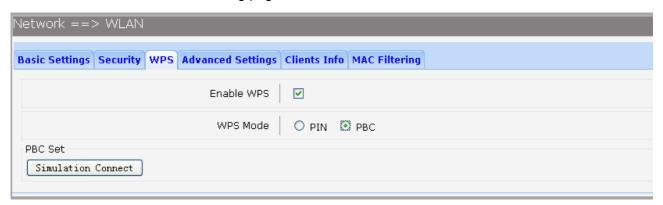

Figure 3-19 Configure WIFI WPS-PBC

The following items are displayed on this screen:

- ► Enable WPS: Enable or disable the WIFI WPS function globally.
- ▶ WPS Mode: Choose the WPS mode: PBC.
- ▶ PBC Set: If PBC mode is chosen, then click Simulation Connect.

## 3.3.4.4 Advanced Settings

Choose the menu Network → WLAN → Advanced Settings to load the following page.

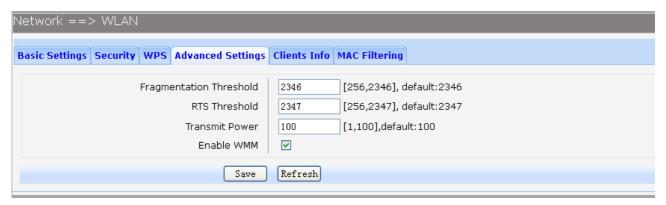

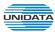

## Figure 3-20 Configure WIFI Advanced Settings

The following items are displayed on this screen:

▶ Fragmentation Threshold: This value is the maximum size determining whether packets will be

fragmented. Setting the Fragmentation Threshold too low may result in poor network performance since excessive packets. 2346 is the

default setting and is recommended.

▶ RTS Threshold: Here you can specify the RTS (Request to Send) Threshold. If the

packet is larger than the specified RTS Threshold size, the device will send RTS frames to a particular receiving station and negotiate

the sending of a data frame. The default value is 2347.

► Transmit Power: Here you can specify the transmit power of device. 100 is the default

setting and is recommended.

► Enable WMM: Enable or disable the WIFI WMM function globally. WMM function can

guarantee the packets with high-priority messages, being

transmitted preferentially. It is strongly recommended enabled.

#### 3.3.4.5 Clients Info

Choose the menu **Network**  $\rightarrow$  **WLAN**  $\rightarrow$  **Clients Info** to load the following page.

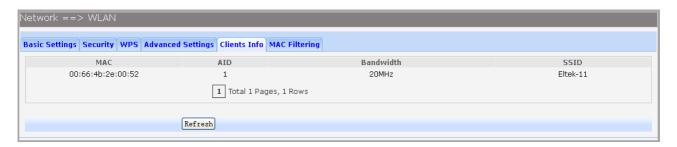

Figure 3-21 View Wifi Clients Info

This page shows all connected WIFI client information, read only.

The following items are displayed on this screen:

► MAC: The MAC address of this client entry.

▶ AID: The AID(Association ID) field is a value assigned by an AP during association that

represents the 16-bit ID of a STA.

**▶** Bandwidth: Band width this client entry used.

► SSID: The SSID this client entry used when connecting WIFI.

# 3.3.4.6 MAC Filtering

You can control the wireless access by configuring the Wireless MAC Filtering function.

Choose the menu **Network**  $\rightarrow$  **WLAN**  $\rightarrow$  **MAC** Filtering to load the following page.

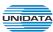

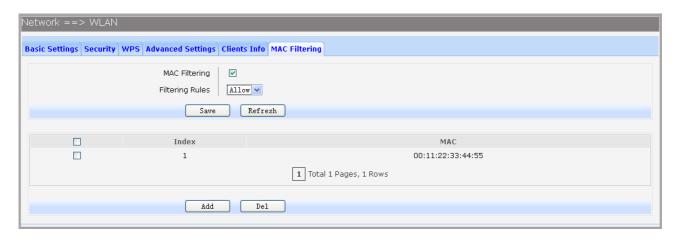

Figure 3-22 View Wifi MAC Filtering

The following items are displayed on this screen:

▶ MAC Filtering: Enable or disable the Wifi MAC filtering function globally.

► Filtering Rules: Two MAC filtering rules are provided:

**Allow:** allow the stations specified by entries in the list to access. **Deny:** deny the stations specified by entries in the list to access.

To delete Wireless MAC Address filtering entries, select the entries and click the **Del** button. To Add a Wireless MAC Address filtering entry, click the **Add** button.

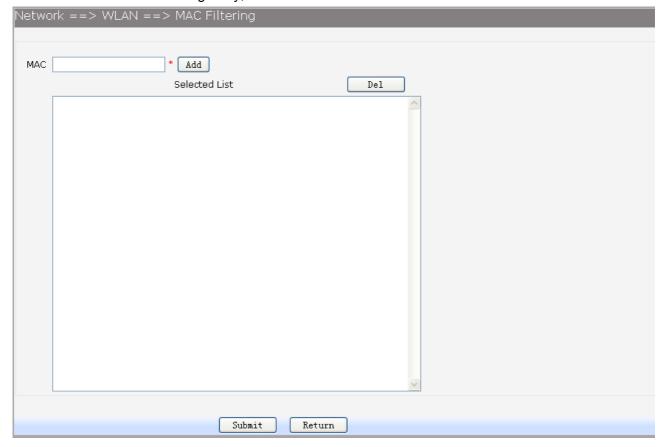

Figure 3-23 Add WIFI MAC Filtering Entry

Enter the appropriate MAC Address into the **MAC** field. The format of the MAC Address is XX:XX:XX:XX:XX:XX (X is any hexadecimal digit). Click **Add** button to add MAC address to the **Selected List**, click **Del** button to delete the selected MAC address in the **Selected List**.

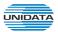

#### 3.3.5 3G Modem

Typically, 3G Modem WAN is used as uplink port as a backup. When inserting 3G Modem into USB port, the system recognized the SIM card and charges no problem. After dialing successful, 3G Modem will serve as a backup uplink usage.

## 1) Basic Settings

Choose the menu **Network**→**3G Modem** to load the following page.

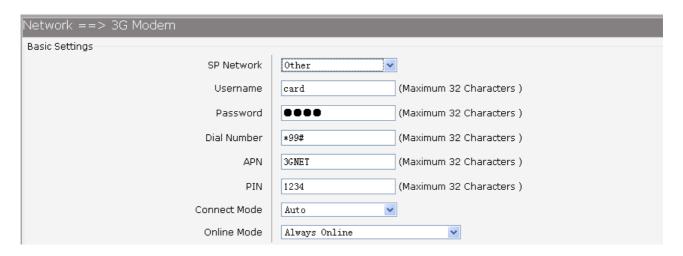

Figure 3-24 Configure 3G Modem-Basic Settings

The following items are displayed on this screen:

▶ SP Network: Other or Swisscom. If it is not the target user, you need to select the other.

► Connect Mode: Manual or Auto. The default is Auto.

▶ Online Mode: always online and disconnect after idle interval. The default is "always online".

The default idle interval is 60 seconds.

If **Other** is selected, the following parameters appear:

▶ Username: 3G network dial-up username.
 ▶ Password: 3G network dial-up password.
 ▶ Dial Number: 3G network dial numbers.
 ▶ APN: 3G network access APN.

▶ PIN: 3G networks need to use dial-up PIN code, if not, can be set to empty.

# 2) Advanced Parameters

Choose the menu **Network**→**3G Modem**→**Advanced Parameters** to load the following page.

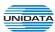

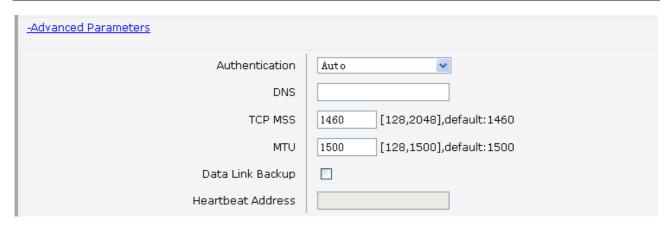

Figure 3-25 Configure 3G Modem-Advanced Parameters

The following items are displayed on this screen:

▶ Authentication: 3G dial-up authentication, CHAP,PAP,Auto are provided. Default is Auto.

▶ DNS: The default is obtained from the dial-up network devices automatically. You can

also configure DNS manually.

▶ TCP MSS: Configure TCP maximum segment, we recommend using the default value.

▶ MTU: Configure 3G link MTU, the default value is recommended

▶ Data Link Backup: When enabled, if WAN uplink port is disconnected, the routing switches to the 3G

link.

▶ Heartbeat Address: Set the heartbeat detecting address of the link, the default configuration is not

required.

3) Status

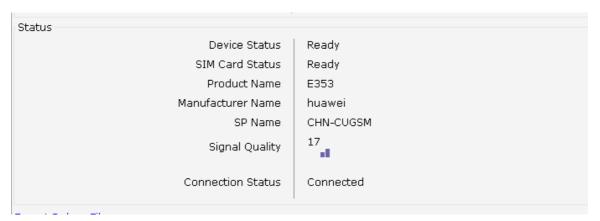

Figure 3-26 Configure 3G Modem-Status

The following items are displayed on this screen:

▶ Device Status: Indicates whether to insert 3G module.

▶ SIM Card Status: Indicates whether to insert 3G modem in the SIM card, the ready state means

the SIM card is detected.

Product Name: 3G modem Product Type.Manufacturer Name: 3G modem vendor name.

► SP Name: 3G modem service provider name.► Signal Quality: Signal quality of 3G Modem, up to 31.

► Connection Status: Connected or disconnected.

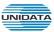

## 3.3.6 Port Management

#### 3.3.6.1 Port Mirror

Port Mirror, the packets obtaining technology, functions to forward copies of packets from one/multiple ports (mirrored port) to a specific port (mirroring port). Usually, the mirroring port is connected to a data diagnose device, which is used to analyze the mirrored packets for monitoring and troubleshooting the network.

Choose the menu **Network**→**Port** Management→**Port** Mirror to load the following page.

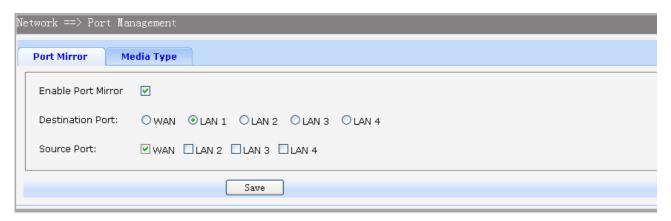

Figure 3-27 Port Mirror

The following items are displayed on this screen:

► Enable Port Mirror: Enable or disable port mirror.

Destination Port: The duplicate of packets from Source Port will send to this destination port.
 Source Port: All packets received from Source Port will be duplicated and the duplicate will

be send to **Destination Port**.

#### 3.3.6.2 Media Type

Choose the menu **Network**→**Port** Management→**Media Type** to load the following page.

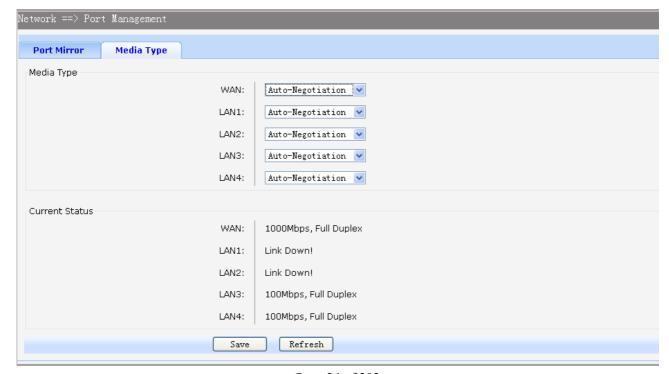

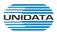

## Figure 3-28 Media Type

The following items are displayed on this screen:

▶ Media Type: provides the following six modes to all physical ports: 10M Half Duplex, 10M Full

Duplex, 100M Half Duplex, 100M Full Duplex, 1000M Full Duplex,

Auto-Negotiation.

► Current Status: Current link status of all physical ports. Read only.

#### 3.3.7 IPv6 Configuration

Choose the menu **Network**→**IPv6** to load the following page.

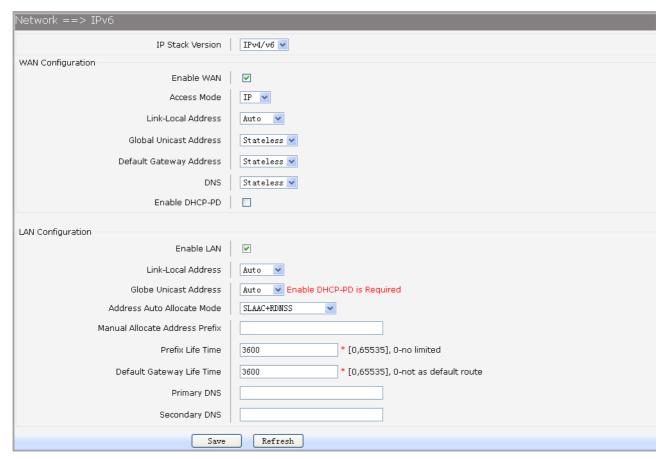

Figure 3-29 Configure IPv6

The following items are displayed on this screen:

▶ IP Stack Version: Choose the IP stack version to use. Provides the following three types:

IPv4,IPv6,IPv4/v6.

**WAN Configuration** 

► Enable WAN: If IPv6 or IPv4/v6 is chosen, select this to enable IPv6 stack on WAN.

► Access Mode: Select access mode of WAN: IP or PPP.

► Link-Local Address: Select type of Link-Local address: Auto or Manual. If Manual is

selected, you should specify address manually.

▶ Global Unicast Address: Stateless, Manual, DHCPv6. If Manual is selected, you should specify

address manually.

▶ Default Gateway Address: Stateless, Manual. If Manual is selected, you should specify address

manually.

▶ DNS: Stateless, Manual, DHCPv6. If Manual is selected, you should specify

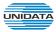

DNS manually.

► Enable DHCP-PD: Whether to enable DHCP-PD(prefix delegation) on WAN.

# **LAN Configuration**

▶ Enable LAN:
 If IPv6 or IPv4/v6 is choseN, select this to enable IPv6 stack on LAN.
 ▶ Link-Local Address:
 Select type of Link-Local address: Auto or Manual. If Manual is

selected, you should specify address manually.

▶ Global Unicast Address: Manual, Auto. If Manual is selected, you should specify address

manually.

► Address Auto Allocate Mode: SLAAC+RDNSS(Recursive DNS Server)

**SLAAC**(Stateless address autoconfiguration)+DHCPv6

DHCPv6

▶ Manual Allocate Address Prefix: Configure the manual allocate address prefix.

▶ Prefix Life Time: Enter the life time of prefix.

▶ Default Gateway Life Time: Enter the life time of default gateway.
 ▶ Primary DNS: Enter the primary DNS address.
 ▶ Secondary DNS: Enter the secondary DNS address.

## 3.4 Data Service

#### 3.4.1 Status

The Status page shows the data services information, all information is read only.

#### 3.4.1.1 Service State

The Service State page show all switch status of data services.

Choose the menu **Data Service**→**Status**→**Service State** to load the following page.

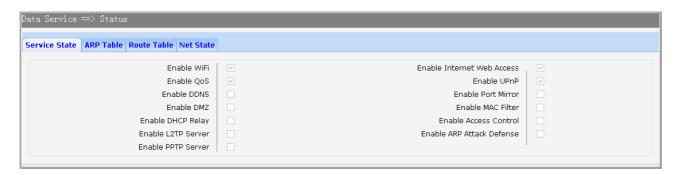

Figure 3-30 Service State

#### 3.4.1.2 ARP Table

This page displays the ARP List;

Choose the menu **Data Service**→**Status**→**ARP** Table to load the following page.

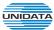

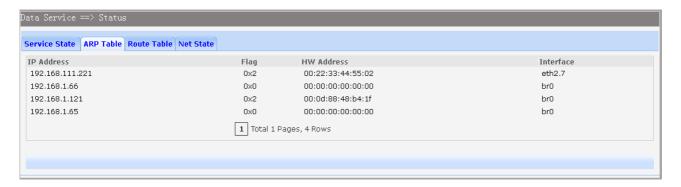

Figure 3-31 ARP Table

## 3.4.1.3 Route Table

Choose the menu  $Data Service \rightarrow Status \rightarrow Route Table$  to load the following page.

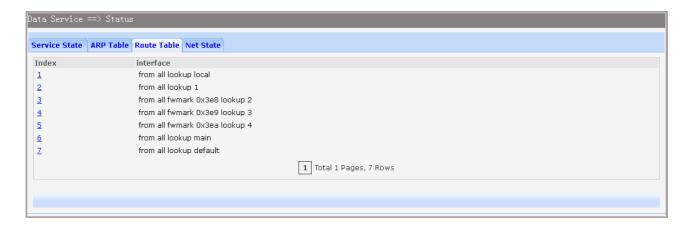

Figure 3-32 Route Table

#### 3.4.1.4 Net State

Choose the menu **Data Service**→**Status**→**Net State** to load the following page.

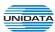

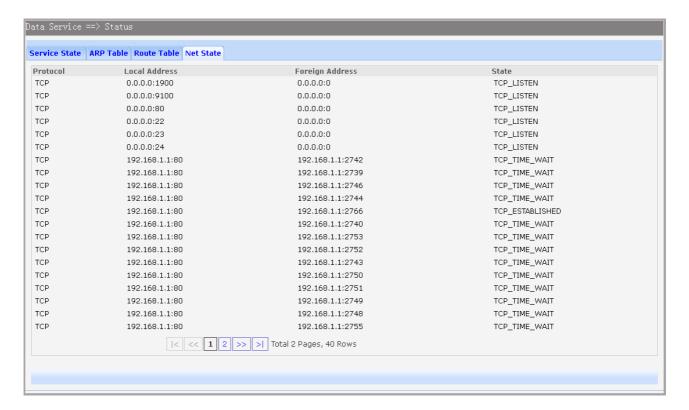

Figure 3-33 Net State

#### 3.4.2 DHCP Server

# 3.4.2.1 Static Address Assign

Choose the menu **Data Service** → **DHCP Server** → **Static Address Assign**, and then you can view and add address which is assigned for clients. When you specify a static IP address for a client on the LAN, that client will always receive the same IP address each time when it accesses the DHCP server. The Reserved IP addresses should be assigned to the devices that require permanent IP settings.

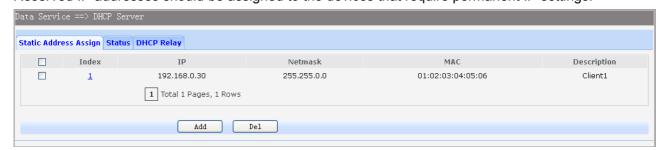

Figure 3-34 View Static Address Assign Configuration

Click the **Index** in the entry you want to modify. If you want to delete the entry, select it and click the **Del**. Click the **Add** button to add a new entry.

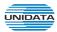

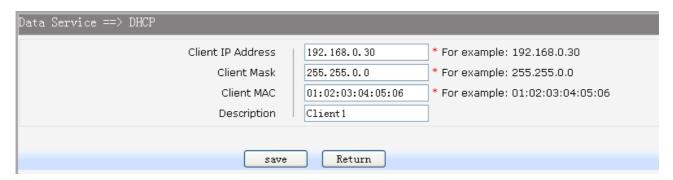

Figure 3-35 Add or Modify An Static Address Assign Entry

► Client IP Addres: The IP address reserved.

► Client Mask: The subnet mask of IP address reserved.

► Client MAC: The MAC address you want to reserve IP address.

▶ Description: The description of the entry to add or modify.

#### 3.4.2.2 Status

Choose the menu **Data Service** → **DHCP Server** → **Status**, and then you can view the information about the clients attached to the DHCP server.

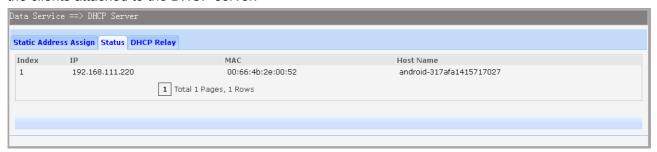

Figure 3-36 DHCP Client Status

# 3.4.2.3 DHCP Relay

A DHCP relay agent is any host that forwards DHCP packets between clients and servers. Relay agents are used to forward requests and replies between clients and servers when they are not on the same physical subnet. Relay agent forwarding is distinct from the normal forwarding of an IP router, where IP datagrams are switched between networks somewhat transparently. By contrast, relay agents receive DHCP messages and then generate a new DHCP message to send on another interface. It listens for client requests and adds vital configuration data, such as the client's link information, which is needed by the server to allocate the address for the client. When the DHCP server responds, the DHCP relay agent forwards the reply back to the DHCP client.

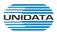

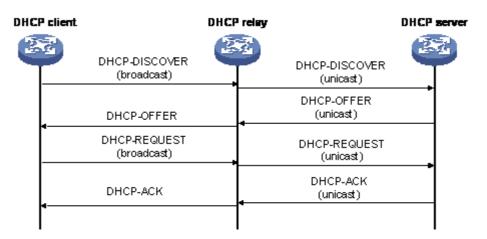

Figure 3-37 DHCP Relay Overview

Choose the menu Data Service→DHCP Server→DHCP Relay to load the following page.

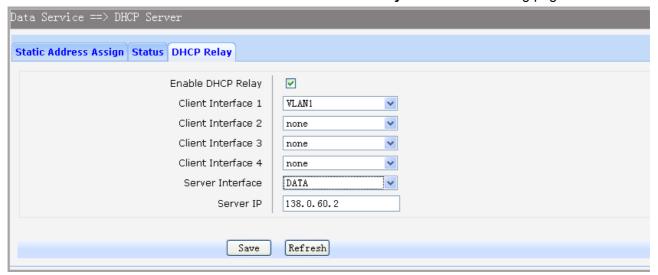

Figure 3-38 Configure DHCP Relay

The following items are displayed on this screen:

► Enable DHCP Relay: Enable or disable DHCP Relay.

▶ Client Interface: The interface to listen for DHCP client requests. Up to four interfaces can be

selected.

▶ Server Interface: Choose the interface which connects DHCP server.

► Server IP: Configure the DHCP server IP address.

# 3.4.3 NAT Config

**Network Address Translation (NAT)** is a network protocol used in IPv4 networks that allows multiple devices to connect a network protocol using the same public IPv4 address. NAT was originally designed in an attempt to help conserve IPv4 addresses. NAT modifies the IP address information in IPv4 headers while in transit across a traffic routing device.

### 3.4.3.1 Basic Settings

Choose the menu **Data Service**→**NAT Config**→**Basic Settings** to load the following page.

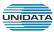

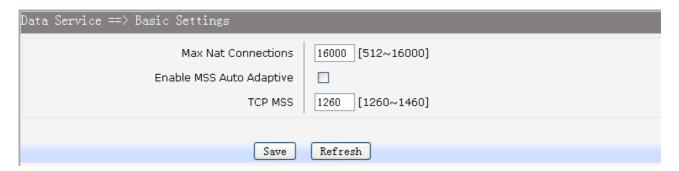

Figure 3-39 Basic Settings

- ► Max Nat Connections: Specify the maximum number of NAT connections.
- ► Enable MSS Auto Adaptive: Enable or disable auto adaptive the value of MSS(Maximum Segment Size).
- ► TCP MSS: If Enable MSS Auto Adaptive is not selected, configure this to specify the maximum segment size of the TCP protocol.

# 3.4.3.2 PAT Settings

Several internal addresses can be NATed to only one or a few external addresses by using a feature called overload, which is also referred to as PAT. PAT is a subset of NAT functionality, where it maps several internal addresses to a single external address. PAT statically uses unique port numbers on a single outside IP address to distinguish between the various translations.

Choose the menu Data Service→NAT Config→PAT Settings to load the following page.

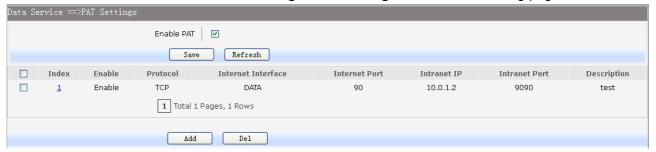

Figure 3-40 View PAT Settings

The following items are displayed on this screen:

► Enable PAT: Enable or disable PAT globally.

Click the **Index** in the entry you want to modify. If you want to delete the entry, select it and click the **Del**. Click the **Add** button to add a new entry.

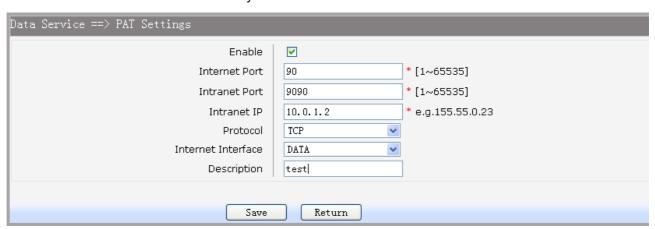

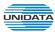

# Figure 3-41 Add or Modify PAT Entry

The following items are displayed on this screen:

► Enable: Enable or disable this PAT entry.

▶ Internet Port: Enter the service port provided for accessing external network. All the requests

from internet to this service port will be redirected to the specified server in local

network.

▶ Intranet Port: Specify the service port of the LAN host as virtual server.

▶ Intranet IP: Enter the IP address of the specified internal server for the entry. All the

requests from the internet to the specified LAN port will be redirected to this

host.

► Protocol: Specify the protocol used for the entry.

▶ Internet Interface: Specify the interface to receive requests from the internet for the entry.

► Description: Enter a name for Virtual Server entry.

# 3.4.3.3 DMZ Settings

In computer security, a DMZ or Demilitarized Zone (sometimes referred to as a perimeter network) is a physical or logical network that contains and exposes an organization's external-facing services to a larger and insecure network, usually the Internet. The purpose of a DMZ is to add an additional layer of security to an organization's local area network (LAN); an external attacker only has direct access to equipment in the DMZ, rather than any other part of the network.

Choose the menu **Data Service**→**NAT Config**→**DMZ Settings** to load the following page.

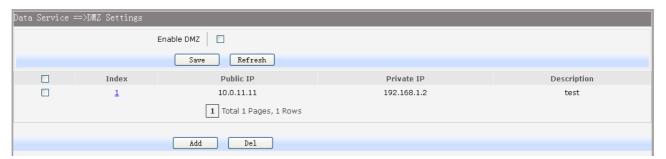

Figure 3-42 View DMZ Settings

The following items are displayed on this screen:

► Enable DMZ: Enable or disable DMZ globally.

Click the **Index** in the entry you want to modify. If you want to delete the entry, select it and click the **Del**. Click the **Add** button to add a new entry.

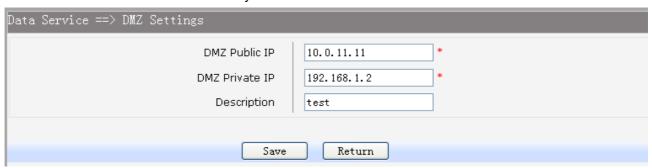

Figure 3-43 Add or Modify DMZ Entry

The following items are displayed on this screen:

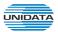

► DMZ Public IP: The public IP address for this DMZ entry.
 ► DMZ Private IP: The private IP address for this DMZ entry.
 ► Description: Enter a description string for this DMZ entry.

## 3.4.3.4 ALG Settings

**Application Layer Gateway (ALG)** allows customized Network Address Translation (NAT) traversal filters to be plugged into the gateway to support address and port translation for certain application layer "control/data" protocols such as FTP, H.323, PPTP, etc.

Choose the menu Data Service→NAT Config→ALG Settings to load the following page.

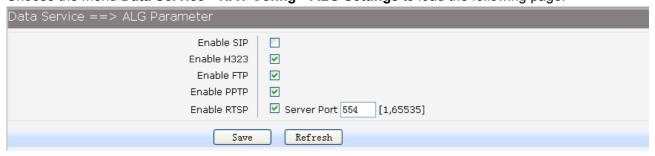

Figure 3-44 ALG Settings

The following items are displayed on this screen:

► Enable SIP: Enable or disable SIP ALG.

▶ Enable H323: Allow Microsoft NetMeeting clients to communicate across NAT if selected.

▶ Enable FTP: Allow FTP clients and servers to transfer data across NAT if selected.

► Enable PPTP: Enable or disable PPTP ALG.
► Enable RTSP: Enable or disable RTSP ALG.

## 3.4.4 Firewall Config

#### 3.4.4.1 Attack Defense

With Attack Defense function enabled, the device can distinguish the malicious packets and prevent the port scanning from external network, so as to guarantee the network security. Configure this for abnormal packets defense and flood attack defense. Flood attack is a commonly used DoS (Denial of Service) attack, including TCP SYN, UDP, ICMP, and so on.

Choose the menu **Data Service**→**Firewall Config**→**Attack Defense** to load the following page.

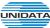

| Data Service ==> Attack Defense |                               |
|---------------------------------|-------------------------------|
| Enable Broadcast Storm Defense  |                               |
| Enable Block Ping               |                               |
| Enable TCP SYN Flood Defense    | 20 [1~1000](packets/second)   |
| Enable UDP Flood Defense        | 50 [1~1000](packets/second)   |
| Enable ICMP Defense             | ▼ 10 [1~1000](packets/second) |
| Enable ARP Attack Defense       |                               |
| Enable Port Scan Defense        |                               |
| Enable Land Based Defense       |                               |
| Enable Ping Of Death Defense    |                               |
| Enable Teardrop Defense         |                               |
| Enable Fraggle Defense          |                               |
| Enable Smurf Defense            |                               |
|                                 |                               |
| Save                            | Refresh                       |

Figure 3-45 Attack Defense

► Enable Broadcast Storm Defense: Enable or disable Broadcast Storm Defense.

► Enable Block Ping: Enable or disable **Block Ping** function.

► Enable TCP SYN Flood Defense: Enable or disable TCP SYN Flood Defense.

► Enable UDP Flood Defense: Enable or disable UDP Flood Defense.

► Enable ICMP Defense: Enable or disable ICMP Defense.

► Enable ARP Attack Defense: Enable or disable ARP Attack Defense.

► Enable Port Scan Defense: A port scanner is a software application designed to probe a

server or host for open ports. Check the box to prevent port

scanning.

► Enable Land Based Defense: The Land Denial of Service attack works by sending a spoofed

> packet with the SYN flag - used in a "handshake" between a client and a host - set from a host to any port that is open and listening. If the packet is programmed to have the same destination and source IP address, when it is sent to a machine, via IP spoofing, the transmission can fool the machine into thinking it is sending itself a message, which, depending on the operating system, will crash the machine. Check the box to

enable Land Based Defense.

► Enable Ping Of Death Defense: Ping of death is a denial of service (DoS) attack caused by an

> attacker deliberately sending an IP packet larger than the 65,536 bytes allowed by the IP protocol. Check the box to

enable Ping of Death Defense.

► Enable Teardrop Defense: Teardrop is a program that sends IP fragments to a machine

connected to the Internet or a network. Check the box to enable

Teardrop Defense.

► Enable Fraggle Defense: A fraggle attack is a variation of a Smurf attack where an

> attacker sends a large amount of UDP traffic to ports 7 (echo) and 19 (chargen) to an IP Broadcast Address, with the

Page 34 of 203

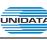

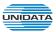

intended victim's spoofed source IP address. Check the box to enable **Fraggle Defense**.

**▶** Enable Smurf Defense:

The Smurf Attack is a denial-of-service attack in which large numbers of Internet Control Message Protocol (ICMP) packets with the intended victim's spoofed source IP are broadcast to a computer network using an IP Broadcast address. Check the box to enable **Smurf Defense**.

# 3.4.4.2 Service Type

Service Type defines the entry with protocol and port range, which can be chosen in Internet Access-Ctrl page. Choose the menu Data Service→Firewall Config→Service Type to load the following page.

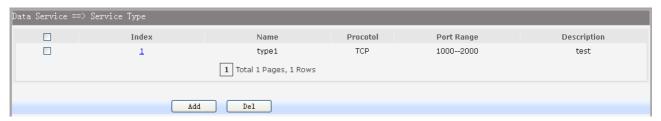

Figure 3-46 View Service Type Configuration

Click the **Index** in the entry you want to modify. If you want to delete the entry, select it and click the **Del**. Click the **Add** button to add a new entry.

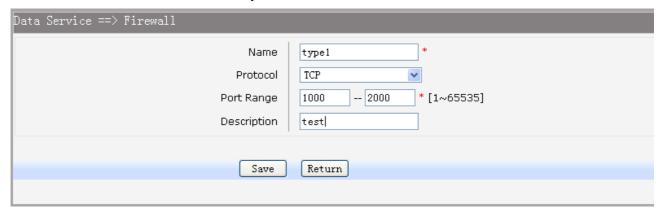

Figure 3-47 Add or Modify Service Type Entry

The following items are displayed on this screen:

▶ Name: Name of this entry, it will be list in Internet Access-Ctrl page.

▶ Protocol: Select the protocol for this entry. Four types are provided: TCP, UDP, ICMP and ALL.

▶ Port Range: Configure the port range for this entry.

▶ Description: Enter a description string for this entry

# 3.4.4.3 Internet Access-Ctrl

Each sub-page under this page is used to control Internet access.

# 3.4.4.3.1 Access Control

This sub-page is used to control Internet access through IP, port, and time.

Choose the menu Data Service→Firewall Config→Internet Access-Ctrl→Access Control to load the following page.

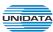

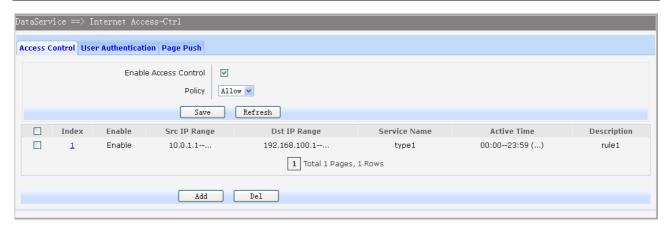

Figure 3-48 View Access Control Entry

- ► Enable Access Control: Enable or disable access control from WAN.
- ▶ Policy: Default policy of access control: **Allow** or **Deny**. If Allow is selected, all packets will be allowed except the entries list on this page. If Deny is selected, all packets will be denied except the entries list on this page.

Click the **Index** in the entry you want to modify. If you want to delete the entry, select it and click the **Del**. Click the **Add** button to add a new entry.

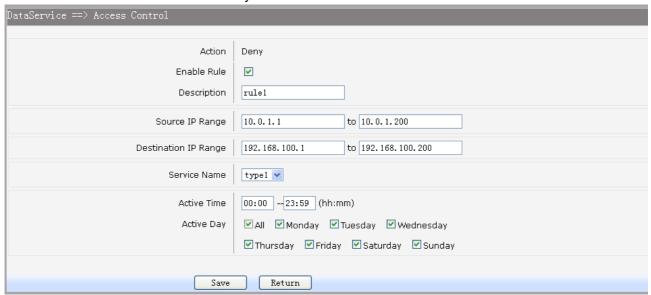

Figure 3-49 Add or Modify Access Control Entry

The following items are displayed on this screen:

► Action: The policy of this entry, Allow or Deny. It is the inverse of **Policy**. Read only.

► Enable Rule: Enable or disable this rule.

▶ Description: Enter a description string for this rule

▶ Source IP Range: Enter the source IP range in dotted-decimal format (e.g. 192.168.1.23).
 ▶ Destination IP Range: Enter the destination IP range in dotted-decimal format (e.g. 192.168.1.23).

► Service Name: Choose a service type that defined in Service Type page.

▶ Active Time: Specify the time range for the entry to take effect.▶ Active Day: Specify the day range for the entry to take effect.

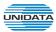

# 3.4.4.3.2 User Authentication

This sub-page is used to control Internet access through username and password.

Choose the menu Data Service→Firewall Config→Internet Access-Ctrl→User Authentication to load the following page.

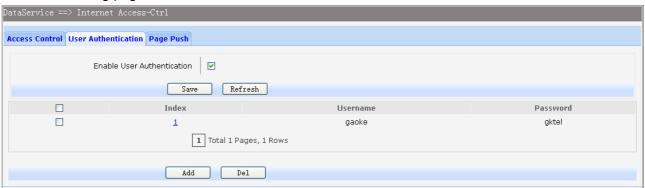

Figure 3-50 View User Authentication Entry

The following items are displayed on this screen:

▶ Enable User Authentication: Enable or disable user authentication globally. If enabled, only the following list of users and passwords can access the Internet. Press Save button if you have modified this parameter.

Click the **Index** in the entry you want to modify. If you want to delete the entry, select it and click the **Del**. Click the **Add** button to add a new entry.

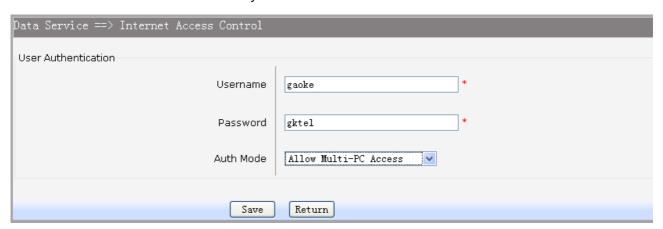

Figure 3-51 Add or Modify User Authentication Entry

The following items are displayed on this screen:

- ► Username: Enter the username of this entry.► Password: Enter the password of this entry.
- ▶ Auth Mode: Choose the authentication mode of this entry. Provides four modes:

**Allow Multi-PC Access**: Allows multiple computers to access the Internet using this account.

**Allow One PC Access**: Only allows one computer to access the Internet using this account.

**Allow Special IP Access**: Allowing only specified IP computer uses this account to access the Internet.

**Allow Special MAC Access**: Allowing only specified MAC computer uses this account to access the Internet

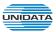

# 3.4.4.3.3 Page Push

HTTP Page push is a mechanism for sending unsolicited (asynchronous) data from web server to a web browser. When accessing the Internet for the first time, the specified HTTP page will be pushed to the browser when enabled.

Choose the menu **Data Service**→**Firewall Config**→**Internet Access-Ctrl**→**Page** Push to load the following page.

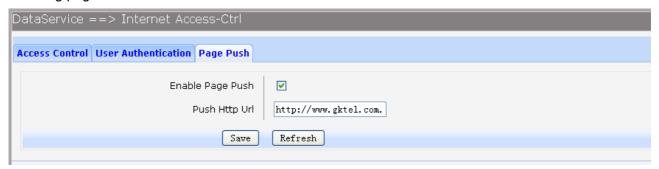

Figure 3-52 Configure Page Push

The following items are displayed on this screen:

► Enable Page Push: If enabled, push specified HTTP page to the browser when accessing the

Internet for the first time.

▶ Push Http Url: Specifies the HTTP URL of the page you want to push.

#### 3.4.4.4 Network Access-Ctrl

# 3.4.4.4.1 WEB

Choose the menu **Data Service**→**Firewall Config**→**Netword Access-Ctrl**→**WEB** to load the following page.

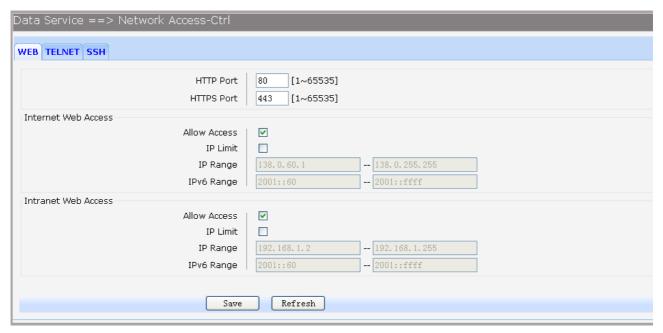

Figure 3-53 Configure WEB Access-Ctrl

The following items are displayed on this screen:

▶ HTTP Port: Port used with HTTP access device.

HTTP: Hypertext Transfer Protocol.

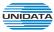

▶ HTTPS Port: Port used with HTTPS access device.

**HTTPS**: it is the result of simply layering the Hypertext Transfer Protocol (HTTP) on top of the SSL/TLS protocol.

#### **Internet Web Access:**

▶ Allow Access: If enabled, allow user to access the device from the Internet via WEB.

▶ IP Limit: If enabled, allow only specific IP range to access the device from the Internet via

WEB.

▶ IP Range: If IP Limit enabled, specifies the IPv4 address range that is only allowed to access

to the device from the Internet via WEB.

▶ IPv6 Range: If IP Limit enabled, specifies the IPv6 address range that is only allowed to access

to the device from the Internet via WEB.

#### **Intranet Web Access:**

▶ Allow Access: If enabled, allow user to access the device from the Intranet via WEB.

▶ IP Limit: If enabled, allow only specific IP range to access the device from the Intranet via

WEB.

▶ IP Range: If IP Limit enabled, specifies the IPv4 address range that is only allowed to access

the device from the Intranet via WEB.

▶ IPv6 Range: If IP Limit enabled, specifies the IPv6 address range that is only allowed to access

the device from the Intranet via WEB.

#### 3.4.4.4.2 TELNET

Choose the menu Data Service→Firewall Config→Netword Access-Ctrl→TELNET to load the following page.

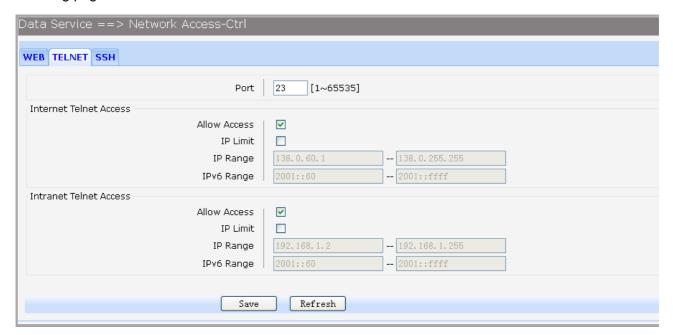

Figure 3-54 Configure Telnet Access-Ctrl

The following items are displayed on this screen:

▶ Port: Port when using telnet tools access device.

## **Internet Web Access:**

▶ Allow Access: If enabled, allow access to the device from the Internet via telnet.

▶ IP Limit: If enabled, allow only specific IP range to access the device from the Internet via

telnet

▶ IP Range: If IP Limit enabled, specifies the IPv4 address range that only allow access to the

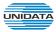

device from the Internet via telnet.

▶ IPv6 Range: If IP Limit enabled, specifies the IPv6 address range that only allow access to the

device from the Internet via telnet.

## **Intranet Web Access:**

▶ Allow Access: If enabled, allow access to the device from the Intranet via telnet.

▶ IP Limit: If enabled, allow only specific IP range to access the device from the Intranet via

telnet

▶ IP Range: If IP Limit enabled, specifies the IPv4 address range that only allow access to the

device from the Intranet via telnet.

▶ IPv6 Range: If IP Limit enabled, specifies the IPv6 address range that only allow access to the

device from the Intranet via telnet.

### 3.4.4.4.3 SSH

Choose the menu **Data Service**→**Firewall Config**→**Netword Access-Ctrl**→**SSH** to load the following page.

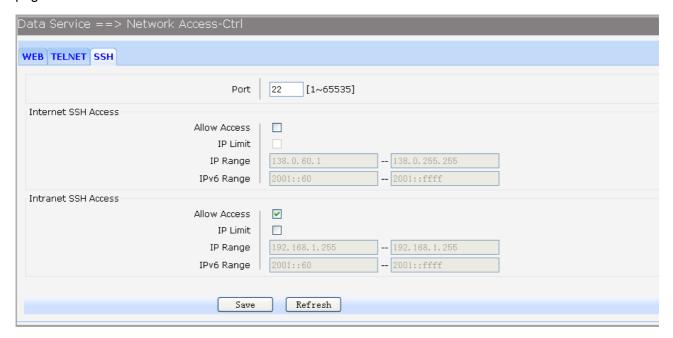

Figure 3-55 Configure SSH Access-Ctrl

The following items are displayed on this screen:

▶ Port: Port when using SSH tools access device.

## **Internet Web Access:**

▶ Allow Access: If enabled, allow access to the device from the Internet via SSH.

▶ IP Limit: If enabled, allow only specific IP range to access the device from the Internet via

SSH

▶ IP Range: If IP Limit enabled, specifies the IPv4 address range that only allow access to the

device from the Internet via SSH.

▶ IPv6 Range: If IP Limit enabled, specifies the IPv6 address range that only allow access to the

device from the Internet via SSH.

# **Intranet Web Access:**

▶ Allow Access: If enabled, allow access to the device from the Intranet via SSH.

▶ IP Limit: If enabled, allow only specific IP range to access the device from the Intranet via

SSH

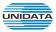

▶ IP Range: If IP Limit enabled, specifies the IPv4 address range that only allow access to the

device from the Intranet via SSH.

▶ IPv6 Range: If IP Limit enabled, specifies the IPv6 address range that only allow access to the

device from the Intranet via SSH.

# 3.4.4.5 Filter Strategy

Each sub-page under this page is used to filter Internet access.

# 3.4.4.5.1 Keyword Filter

Choose the menu Data Service→Firewall Config→Filter Strategy→Keyword Filter to load the following page.

Click the **Index** in the entry you want to modify. If you want to delete the entry, select it and click the **Del**. Click the **Add** button to add a new entry.

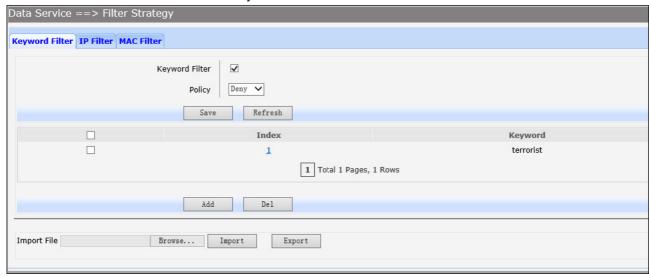

Figure 3-56 Configure Keyword Filter

The following items are displayed on this screen:

▶ Keyword Filter: If enabled, packet filtering is enabled by keyword.

▶ Policy: The policy for filtering web page, Deny and Allow.

You can export all the keywords as a file. Of course, you can also import a file.

### 3.4.4.5.2 IP Filter

On this page, you can control the Internet access of local hosts by specifying their IP addresses.

Choose the menu Data Service→Firewall Config→Filter Strategy→IP Filter to load the following page.

Click the **Index** in the entry you want to modify. If you want to delete the entry, select it and click the **Del**. Click the **Add** button to add a new entry.

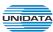

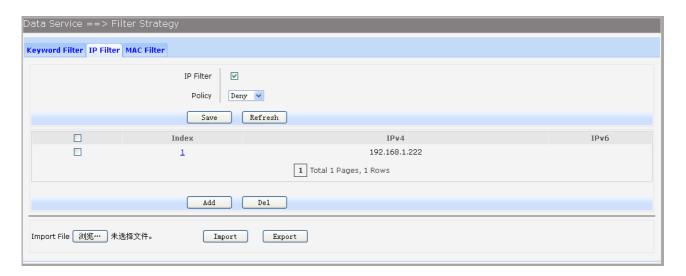

Figure 3-57 Configure IP Filter

- ▶ IP Filter: If enabled, packet filtering is enabled by IP address.
- ▶ Policy: The policy for IP address list. Deny and Allow.

You can export all the IP addresses as a file. Of course, you can also import a file.

### 3.4.4.5.3 MAC Filter

On this page, you can control the Internet access of local hosts by specifying their MAC addresses. Choose the menu **Data Service** $\rightarrow$ **Firewall Config** $\rightarrow$ **Filter Strategy** $\rightarrow$ **MAC Filter** to load the following page.

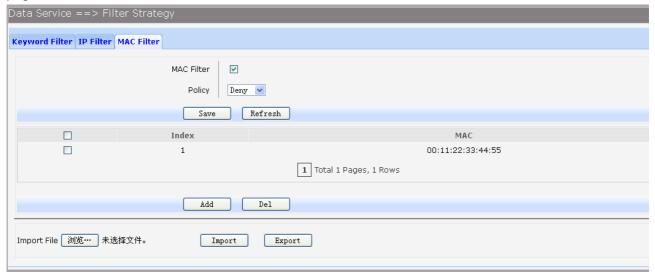

Figure 3-58 Configure MAC Filter

The following items are displayed on this screen:

- ▶ IP Filter: If enabled, packet filtering is enabled by MAC.
- ▶ Policy: The policy for MAC list. Deny and Allow.

You can export all the MAC addresses as a file. Of course, you can also import a file.

If you want to delete an entry, select it and click the **Del**. Click the **Add** button to add a new entry. There are two ways to add MAC:

Artificial designated MAC: You can manually enter a MAC.

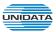

Using Studying MAC: You can choose one or more MAC devices learned.

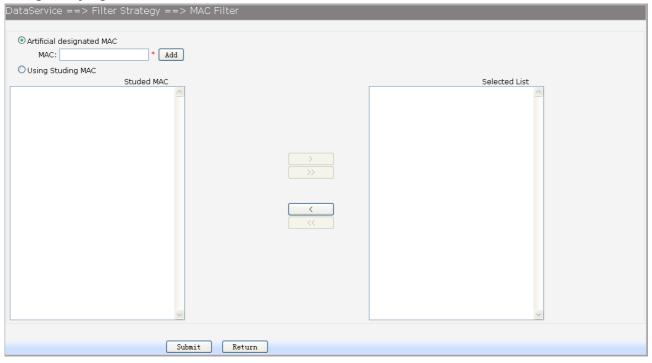

Figure 3-59 Add a MAC Filter Entry

# 3.4.4.6 IP&MAC Binding

Choose the menu **Data Service** → **Firewall Config** → **IP&MAC Binding** to load the following page. There are two ways to add a binding entry: You can manually enter a pair of IP and MAC, and then press **Add Item**. Alternatively you can select a pair of IP and MAC in **Scan List** that device learned.

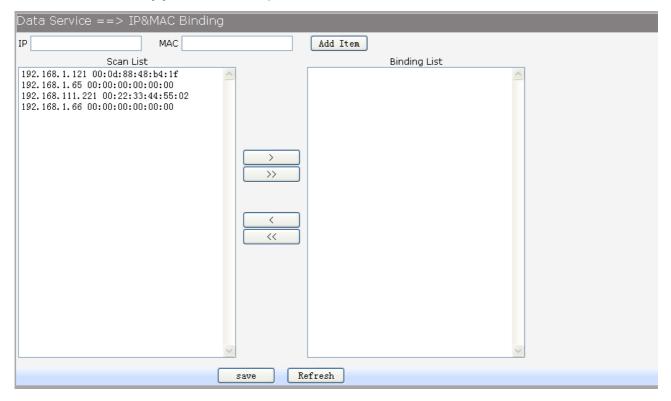

Figure 3-60 Configure IP&MAC Binding

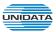

#### 3.4.5 QoS

# 3.4.5.1 Basic Settings

QOS feature is enabled by default, based on 802.1P, strict priority scheduling mode. The device supports four priority queues, when QOS feature enabled.

Choose the menu **Data Service**→**QoS**→**Basic Settings** to load the following page.

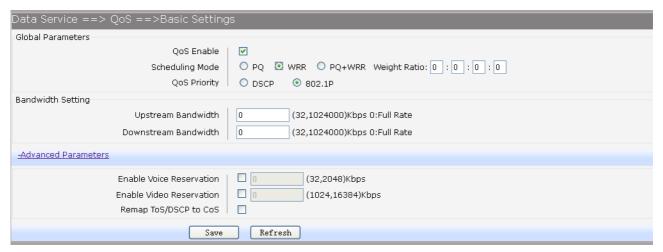

Figure 3-61 Configure QoS Basic Settings

The following items are displayed on this screen:

### **Global Parameters**

► Qos Enable:

Enable or disable QoS functionality.

► Scheduling Mode:

**PQ:** PQ means strict priority, that is, when congestion occurs, first sending packets of high priority queue.

**WRR:** All queues use weighted fair queuing scheme which is defined in **Weight Ratio** 

**PQ+WRR:** Only highest queue use strict priority; others use weighted fair queuing scheme.

**▶** Qos Priority:

**DSCP:** When you select DSCP value, corresponding to the following relationship.

| DSCP priority value | Priority queue (queue 3 highest |
|---------------------|---------------------------------|
|                     | priority)                       |
| 0-15                | Queue 0                         |
| 16 ~ 31             | Queue 1                         |
| 32 to 47            | Queue 2                         |
| 48 ~ 63             | Queue 3                         |

**802.1P:** Select the queue classification mode, when selecting 802.1P mode, depending on the value of 802.1p priority classification into different queues, corresponding to the following relationship.

| 801.1p priority value | Priority queue (queue 3 highest |
|-----------------------|---------------------------------|
|                       | priority)                       |
| 0 to 1                | Queue 0                         |
| 2.3                   | Queue 1                         |
| 4.5                   | Queue 2                         |
| 6-7                   | Queue 3                         |

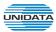

# **Bandwidth Setting**

▶ Upstream Bandwidth: Configure the bandwidth of upstream.
 ▶ Downstream Bandwidth: Configure the bandwidth of downstream.

#### **Advanced Parameters**

▶ Enable Voice Reservation: Enable voice reservation and give the value to reserved for voice
 ▶ Enable Video Reservation: Enable video reservation and give the value to reserved for video

▶ Remap Tos/DSCP to CoS: Check the box that the system will remark 802.1P value with TOS/DSCP of upstream packets, the mapping relationship is as

follows:

| ionows.             |                 |
|---------------------|-----------------|
| DSCP priority value | 802.1p priority |
| 0-7                 | 0               |
| 8-15                | 1               |
| 16 ~ 23             | 2               |
| 24 ~ 31             | 3               |
| 32 to 39            | 4               |
| 40 ~ 47             | 5               |
| 48 ~ 55             | 6               |
| 56 to 63            | 7               |

### 3.4.5.2 Port Rate Limit

Rate limit for physical LAN ports, you can select the package type restrictions limiting the entrance. All multiples of 32kbps speed requirements

Choose the menu **Data Service**→**QoS**→**Port Rate Limit** to load the following page.

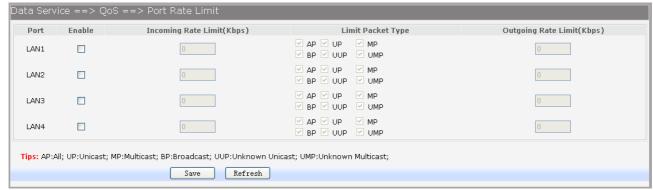

Figure 3-62 Configure Qos Port Rate Limit

The following items are displayed on this screen:

► Port: Physical LAN port

► Enable: Enable or disable rate limit function.

▶ Incoming Rate Limit: Enter incoming maximum rate, which must is times of 32Kbsp.

▶Limit Packet Type: Select the packet type which is limited rate.

▶ Outgoing Rate Limit: Enter Outgoing maximum rate, which must is times of 32Kbsp.

# 3.4.5.3 Flow Rate Limit

Choose the menu **Data Service**→**QoS**→**Flow Rate Limit** to load the following page.

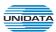

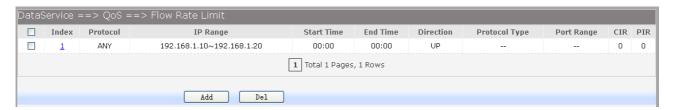

Figure 3-63 View QoS Flow Rate Limit Entry

Click the **Index** in the entry you want to modify. If you want to delete the entry, select it and click the **Del**. Click the **Add** button to add a new entry.

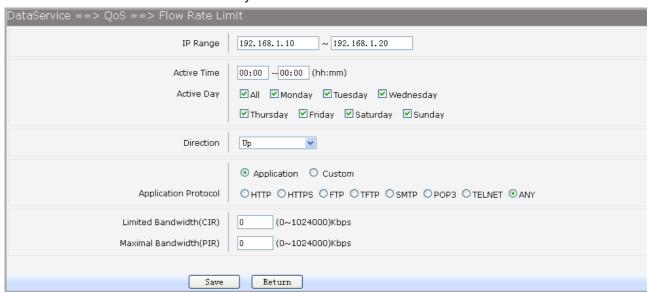

Figure 3-64 Configure Qos Flow Rate Limit

The following items are displayed on this screen:

▶ IP Range: The IP range of LAN's PC.

► Active Time: If not configured, which means that all time are in active

► Active Day: If not configured, which means that all time in active

▶ Direction: Up: Check the frame from the direction of the LAN port to the WAN port,

and match the source IP and destination port;

Down: Check the frame from the direction of the WAN port to the LAN

port, and match the destination IP and source port;

Bidirectional: Limit both upstream and downstream speed.

► Limited Bandwidth(CIR): The limited bandwidth.

► Maximal Bandwidth(PIR): The maximum bandwidth.

# If Application is selected:

► Application Protocol: Such as HTTP, HTTPS, FTP, TFTP, SMTP, POP3, TELNET, etc.

If **Custom** is selected, the following page will be loaded:

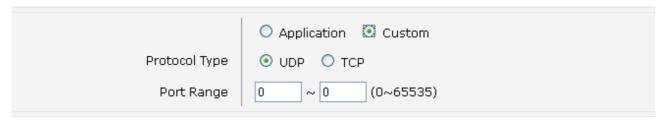

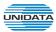

# Figure 3-65 Configure Custom of Qos Flow Rate Limit

The following items are displayed on this screen:

▶ Protocol Type: Custom protocol type, UDP or TCP.

► Port Range: Set port range.

### 3.4.5.4 Service

The device supports to remap scheduling priority and remark the value of DSCP or 802.1P according to the service type.

Choose the menu **Data Service**→**QoS**→**Service** to load the following page.

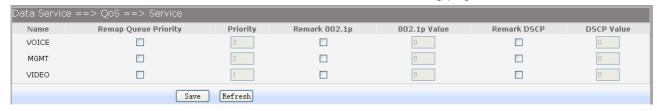

Figure 3-66 View Qos Service

The following items are displayed on this screen:

▶ Name: Service name. Read only.

▶ Remap Queue Priority: Check the box to remap scheduling queue.

▶ Priority: There are four levels of priority. Priority 3 is highest, and priority 0 is the

lowest

▶ Remark 802.1p: Check the box to enable 802.1p priority remarking.

► 802.1p Value: The value of remarking 802.1P.

▶ Remark DSCP: Check the box to enable DSCP remarking.

► DSCP Value: The value of remarking DSCP.

# 3.4.5.5 ACL

Choose the menu **Data Service**→**QoS**→**ACL** to load the following page.

| Data Service ==>QoS == | >ACL        |             |               |            |
|------------------------|-------------|-------------|---------------|------------|
| Index                  | Rule Name   | Rule Type   | Rule          | DEL        |
| 1                      |             |             | <u>Detail</u> | <u>Del</u> |
| <u>2</u>               |             |             | <u>Detail</u> | <u>Del</u> |
| <u>3</u>               |             |             | <u>Detail</u> | <u>Del</u> |
| <u>4</u>               |             |             | <u>Detail</u> | <u>Del</u> |
| <u>5</u>               |             |             | <u>Detail</u> | <u>Del</u> |
| <u>6</u>               |             |             | <u>Detail</u> | <u>Del</u> |
| <u>Z</u>               |             | <del></del> | <u>Detail</u> | <u>Del</u> |
| 8                      |             |             | <u>Detail</u> | <u>Del</u> |
| 9                      |             |             | <u>Detail</u> | <u>Del</u> |
| <u>10</u>              |             |             | <u>Detail</u> | <u>Del</u> |
| <u>11</u>              |             |             | <u>Detail</u> | <u>Del</u> |
| <u>12</u>              |             | <del></del> | <u>Detail</u> | <u>Del</u> |
| <u>13</u>              |             |             | <u>Detail</u> | <u>Del</u> |
| <u>14</u>              |             |             | <u>Detail</u> | <u>Del</u> |
| <u>15</u>              |             | <del></del> | <u>Detail</u> | <u>Del</u> |
| <u>16</u>              |             |             | <u>Detail</u> | <u>Del</u> |
| <u>17</u>              |             |             | <u>Detail</u> | <u>Del</u> |
| <u>18</u>              |             |             | <u>Detail</u> | <u>Del</u> |
| <u>19</u>              |             |             | <u>Detail</u> | <u>Del</u> |
| <u>20</u>              | <del></del> | <del></del> | <u>Detail</u> | <u>Del</u> |
| <u>21</u>              |             |             | <u>Detail</u> | <u>Del</u> |
| 22                     |             |             | <u>Detail</u> | <u>Del</u> |
| <u>23</u>              |             |             | <u>Detail</u> | <u>Del</u> |
| <u>24</u>              |             |             | <u>Detail</u> | <u>Del</u> |
|                        | Del All     |             |               |            |

Figure 3-67 View Qos ACL

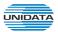

Click the **Del** in the entry you want to delete.

Click the **Index** or **Detail** in the entry you want to modify, and then the following page will be loaded:

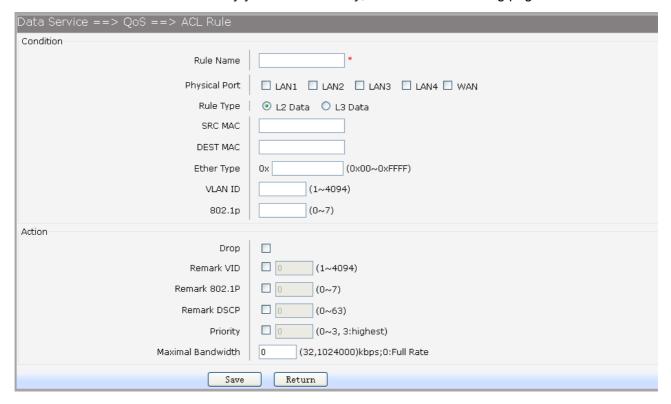

Figure 3-68 Modify Qos ACL

The following items are display on this page:

## Condition:

► Rule Name: The custom name. **▶** Physical Port: Rule's source port

► Rule Type: Type of rule: L2 data or L3 data.

# If L3 Data is selected:

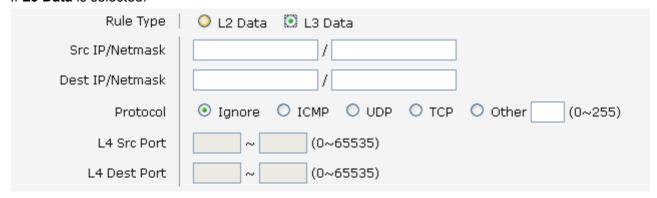

Figure 3-69 L3 Data Rule Type

The following items are display on this page:

Src IP/Netmask: The source IP address and netmask of packets, such is 192.168.100.1/255.255.255.0.

▶ Dest IP/Netmask: The destination IP address and netmask of packets. E.g. ICMP, UDP, TCP, or custom IP protocol types. **▶** Protocol:

► L4 Src Port: Source port range. ► L4 Dest Port: Destination port range.

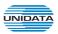

#### If L2 Data is selected:

| Rule Type  | ◯ L2 Data O L3 Data |
|------------|---------------------|
| SRC MAC    |                     |
| DEST MAC   |                     |
| Ether Type | 0x (0x00~0xFFFF)    |
| VLAN ID    | (1~4094)            |
| 802.1p     | (0~7)               |

Figure 3-70 L2 Data Rule Type

The following items are display on this page:

▶ SRC MAC: Source MAC address of packets.▶ DEST MAC: Destination MAC address of packets.

► Ether Type: The ether type of packets.
 ► VLAN ID: The VLAN id of packets.
 ► 802.1p: The VLAN priority of packets.

## **Action**

▶ Drop: Drop the packets matched with the rule.

► Remark VID: Change the VID of packets matched with the rule.

► Remark 802.1p: Change the 802.1P priority of packets matched with the rule.

▶ Remark DSCP: Change the DSCP of packets matched with the rule.

▶ Priority: Change the scheduling queue of packets matched with the rule.

▶ Maximal Bandwidth: Limit the bandwidth of packet matched with the rule.

# 3.4.6 DDNS

**DDNS(Dynamic DNS)** service allows you to assign a fixed domain name to a dynamic WAN ip address, which enables the Internet hosts to access the Router or the hosts in LAN using the domain names. Choose the menu **Data Service DDNS** to load the following page.

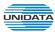

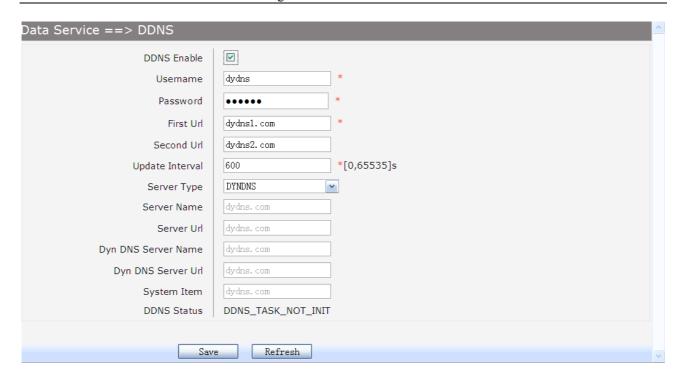

Figure 3-71 Configure DDNS

The following items are display on this page:

▶ DDNS Enable: Active or inactive dynamic DNS service.
 ▶ Username: Enter account name of your DDNS account.
 ▶ Password: Enter password of your DDNS account.

▶ First Url: First domain name that you registered your DDNS service provider.
 ▶ Second Url: First domain name that you registered your DDNS service provider.

▶ Update Interval: How often, in seconds, the IP is updated.

► Server Type: optional DDNS server type, can select from pull-dwon list:

**DYNDNS**: For dyndns.org

FREEDNS: For freedns.afraid.org

**ZONE**: For zoneedit.com **NOIP**: For no-ip.com **3322**: For 3322.org

**CUSTOM**: For custom self-defined DDNS server type.

If CUSTOM is selected, specify server name of the device.

If CUSTOM is selected, specify server URL of the device.

▶ Dyn DNS Server Name: If CUSTOM is selected, specify dyndns DNS server name of custom self-defined.

▶ Dyn DNS Server Url: If CUSTOM is selected, specify dyndns DNS server URL of custom self-defined.

If CUSTOM is selected, specify system item of custom self-defined.

▶ DDNS Status: Display the status of DDNS service. Read only.

Click the Save button when finished.

**▶** Server Name:

**►** System Item:

► Server Url:

Click **Refresh** button to refresh the web page.

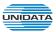

### 3.4.7 VPN

**VPN (Virtual Private Network)** is a private network established via the public network, generally via the Internet. However, the private network is a logical network without any physical network lines, so it is called Virtual Private Network.

With the wide application of the Internet, more and more data are needed to be shared through the Internet. Connecting the local network to the Internet directly, though can allow the data exchange, will cause the private data to be exposed to all the users on the Internet. The VPN (Virtual Private Network) technology is developed and used to establish the private network through the public network, which can guarantee a secured data exchange.

VPN adopts the tunneling technology to establish a private connection between two endpoints. It is a connection secured by encrypting the data and using point-to-point authentication. The following diagram is a typical VPN topology.

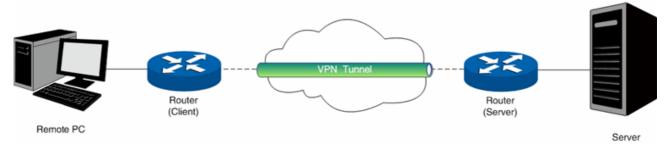

Figure 3-72 VPN - Network Topology

As the packets are encapsulated and de-encapsulated in the Router, the tunneling topology implemented by encapsulating packets is transparent to users. The tunneling protocols supported contain Layer 3 IPSEC and Layer 2 L2TP/PPTP.

# 3.4.7.2 PPTP Server

Layer 2 VPN tunneling protocol consists of L2TP (Layer 2 Tunneling Protocol) and PPTP (Point to Point Tunneling Protocol). Both L2TP and PPTP encapsulate packet and add extra header to the packet by using PPP (Point to Point Protocol).

Table depicts the difference between L2TP and PPTP.

| Protocol | Media             | Tunnel           | Length of Header | Authentication |
|----------|-------------------|------------------|------------------|----------------|
| PPTP     | IP network        | Single tunnel    | 6 bytes at least | Not supported  |
| L2TP     | IP network of UDP | Multiple tunnels | 4 bytes at least | Supported      |

Figure 3-73 Difference between L2TP and PPTP

Choose the menu **Data Service**→**VPN**→**PPTP Server** to load the following page.

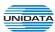

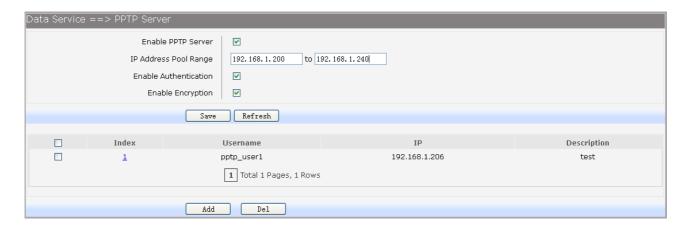

Figure 3-74 Configure PPTP Server

▶ Enable PPTP Server: Enable or disable the PPTP server function globally.

▶ IP Address Pool Range: Specify the start and the end IP address for IP Pool. The start IP address

should not exceed the end address and the IP ranges must not overlap.

► Enable Authentication: Specify whether to enable authentication for the tunnel.

▶ Enable Encryption: Specify whether to enable the encryption for the tunnel. If enabled, the

PPTP tunnel will be encrypted by MPPE.

Click the **Index** in the entry you want to modify. If you want to delete the entry, select it and click the **Del**. Click the **Add** button to add a new entry.

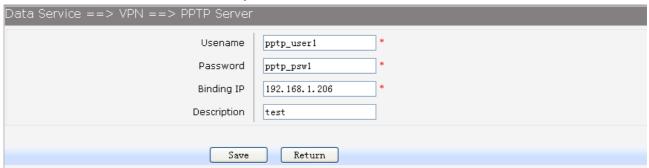

Figure 3-75 Add or Modify PPTP Client Entry

The following items are displayed on this screen:

▶ Username: Enter the account name of PPTP tunnel. It should be configured identically on server and client.

▶ Password: Enter the password of PPTP tunnel. It should be configured identically on server and client.

▶ Binding IP: Enter the IP address of the client which is allowed to connect to this PPTP server.

▶ Description: Enter the humane readable description for this account.

#### 3.4.7.3 L2TP Server

Choose the menu **Data Service**→**VPN**→**L2TP Server** to load the following page.

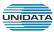

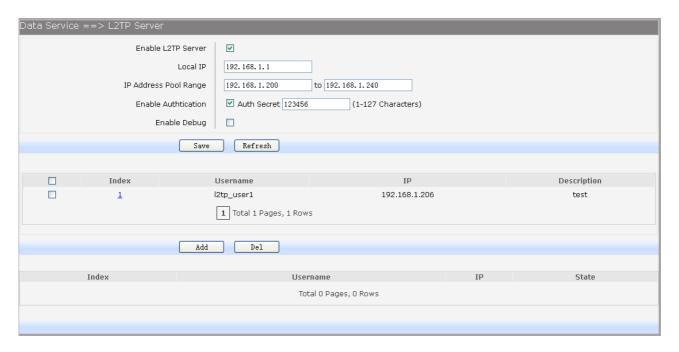

Figure 3-76 Configure L2TP Server

▶ Enable L2TP Server: Enable or disable the L2TP server function globally.

► Local IP: Enter the local IP address of L2TP server.

▶ IP Address Pool Range: Specify the start and the end IP address for IP Pool. The start IP address

should not exceed the end address and the IP ranges must not overlap.

▶ Enable Authentication: Specify whether to enable authentication for the tunnel. If enabled, enter

the authentication secret.

► Enable Debug: Specify whether to enable the debug for L2TP.

Click the **Index** in the entry you want to modify. If you want to delete the entry, select it and click the **Del**. Click the **Add** button to add a new entry.

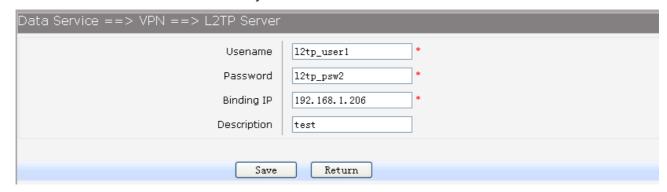

Figure 3-77 Add or Modify L2TP Client Entry

The following items are displayed on this screen:

▶ Username: Enter the account name of L2TP tunnel. It should be configured identically on server and client.

► Password: Enter the password of L2TP tunnel. It should be configured identically on server and client

▶ Binding IP: Enter the IP address of the client which is allowed to connect to this L2TP server.

▶ Description: Enter the humane readable description for this account.

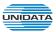

## 3.4.7.4 IPSEC

**IPSEC** (**IP Security**) is a set of services and protocols defined by IETF (Internet Engineering Task Force) to provide high security for IP packets and prevent attacks. To ensure a secured communication, the two IPSEC peers use IPSEC protocol to negotiate the data encryption algorithm and the security protocols for checking the integrity of the transmission data, and exchange the key to data de-encryption. IPSEC has two important security protocols, AH (Authentication Header) and ESP (Encapsulating Security Payload). AH is used to guarantee the data integrity. If the packet has been tampered during transmission, the receiver will drop this packet when validating the data integrity. ESP is used to check the data integrity and encrypt the packets. Even if the encrypted packet is intercepted, the third party still cannot get the actual information.

**IKE**: In the IPSEC VPN, to ensure a secure communication, the two peers should encapsulate and de-encapsulate the packets using the information both known. Therefore the two peers need to negotiate a security key for communication with IKE (Internet Key Exchange) protocols. Actually IKE is a hybrid protocol based on three underlying security protocols, ISAKMP (Internet Security Association and Key Management Protocol), Oakley Key Determination Protocol, and SKEME Security Key Exchange Protocol. ISAKMP provides a framework for Key Exchange and SA (Security Association) negotiation. Oakley describes a series of key exchange modes. SKEME describes another key exchange mode different from those described by Oakley. IKE consists of two phases. Phase 1 is used to negotiate the parameters, key exchange algorithm and encryption to establish an ISAKMP SA for securely exchanging more information in Phase 2. During phase 2, the IKE peers use the ISAKMP SA established in Phase 1 to negotiate the parameters for security protocols in IPSEC and create IPSEC SA to secure the transmission data.

# 3.4.7.4.1 IKE Safety Proposal

In this table, you can view the information of IKE Proposals.

Choose the menu Data Service→VPN→IPSec→IKE Safety Proposal to load the following page.

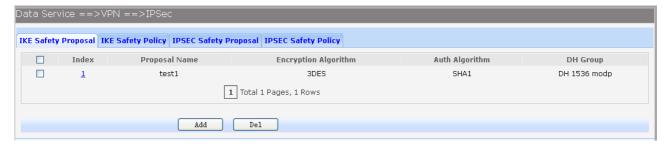

Figure 3-78 View IKE Safety Proposal Configuration

Click the **Index** in the entry you want to modify. If you want to delete the entry, select it and click the **Del**. Click the **Add** button to add a new entry.

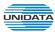

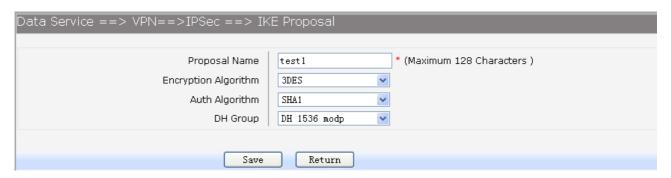

Figure 3-79 Add or Modify IKE Safety Proposal Entry

▶ Proposal Name: Specify a unique name to the IKE proposal for identification and management

purposes. The IKE proposal can be applied to IPSEC proposal.

▶ Encryption Algorithm: Specify the encryption algorithm for IKE negotiation. Options include:

DES: DES (Data Encryption Standard) encrypts a 64-bit block of plain text

with a 56-bit key.

**3DES:** Triple DES, encrypts a plain text with 168-bit key.

**AES:** Uses the AES algorithm for encryption.

► Auth Algorithm: Select the authentication algorithm for IKE negotiation. Options include:

MD5: MD5 (Message Digest Algorithm) takes a message of arbitrary length

and generates a 128-bit message digest.

SHA1: SHA1 (Secure Hash Algorithm) takes a message less than 2^64 (the

64th power of 2) in bits and generates a 160-bit message digest.

▶ DH Group: Select the DH (Diffie-Hellman) group to be used in key negotiation phase 1.

The DH Group sets the strength of the algorithm in bits. Options include DH

768 modp, DH 1024 modp and DH 1536 modp.

### 3.4.7.4.2 IKE Safety Policy

In this table, you can view the information of IKE Policy.

Choose the menu Data Service→VPN→IPSec→IKE Safety Policy to load the following page.

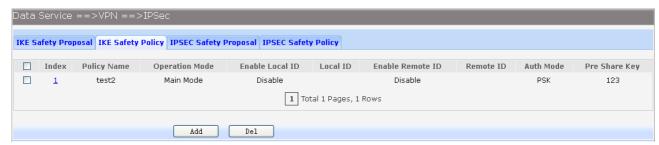

Figure 3-80 View IKE Safety Policy Configuration

Click the **Index** in the entry you want to modify. If you want to delete the entry, select it and click the **Del**. Click the **Add** button to add a new entry.

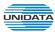

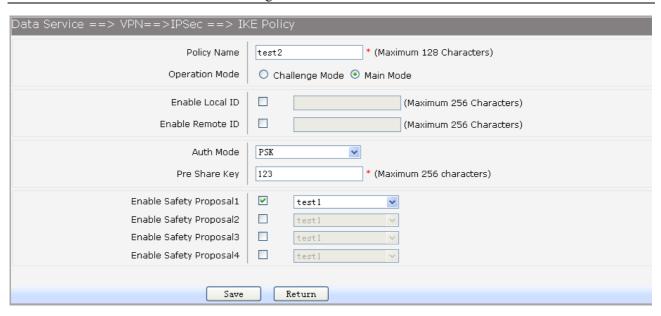

Figure 3-81 Add or Modify IKE Safety Policy Entry

▶ Policy Name: Specify a unique name to the IKE policy for identification and management

purposes. The IKE policy can be applied to IPSEC policy.

▶ Operation Mode: Select the IKE Exchange Mode in phase 1, and ensure the remote VPN

peer uses the same mode.

Main: Main mode provides identity protection and exchanges more information, which applies to the scenarios with higher requirement for

identity protection.

**Challenge:** Challenge Mode establishes a faster connection but with lower security, which applies to scenarios with lower requirement for identity

protection.

► Enable Local ID: If enabled, enter a name for the local device as the ID in IKE negotiation.

▶ Enable Remote ID: If enabled, enter the name of the remote peer as the ID in IKE negotiation.

► Auth Mode: Select the authentication mode for this IKE policy entry.

**PSK:** 

Certificate:

▶ Pre Share Key: Enter the Pre-shared Key for IKE authentication, and ensure both the two

peers use the same key. The key should consist of visible characters

without blank space.

▶ Enable Safety Proposal: Select the Proposal for IKE negotiation phase 1. Up to four proposals can

be selected.

# 3.4.7.4.3 IPSEC Safety Proposal

In this table, you can view the information of IPSEC proposal.

Choose the menu **Data Service**→**VPN**→**IPSec**→**IPSEC Safety Proposal** to load the following page.

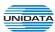

Figure 3-82 View IPSEC Safety Proposal Configuration

Click the **Index** in the entry you want to modify. If you want to delete the entry, select it and click the **Del**. Click the **Add** button to add a new entry.

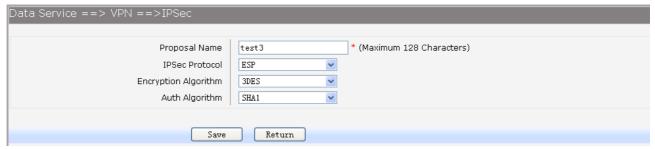

Figure 3-83 Add or Modify IPSEC Safety Proposal Entry

The following items are displayed on this screen:

▶ Proposal Name: Specify a unique name to the IPSEC Proposal for identification and

management purposes. The IPSEC proposal can be applied to IPSEC

policy.

▶ IPSec Protocol: Select the security protocol to be used. Options include:

AH: AH (Authentication Header) provides data origin authentication, data

integrity and anti-replay services.

**ESP**: ESP (Encapsulating Security Payload) provides data encryption in

addition to origin authentication, data integrity, and anti-replay services.

**ESP+AH:** Both ESP and AH security protocol.

▶ Encryption Algorithm: Select the algorithm used to encrypt the data for ESP encryption. Options

include:

**DES:** DES (Data Encryption Standard) encrypts a 64-bit block of plain text

with a 56-bit key. The key should be 8 characters.

3DES: Triple DES, encrypts a plain text with 168-bit key. The key should

be 24 characters.

AES: Uses the AES algorithm for encryption. The key should be 16

characters.

► Auth Algorithm: Select the algorithm used to verify the integrity of the data. Options include:

MD5: MD5 (Message Digest Algorithm) takes a message of arbitrary

length and generates a 128-bit message digest.

SHA: SHA (Secure Hash Algorithm) takes a message less than the 64th

power of 2 in bits and generates a 160-bit message digest.

# 3.4.7.4.4 IPSEC Safety Policy

In this table, you can view the information of IPSEC policy.

Choose the menu **Data Service**→**VPN**→**IPSec**→**IPSEC Safety Policy** to load the following page.

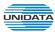

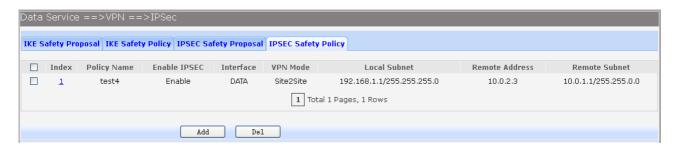

Figure 3-84 View IPSEC Safety Policy Configuration

Click the **Index** in the entry you want to modify. If you want to delete the entry, select it and click the **Del**. Click the **Add** button to add a new entry.

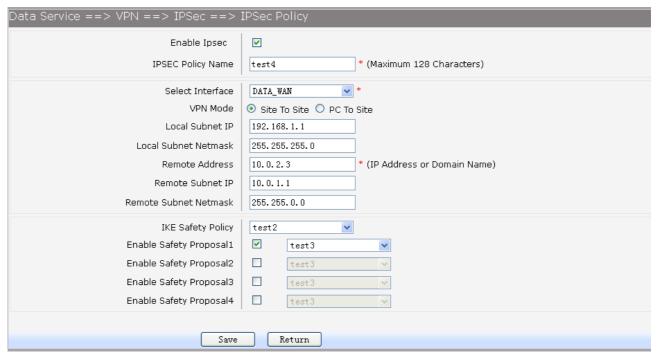

Figure 3-85 Add or Modify IPSEC Safety Policy Entry

The following items are displayed on this screen:

► Enable Ipsec: Enable or disable this IPSEC entry.

▶ IPSEC Policy Name: Specify a unique name to the IPSEC policy.▶ Select Interface: Specify the local WAN port for this Policy.

► VPN Mode: Select the network mode for IPSEC policy. Options include:

**Site To Site:** Select this option when the client is a network.

**PC to Site:** Select this option when the client is a host.

► Local Subnet IP & Local Subnet Netmask: Specify IP address range on your local LAN to identify which PCs on your LAN are covered by this policy.

▶ Remote Address: If PC to Site is selected, specify IP address on your remote network to

identify which PCs on the remote network are covered by this policy.

► Remote Subnet IP & Remote Subnet Netmask: Specify IP address range on your remote network to identify which PCs on the remote network are covered by this policy.

► IKE Safety Policy: Specify the IKE policy. If there is no policy selection, add new policy on

**VPN**→**IPSec**→**IKE Safety Policy** page.

► Enable Safety Prososal: If enabled, Select IPSEC Proposal. If there is no policy selection, add new IPSEC proposal on VPN→IPSec→IPSEC Safety Proposal page. Up to

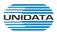

four IPSEC Proposals can be selected.

# 3.4.8 Routing

# 3.4.8.1 Static Route

## 3.4.8.1.1 IPv4

Choose the menu **Data Service**→**Routing**→**Static Route**→**IPv4** to load the following page.

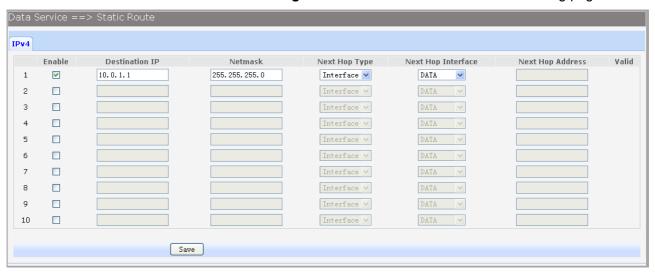

Figure 3-86 Configure IPv4 Static Route

The following items are displayed on this screen:

► Enable: Select it to add and modify the current route. Conversely, disable the current

route.

▶ Destination IP: Enter the destination host the route leads to.

▶ Netmask: Enter the Subnet mask of the destination network.

► Next Hop Type: Include Next Hop Interface and Next Hop Address(see following option)

Next Hop Interface: Specify the interface of next hop for current route
 Next Hop Address: Specify the address of next hop for current route

► Valid: Show the status of current route.

# 3.4.8.1.2 IPv6

The menu IPV6 is hidden if you don't enable Ipv6 stack, please refer to configuration index **Network**→**IPv6** for detail setting.

Choose the menu **Data Service**→**Route**→**Static Route**→**IPv6** to load the following page.

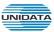

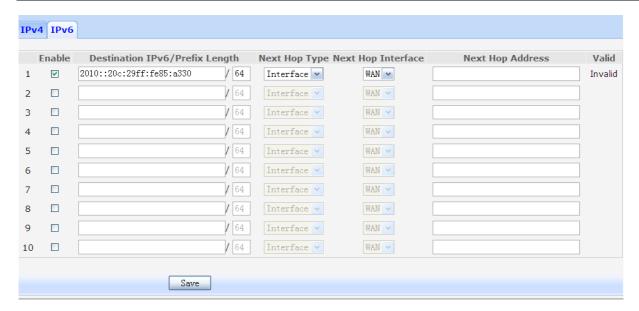

Figure 3-87 Configure IPv6 Static Route

The configuration options of Ipv6 is similar to Ipv4, the prefix length is equal to mask of Ipv4 address.

# 3.4.8.2 Policy Route

Choose the menu **Data Service**→**Route**→**Policy Route** to load the following page.

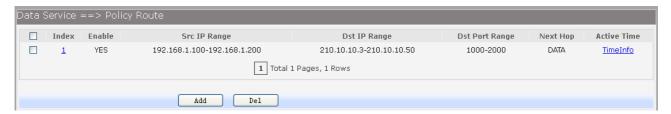

Figure 3-88 View Policy Route

Click the **Index** in the entry you want to modify. If you want to delete the entry, select it and click the **Del**. Click the **Add** button to add a new entry.

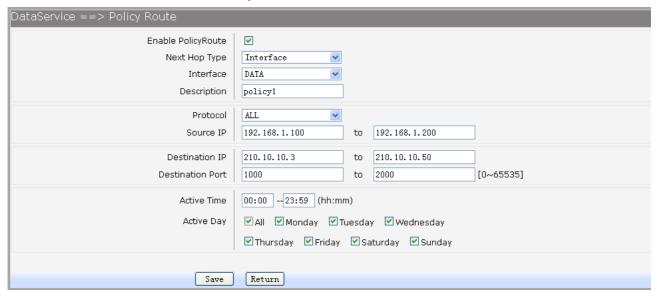

Figure 3-89 Add or Modify Policy Route

The following items are displayed on this page:

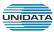

► Enable PoliceRoute: Enable or disable the entry

▶ Next Hop Type: Select from pull-down list: Interface, Address.
 ▶ Interface: Specify the interface of next hop for the entry.
 ▶ Address: Specify the address of next hop for the entry.

▶ **Description:** Give description for the entry.

▶ Protocol: Specify the protocol, TCP, UDP or ALL.

▶ Source IP: Enter IP address or IP range of source in the rule entry.
 ▶ Destination IP: Enter IP address or IP range of destination in the rule entry.
 ▶ Destination Port: Specify port or port range of destination in the rule entry.

► Active Time: Specify the active time range for the rule entry.

► Active Day: Specify the active days for the rule entry.

## 3.4.8.3 RIP

The **Routing Information Protocol (RIP)** is one of the oldest distance-vector routing protocols, which employs the hop count as a routing metric.

### 3.4.8.3.1 RIP Service

Choose the menu **Data Service**→**RIP**→**RIP Service** to load the following page.

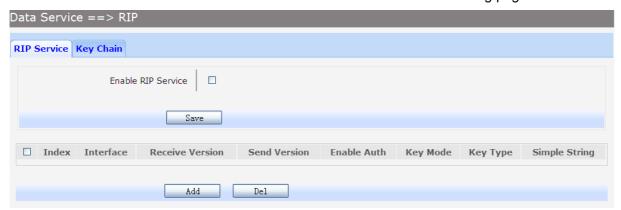

Figure 3-90 RIP Service Configuration

The following items are displayed on this page:

► Enable RIP Service: Enable or disable RIP service function globally.

Click the **Index** in the entry you want to modify. If you want to delete the entry, select it and click the **Del**. Click the **Add** button to add a new entry.

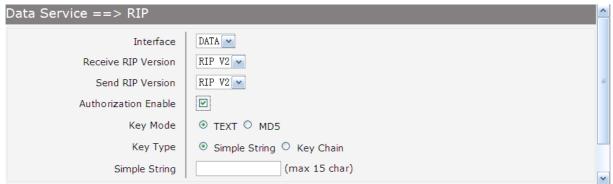

Figure 3-91 Add or Modify RIP Service Entry

The following items are displayed on this page:

▶ Interface: Specify the interface for the entry.

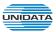

▶ Receive RIP Version: Specify receiving RIP version for the entry.
 ▶ Send RIP Version: Specify sending RIP version for the entry.
 ▶ Authorization Enable: Check the box to enable authorization.

► Key Mode: Specify the encryption mode of key, TEXT(plaintext), MD5(cipertext).

► Key Type: Specify the key from Simple String or Key Chain.

▶ Simple String: If select Simple String in item of Key Type, enter simple string as key.

# 3.4.8.3.2 Key Chain

Key Chain is a chain of keys used as RIP authorization key.

Choose the menu **Data Service**→**RIP**→**Key Chain** to load the following page.

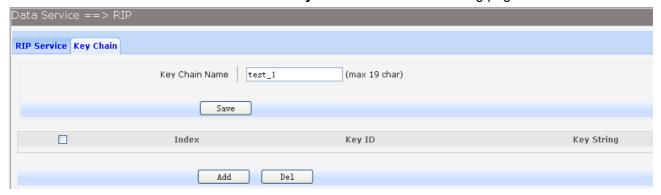

Figure 3-92 View RIP Key Chain Configuration

The following items are displayed on this page:

► Key Chain Name: Enter the name of key chain.

Click the **Index** in the entry you want to modify. If you want to delete the entry, select it and click the **Del**. Click the **Add** button to add a new entry.

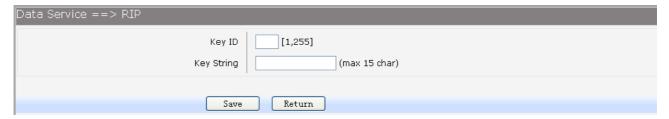

Figure 3-93 Add or Modify RIP Key Chain Entry

The following items are displayed on this page:

Key ID: Enter the ID of the entry.Key String: Enter the Key of the entry.

## 3.4.9 Advanced Parameters

#### 3.4.9.1 UPnP Parameter

The Universal Plug and Play (UPnP) technology is enabling a world in which music and other digital entertainment content is accessible from various devices in the home without regard for where the media is stored. Using UPnP devices the whole family can share in the fun together whether it's:

- · Viewing your best family photos via the TV
- · Watching home videos

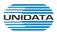

Listening to favorite tunes throughout the house

The **Digital Living Network Alliance (DLNA)** is a non-profit collaborative trade organization established by Sony in June 2003, which is responsible for defining interoperability guidelines to enable sharing of digital media between multimedia devices. DLNA uses UPnP for media management, discovery and control.

Here, UPNP mainly for DLNA, DLNA server can be automatically discovered by sending NOTIFY via Multicast, and DLNA clients can search DLNA servers by sending M-SEARCH via Multicast. Choose the menu **Data Service→Advanced Parameters→UPnp Parameter** to load the following page.

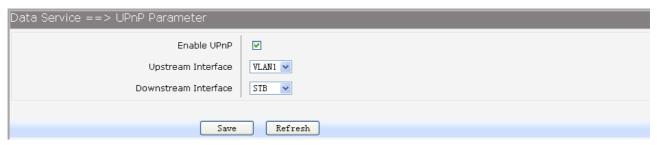

Figure 3-94 Configure UPnp

The following items are displayed on this screen:

- ► Enable UPnP: Enable or disable the UPnP function globally.
- ▶ **Upstream Interface:** The network interface connected to the DLNA server.
- ▶ Downstream Interface: The network interface connected to the DLNA client.

### 3.4.10 Multicast

Choose the menu **Data Service**→**Multicast** to load the following page.

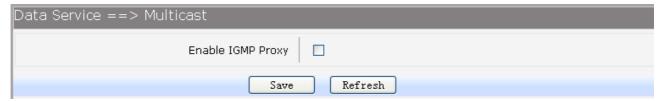

Figure 3-95 Configure Multicast

The following items are displayed on this screen:

► Enable IGMP Proxy: Enable or disable the IGMP proxy function globally. Currently, IGMP proxy is mainly used for IPTV.

# 3.4.11 USB Storage

USB Storage function let Windows OS share files of USB storage mounted on embedded device by Samba and ftp.

# 1) User Management

Manage the list of users which access USB storage.

Choose menu **Data Service**→**USB Storage** to load the following page.

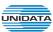

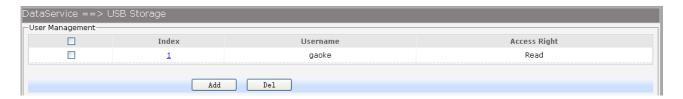

Figure 3-96 View User Management Configuration

Click the **Index** in the entry you want to modify. If you want to delete the entry, select it and click the **Del**. Click the **Add** button to add a new entry.

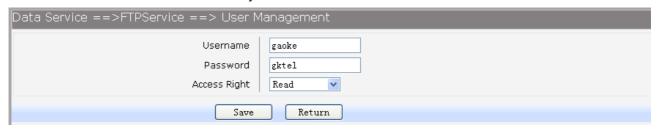

Figure 3-97 Add or Modify User Management Entry

The following items are displayed on this screen:

- ► Username: Enter user name of this entry.
- ▶ Password: Enter password of this entry.
- ► Access Right: Select access right from pull-down list, Read or Read/Write.

# 2) USB Storage

Scan the partitions of USB Storage by click **Rescan** button and umount specified partition by clicking **Umount** button. Click **start** to start service, click **stop** to stop service.

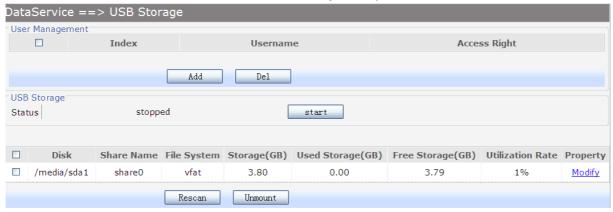

Figure 3-98 View USB Storage

Click Modify to load the following page:

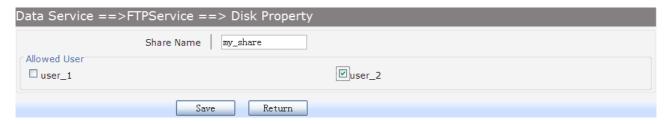

Figure 3-99 Modify USB Storage

The following items are displayed on this screen:

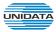

- ▶ Share Name: Enter the share name.
- ▶ Allowed User: Select the users need to access the partition of the entry.

# 3.5 VOIP Service

The **Session Initiation Protocol (SIP)** is a signaling protocol used for establishing sessions in an IP network. The protocol can be used for creating, modifying and terminating two-party (unicast) or multiparty (multicast) sessions. Sessions may consist of one or several media streams.

#### 3.5.1 SIP Service

Choose the menu **VOIP Service**→**SIP Service** to load the following page.

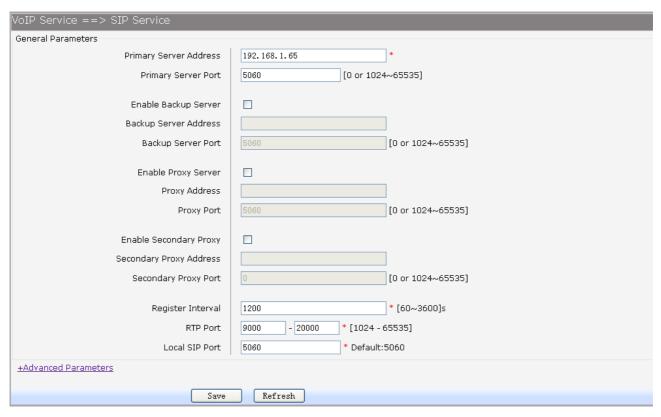

Figure 3-100 Configure General Parameters of SIP Service

The following items are displayed on this screen:

Primary Server Address: Domain or IP of SIP server.Primary Server Port: Listening port of SIP server.

▶ Enable Backup Server:
 ▶ Backup Server Address:
 ▶ Backup Server Port:
 ▶ Enable Proxy Server:
 ▶ Proxy Address:
 ▶ Proxy Port:
 Enable or disable backup SIP server.
 Listening port of backup SIP server.
 Enable or disable Proxy server.
 Domain or IP of proxy server.
 Listening port of proxy server.
 Listening port of proxy server.

► Enable Secondary Proxy: Enable or disable backup proxy server.

Secondary Proxy Address: Domain or IP of backup proxy server.

► Secondary Proxy Port: Listening port of backup proxy server.

▶ Register Interval: Enter the desired time interval at which the sip UA will send register

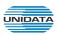

#### message.

▶ RTP Port: Local RTP port range.▶ Local SIP Port: Local listening port.

### Click **+Advanced Parameters** to load the following page.

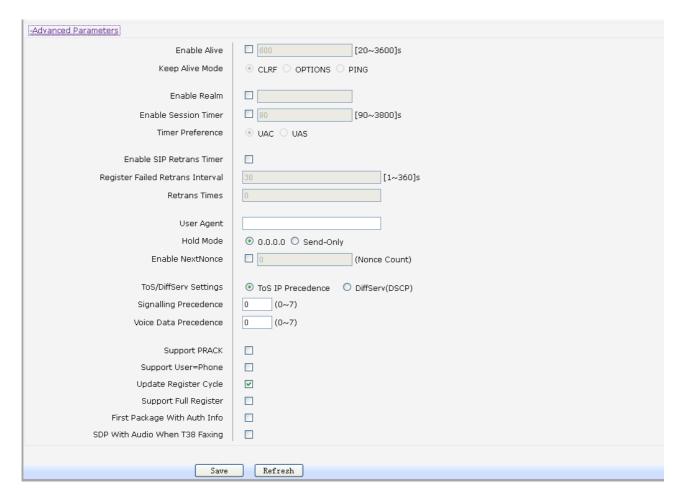

### Figure 3-101 Configure Advanced Parameters of SIP Service

The following items are displayed on this screen:

► Enable Alive: After successful registration, whether to send keep-alive packets.

► Keep Alive Mode: Keep alive mode: CLRF, OPTIONS or PING.

► Enable Realm: Check the box to enable SIP signaling packets with realm field information.

► Enable Session Timer: Enable or disable UAC / UAS session refresh mode.

▶ Enable SIP Retrans Timer: When registration fails, whether to initiate retransmission,

retransmission cycle and time with configuration.

► User Agent: Check the box to enable signaling packets with User Agent field.

► Hold Mode: Select the SIP signal format of call hold.

► Enable Next Nonce: Enable SIP packets with nonce count field information, incremented each

one and with a maximum value.

► Support PRACK: Enable or disable provisional response. If enabled, 1xx (except 100rel)

messages are required to respond with ACK.

► Support User=Phone: Whether SIP signaling packets with User = Phone field information.

► Update Register Cycle: Based on server response to update registration period.

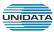

- Support Full Register: Each registration packets are generated, rather than re-issued.
- ▶ First Package With Auth Info: The first registration packet with authentication information.
- ► SDP With Audio When T38 Faxing: T38 fax signaling packet with audio information.

#### 3.5.2 User

#### 3.5.2.1 User

Choose the menu **VOIP Service**→**User** to load the following page.

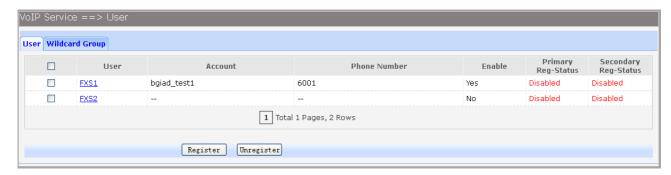

Figure 3-102 User Configuration

Click the **Register** button to start the registering to the SIP server.

Click the **Unregister** button to start the un-registering to the SIP server.

Click the **User** in the entry you want to modify to load the following page.

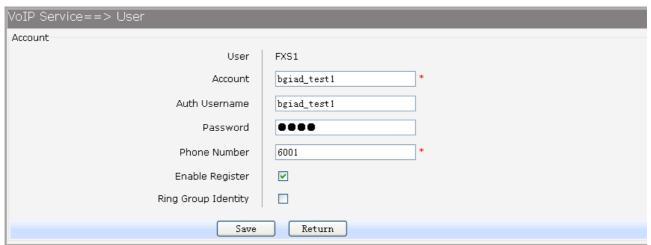

Figure 3-103 Configure User

The following items are displayed on this screen:

► Account: Account name registered to SIP server.

► Auth Username: Username of the account.► Password: Password of the account.

▶ Phone number: Caller and called number of subscriber line.

► Enable Register: Enable registering.

▶ Ring Group Identity: Phone number configured as one hunt group, after saving, the configuration

can be seen in the Centrex page.

# 3.5.2.2 Wildcard Group

Choose the menu **VOIP Service**→**User**→**Wildcard Group** to load the following page.

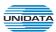

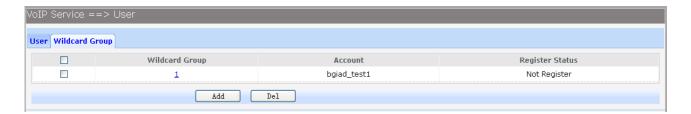

Figure 3-104 Wildcard Group Configuration

Click the **Wildcard Group** in the entry you want to modify. If you want to delete the entry, select it and click the **Del**. Click the **Add** button to add a new entry.

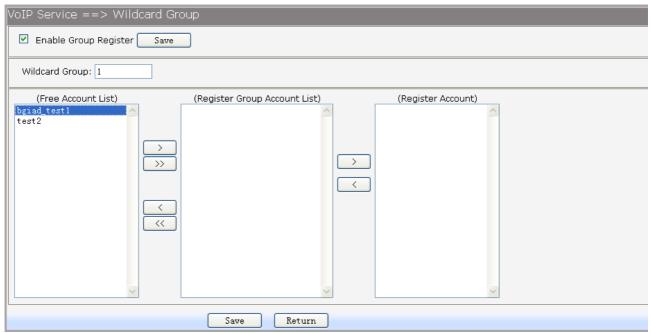

Figure 3-105 Add or Modify Wildcard Group Configuration

The following items are displayed on this screen:

► Enable Group Register: Enable or disable the group register function globally.

### 3.5.3 Supplementary

Choose the menu **VOIP Service**—**Supplementary** to load the following page.

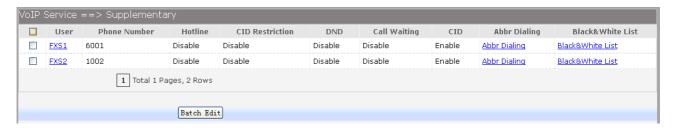

Figure 3-106 User Supplementary

1) Click the **User** in the entry you want to modify to load the following page. You can also select multiple, then click **Batch Edit** to batch configuration.

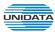

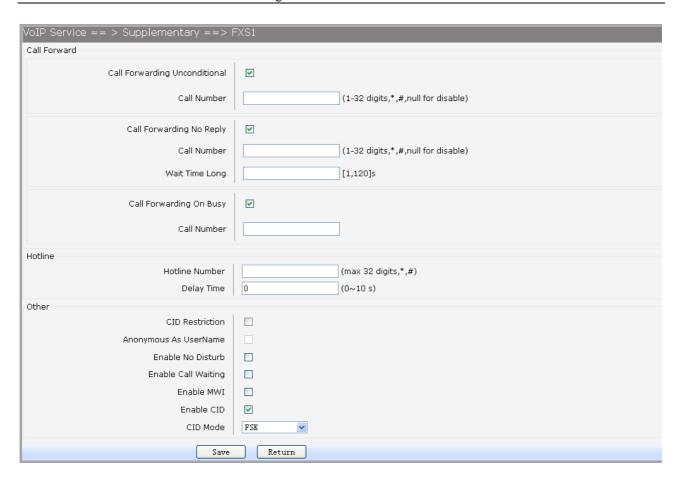

Figure 3-107 Modify Supplementary Configuration

► Call Forwarding Unconditional: Enable or disable CFU function, if enabled, enter Call Number.

- 1) Set by keypad service system: \*57\*TN#, TN is the phone number to be redirected to.
- 2) Cancel by keypad service system: #57#.
- ► Call Forwarding No Reply:
- Enable or disable CFNR, if enabled, enter Call Number and Wait Time Long.
- 1) Set by keypad service system: \*41\*TN#, TN is the phone number to be redirected to.
- 2) Cancel by keypad service system: #41#.
- Enable or disable CFB function, if enabled, enter Call Number. 1) Set by keypad service system: \*40\*TN#, TN is the phone
- number to be redirected to.
- 2) Cancel by keypad service system: #40#. Enter number to hotline function, empty expressed disable.
- 1) Set delay hotline number by Keypad service system: \*52\*TN#, TN is the hotline number.
- 2) Cancel delay hotline number by Keypad service system: #52#.
- 3) Set instant hotline number by Keypad service system: \*42\*TN#, TN is the hotline number.
- 4) Cancel instant hotline number by Keypad service system: #42\*EN#, instant hotline can only be deactivated with other extension; EN is the extension number which needs to deactivate

► Call Forwarding On Busy:

**►** Hotline Number:

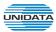

instant hotline.

▶ Delay Time: Time 0 indicates immediate Hotline, Otherwise, indicates delay

Hotline. The Delay Time must be configured on the WEB.

► CID Restriction: Enable or disable CID Restriction. If Anonymous As UserName is

chosen, user name content is Anonymous also.

► Enable No Disturb: Allows block incoming calls at any time.

► Enable Call Waiting: When you talking, a third party phone comes in, you can hear the

beep tone.

► Enable MWI: Enable or disable MWI (Message-waiting indicator) function.

► Enable CID: Enable or disable to send CID to phone.

► CID Mode: There are two methods used for sending caller ID information

depending on the application and country specific requirements:

**FSK**: caller ID generation using Frequency Shift Keying (FSK)

**DTMF:** caller ID generation using DTMF signaling.

2) Abbreviated Dialing allows you to store selected phone numbers for quick and easy dialing. Each telephone number can be dialed by using a one to two-digit code with a simple prefix. Stored numbers may be up to 32 digits in length.

If you want to add or remove abbreviated dialing numbers, click the **Abbr Dialing** to load the following page.

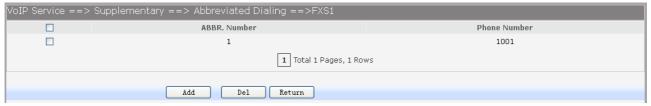

Figure 3-108 View Abbreviated Dialing Configuration

Click the **Del** button to delete the entries you select.

Click the Add button to add a new entry.

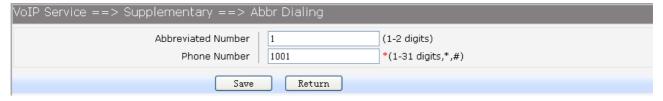

Figure 3-109 Add Abbreviated Dialing Entry

The following items are displayed on this screen:

► Abbreviated Number: Enter the abbreviated number.

▶ Phone Number: Enter the Actual phone number.

3) If you want to add or remove black&white list, click the Black&White List to load the following page.

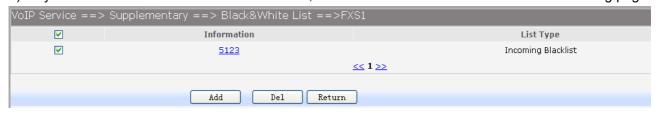

Figure 3-110 Black&White List Configuration

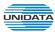

Click the **Information** in the entry you want to modify. If you want to delete the entry, select it and click the **Del**.

Click the Add button to add a new entry.

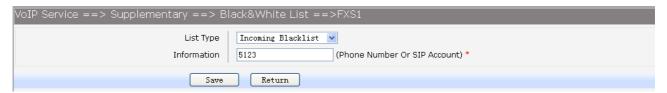

Figure 3-111 Add or Modify Black&White List Entry

The following items are displayed on this screen:

► List Type: Choose type of Black&White List, four types are provided:

Incoming Blacklist, Incoming Whitelist, Outgoing Blacklist, Outgoing Whitelist.

▶ Information: Enter the phone number or sip account.

#### 3.5.4 Codec Parameters

 Packet Period defines how long the device sends a RTP packet to the other side. The smaller the value, the more bandwidth usage. The larger the value, the more voice delay. Choose the menu VOIP Service—Codec Parameters to load the following page.

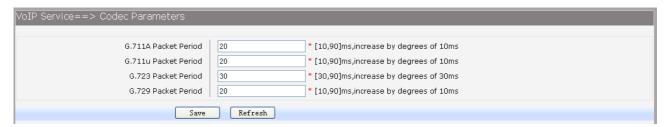

Figure 3-112 Configure Packet Period

- ► G.711A Packet Period: RTP packetization period of G.711A codec.
- ► G.711u Packet Period: RTP packetization period of G.711U codec.
- ► G.723 Packet Period: RTP packetization period of G.723 codec.
- ► G.729 Packet Period: RTP packetization period of G.729 codec.
- 2) Choose the menu **VOIP Service**  $\rightarrow$  **Codec Parameters** to load the following page.

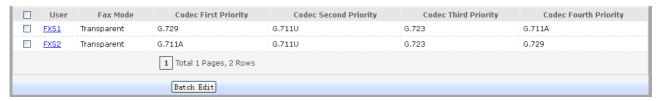

Figure 3-113 View Fax Mode&Codec Priority Configuration

To modify fax mode or codec priority of users, click the **User** in the entry you want to modify to load the following page. You can also select multiple, then click **Batch Edit** to batch configuration.

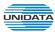

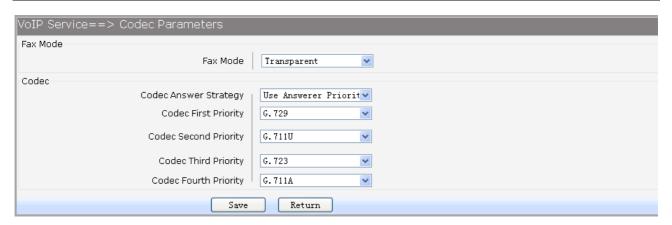

Figure 3-114Add or Modify Fax Mode&Codec Priority

► Fax Mode: Choose fax mode, three types are provided: Transparent, T38, VBD.

► Codec Answer Strategy: Two modes are provided:

Use Answerer Priority: Codec selection decisions based on the priority

level configuration

**Use Offerer Priority:** Codec selection decision based on caller's

priority.

► Codec Priority: If Use Answerer Priority is selected, set the priority of codec.

#### 3.5.5 DSP Parameters

Choose the menu **VOIP Service**→**DSP Parameters** to load the following page.

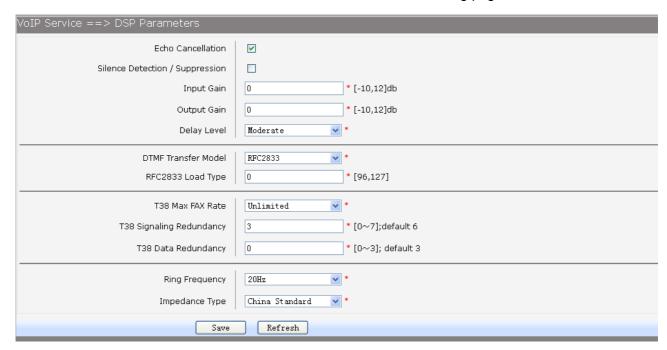

Figure 3-115 Configure DSP Parameters

The following items are displayed on this screen:

► Echo Cancellation: Enable or disable echo cancellation.

▶ Silence Detection/Suppression: Enable or disable silence detection and silence suppression.

▶ Input Gain: Configure the input gain value.▶ Output Gain: Configure the input gain value

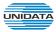

▶ Delay Level: Choose the delay level, five levels are provided: Minimum,

Smaller, Moderate, Larger, Maximum.

▶ DTMF Transfer Model: Select DTMF transmission mode: In-Band, INFO, RFC2833.
 ▶ RFC2833 Load Type: If RFC2833 is selected, specify payload type of RFC2833.

► T38 Max FAX Rate: Select the maximum rate, when using T38 fax mode: Unlimited,

2400bps, 4800bps, 7200bps, 9600bps, 12000bps, 14400bps.

► T38 Signaling Redundancy: Configure the redundancy of T38 signal.
 ► T38 Data Redundancy: Configure the redundancy of T38 data.
 ► Ring Frequency: Configure the redundancy of T38 data.
 ► Choose the ring frequency: 20Hz, 25Hz.

► Impedance Type: Choose the impedance type: 600Ω, China Standard,

Switzerland Standard.

### 3.5.6 Digitmap

The destination number will be sent all in one time for SIP application, digitmap is used to determine exactly when there are enough digits entered from the user to place a call. If the number length of suited route item is fixed, the number will be sent when specified number of digits is received; the call will be disconnected when inter-digit timeout expires. If the number length of suited route item is indefinite, there are 3 ways to determine whether the digits is enough, press pound(#) key, timeout expires or digitmap comparing. If digits dialed partly matching with digitmap patterns, continue waiting of number receiving. If they match, send the number immediately. If not, send the number immediately too, in order to play the prompts.

Description Character 0~9 Indicates specific digits in a telephone number expression. Wildcard, matches any digit, excluding "#" and "\*". X Digit star # Digit pound Connects the start and the end of a range Indicates the a range of numbers(not letters). Matches an arbitrary number of occurrences of the preceding digit, including 0. Indicates a choice of matching expressions (OR). Т Inter-digit timeout expires S Short timer expires, usually place at the middle of an expression

Table 3-1 Digitmap Characters

Digitmap Example: 8XXXXXXX|1[0-24]0|2[18].3|3XXSXX|[0-9\*#][0-9\*#][0-9\*#].#|[0-9\*#].T

- "8XXXXXXX" denotes numbers start with 8, the length is 8.
- "1[0-24]0" denotes numbers include 100, 110, 120 and 140.
- "2[18].3" denotes numbers that start with 2 and end with 3, there can be arbitrary length of 1 or 8 after the first digit 2. 23, 213, 2183 is matched.
- "3XXSXX" denotes numbers start with 3, the length can be 3 or 5. If the short timer configured expires between the third digit and the fourth digit, the number will be sent.
- "[0-9\*#][0-9\*#][0-9\*#].#" denotes numbers end with #, and the length is no less than 2.

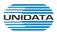

"[0-9\*#].T" denotes any number that dialing time out.

Choose the menu **VOIP Service**→**Digitmap** to load the following page.

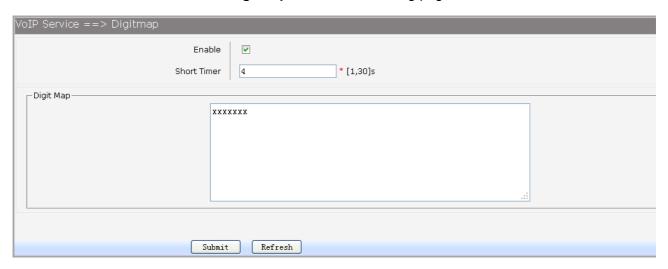

Figure 3-116 Configure Digitmap

The following items are displayed on this screen:

Enable: Enable or disable digit map function.Short Timer: Enter the time of Short Timer in second.

▶ Digit Map: Enter the digit map rules.

## 3.5.7 Signal Tone

Choose the menu VOIP Service→Signal Tone to load the following page.

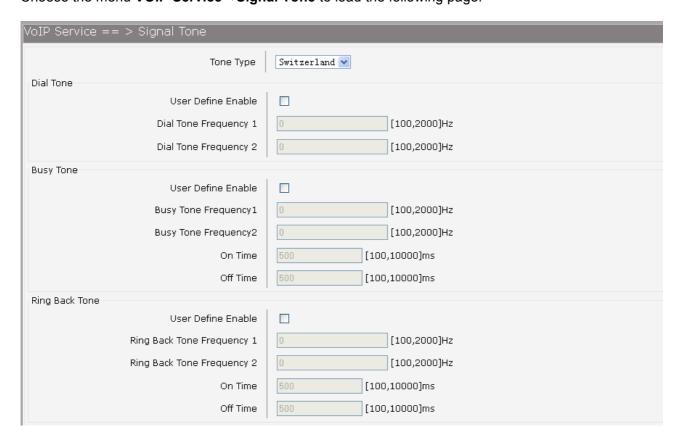

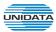

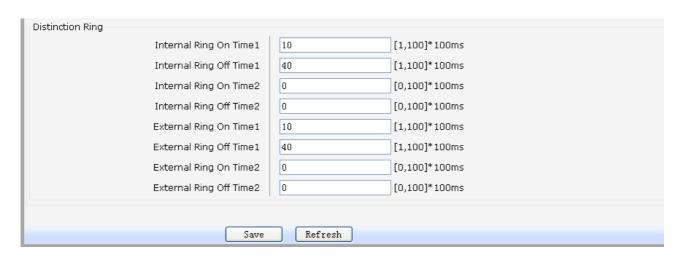

Figure 3-117 Configure Signal Tone

► Tone Type: Select the type of signal tone.

#### **Dial Tone**

▶ User Define Enable: Whether to use user-defined dial tone frequency.

**▶** Dial Tone Frequency 1:

**▶** Dial Tone Frequency 2:

## **Busy Tone**

▶ User Define Enable: Whether to use user-defined busy tone frequency.

**▶** Busy Tone Frequency 1:

**▶** Busy Tone Frequency 2:

**▶** On Time:

**▶** Off Time:

### **Ring Back Tone**

▶ User Define Enable: Whether to use user-defined ringback tone frequency.

► Ring Back Tone Frequency 1:

► Ring Back Tone Frequency 2:

**▶** On Time:

**▶ Off Time:** 

**Distinction Ring:** Specify the ring cadence for the FXS port. In these fields, you specify the on and off pulses for the ring. The ring cadence that should be configured differs between internal call and external call.

### 3.5.8 FXS Parameters

Choose the menu **VOIP Service**→**FXS Parameters** to load the following page.

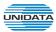

| VoIP Service ==> FXS Parameters |                             |
|---------------------------------|-----------------------------|
| Min Flash Detect Time           | 80 * [50,750]ms; default:50 |
| Max Flash Detect Time           | * [50,1200]ms; default:500  |
| Flash Key Enable                | ✓                           |
| Switch&Release Call             | Flash+ 1 (0-9)              |
| Three Party Call                | Flash+ 3 (0-9)              |
| Reject Key                      | Flash+ 0 (0-9)              |
| Switch Call Key                 | Flash+ 2 (0-9)              |
| Keep the hold call when onhook  |                             |
| (#)Quick Dial Key               | ▼                           |
| Asterisk Func Key               |                             |
| Tap Report                      |                             |
| Escape Seq                      |                             |
| CID Enable                      | ✓                           |
| Callee Inverse Polarity         |                             |
| Caller Inverse Polarity         |                             |
|                                 |                             |
| Save                            | Refresh                     |

Figure 3-118 Configure FXS Parameters

► Min Flash Detect Time: The minimum time to detect the flash.
 ► Max Flash Detect Time: The maximum time to detect the flash.
 ► Flash Key Enable: Whether to enable digit detect after flash.

▶ Switch&Release Call: If the digit specified is detected after flash, terminate the active call and

recover the call on hold.

► Three Party Call: If the digit specified is detected after flash, enter the conference mode.
 ► Reject Key: If the digit specified is detected after flash, reject the call on hold.
 ► Switch Call Key: If the digit specified is detected after flash, hold the active call and

recover the call on hold.

► Keep the hold call when onhook: If selected, when hanging up in this context, the telephone rings

to notify the user there is still a call on hold.

► (#)Quick Dial Key: Whether to send telephone number immediately after receiving the # key.

► Asterisk Func Key: Whether to use the '\*' key as flash key.

► Tap Report: Whether to report an event to server when flash detected.

► Escape Seq: Whether to use an escape characters when sending special DTMF.

► CID Enable: Whether to enable caller id globally.

▶ Callee Inverse Polarity: Whether to activate the Polarity Reversal for FXS callee.
 ▶ Caller Inverse Polarity: Whether to activate the Polarity Reversal for FXS caller.

#### 3.5.9 Centrex

To control call each other of internal number in the same device, choose the menu

**VOIP Service**→**Centrex** to load the following page.

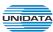

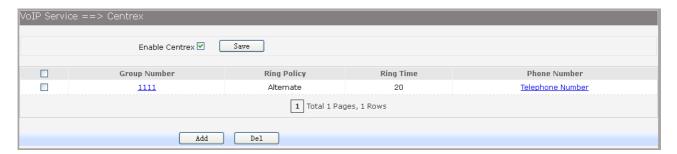

Figure 3-119 Centrex&Ring Group Configuration

▶ Enable Centrex: Whether to enable centrex function globally.

A **hunt group** is a collection of extensions that ring in a particular order when the hunt group number is dialed. Hunt groups usually have a phone number associated with them, which are referred to as the group number. Ordinal hunt groups always start ringing the first extension in the list. Alternate hunt groups remember the last number that ringed first and begins ringing on the next number in the list. when the end of the list is reached, both wrap around to the first number in the list again. With a parallel hunt group, all extensions in the list will ring at the same time.

To delete an exist entry, select it and click the **Del**.

To modify ring policy or ring time configuration, please click the **Group Number** in the exist entry which you want to modify. You can also click the **Add** button to add a new entry.

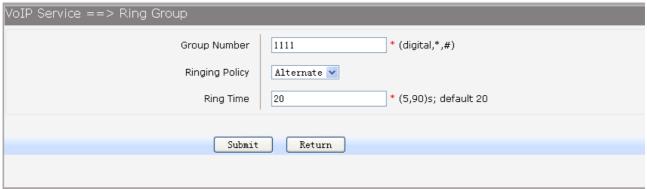

Figure 3-120 Add or Modify RingGroup

The following items are displayed on this screen:

- ► Group Number: The phone number of this ring group.
- ▶ Ringing Policy: Phone ringing policy: Alternate, Ordinal, Parallel.
- ▶ Ring Time: Ring time of each member.

Click **Submit** button when finished, then you can **Add** telephone numbers to this Ring Group, you can also click the **Phone Number** in the exist entry to Add or Del telephone numbers.

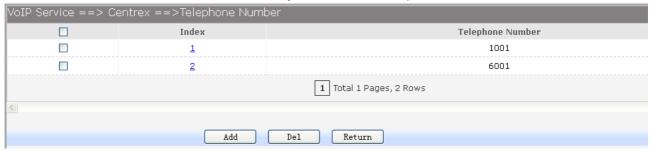

Figure 3-121 Add or Delete Number of RingGroup

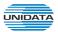

► Telephone Number: The number will be added to the ring group.

### 3.5.10 Phone Book

Choose the menu **VOIP Service**→**Phone Book** to load the following page.

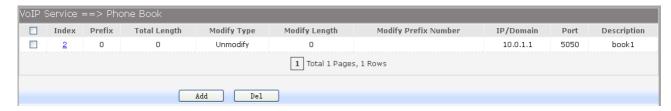

Figure 3-122 Configure Phone Book

Click the **Index** in the entry you want to modify. If you want to delete the entry, select it and click the **Del**. Click the **Add** button to add a new entry.

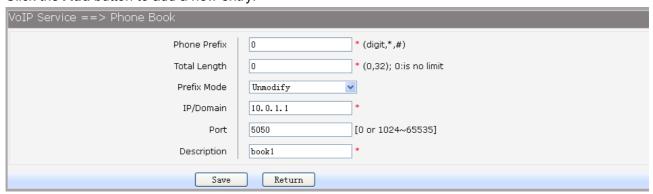

The following items are displayed on this screen:

- ▶ Phone Prefix: The prefix of this phone book.
- ► Total Length: The total length of number to wait before sending.
- ▶ Prefix Mode: Mode of processing number prefix: Unmodify, Remove, Add, Modify.
- ▶ IP/Domain: The IP address or domain of destination.
- Port: The port of destination.Description: Description of this rule.

# 3.6 System

# 3.6.1 Time Management

Menu of time management is used to manage system time.

# 1) Manual Configuration

Choose the menu **Data Service**→**Time Management** and select **Manual Configuration** to load the following page.

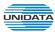

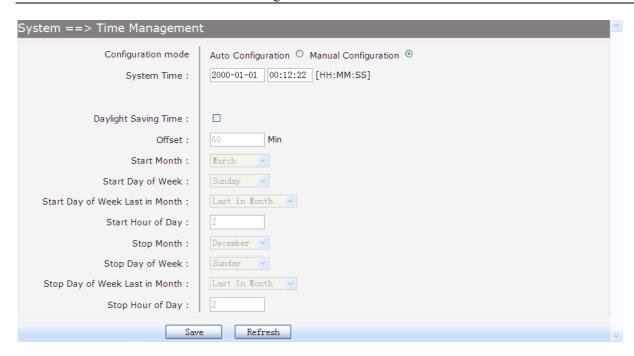

Figure 3-123 Time Manual Configuration

▶ Configuration mode: Specify configuration mode of time, Auto Configuration or Manual

Configuration, default is Manual Configuration.

► System Time: Enter the system time under Manual Configuration.

▶ Daylight Saving Time: Enable or disable the Daylight Saving Time(DST).

▶ Offset: Enter the offset of DST.

► Start Month: Specify the start month of DST, range from 1 to 12 in one year.
 ► Start Day of Week: Specify the start weekday of DST, range from Sunday to Saturday.

▶ Start Day of Week Last in Month: Specify the order of start weekday in the month from pull-down list

as following:

• First in Month

Second in Month

• Third in Month

• Fourth in Month

Last in Month

▶ Start Hour of Day: Specify the start hour of DST, range from 0 to 23 in one day.

▶ End Month: Specify the end month of DST, range from 1 to 12 in one year.

▶ End Day of Week: Specify the end weekday of DST, range from Sunday to Saturday.

▶ End Day of Week Last in Month: Specify the order of end weekday in the month, similar as Start

Day of Week Last in Month.

► End Hour of Day: Specify the end hour of DST, range from 0 to 23 in one day.

### 2) Auto Configuration

Choose **Auto Configuration** to load the following page:

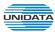

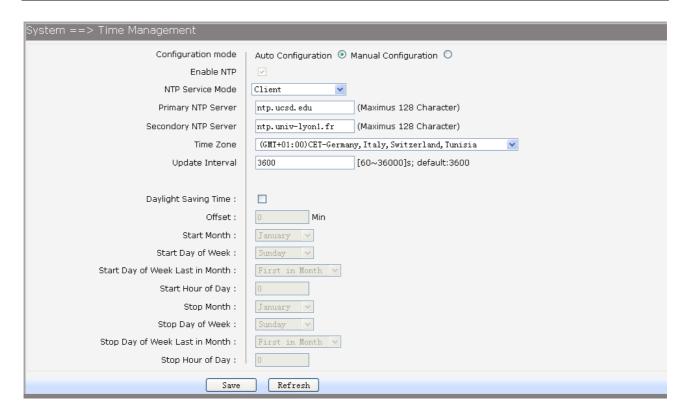

Figure 3-124 Time Auto Configuration

► Enable NTP: Enable or disable NTP service.

▶ NTP Service Mode: Specify CPE role as NTP Client or both Client and Server.
 ▶ Primary NTP Server: Specify the primary NTP server for role as NTP client.
 ▶ Second NTP Server: Specify the second NTP server for role as NTP client.

▶ Time Zone: Enter the local time zone.

▶ Update Interval: Specify update interval for role as NTP client.

### 3.6.2 Upgrade

### 3.6.2.1 Application

Firmware upgrade via WEB interface is available. There are 2 steps to complete firmware updating.

- Choose menu "System→Upgrade", then select the right firmware file, click Upgrade, wait a few minutes for firmware downloading and programming.
- 2) Choose menu "System → Reboot", then click Reboot button to reset the device.

# 3.6.2.2 Configuration

#### 3.6.2.2.1 Update Configuration

Configuration updating via WEB interface is available. There are 2 steps to complete configuration updating.

- 1) Choose menu "System -> Upgrade", then select the right configuration file, click Upgrade, wait a few seconds for downloading and programming.
- 2) Choose menu"**System** → **Reboot**", then click **Reboot** button to reset the device.

### 3.6.2.2.2 Export Configuration

Configuration exporting via WEB interface is available. Click the "Export Configuration File" to export the configuration file.

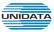

Web interface configuration index: System→Upgrade→( Configuration).

### 3.6.3 Reboot System

Choose menu"**System** → **Reboot**", then click **Reboot** button to reset the device.

#### 3.6.4 Backup/Restore

Choose the menu **System**→**Backup/Restore** to load the following page.

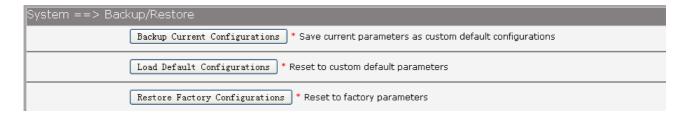

Figure 3-125 Backup/Restore Configurations

The following items are displayed on this screen:

- ▶ Backup Current Configurations: Save current parameters as customer default parameters.
- ► Load Default Configurations: To reset to customer default parameters.
- ▶ Restore Factory Configurations: To reset to factory parameters.

# 3.6.5 Diagnostic

### 3.6.5.1 Ping

Choose menu "System > Diagnostic > Ping", and then you can use Ping function to check connectivity of your network in the following screen.

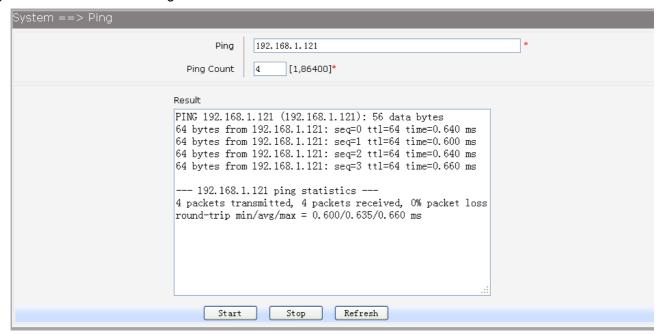

Figure 3-126 Ping Diagnostic

The following items are displayed on this screen:

▶ Ping: Enter the IP Address or Domain Name of the PC whose connection you wish to diagnose.

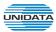

- ▶ Ping Count: Specifies the number of Echo Request messages sent.
- ▶ Result: This page displays the result of diagnosis.

Click Start button to check the connectivity of the Internet.

Click **Stop** button to stop sending the Echo Request messages.

Click **Refresh** button to refresh the web page.

### 3.6.5.2 Tcpdump

You can use topdump tool to capture the packets, and show the result of capture packets.

Choose the menu **System**→**Diagnostic**→**Tcpdump** to load the following page.

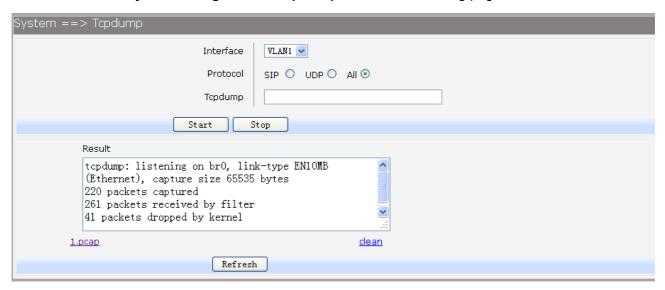

Figure 3-127 Tcpdump Diagnostic

The following items are displayed on this screen:

- ▶ Interface: By selecting the interface, only packets through this interface will be captured.
- ▶ Protocol: By selecting the protocol, only packets of this protocol will be captured.
- ► Tcpdump: Enter some options of tcpdump(e.g. -n -s0 -c 100)
- ▶ Result: This page displays the result of capture packets.

Click **Start** button to capture the packets which correspond to the configuration requirement.

Click **Stop** button to stop capturing the packets.

Click "\*.pcap" to open or download the capture packets file.

Click "clean" to delete all the packets file.

Click **Refresh** button to refresh the web page.

#### 3.6.5.3 WAN Speed Test

Test the download speed and upload speed of WAN interface, and show the result on the web page.

Choose the menu **System**→**Diagnostic**→**WAN Speed Test** to load the following page.

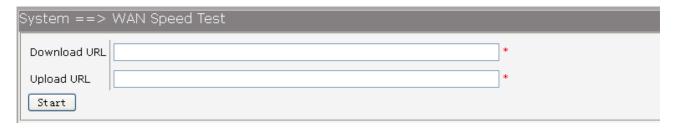

Figure 3-128 WAN Speed Test

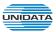

▶ Download URL: Enter the URL to test the download speed of WAN. For example http://speedtest1.szunicom.com/speedtest/random1000x1000.jpg

► Upload URL: Enter the URL to test the upload speed of WAN. For example http://speedtest1.szunicom.com/speedtest/random2000x2000.jpg
Click the Start button to starting test.

### 3.6.6 User Management

You can change the factory default user password of the device.

Choose the menu **System**→**User Management** to load the following page.

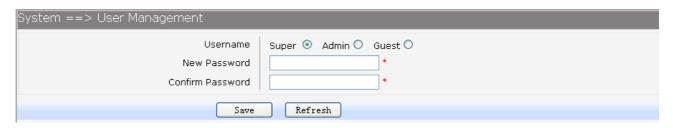

Figure 3-129 User Management

The following items are displayed on this screen:

▶ Username: You can select the user with different permissions. However, you can not

select the user whose permission is higher than your permission.

▶ New Password: Enter the new password for specified user, not more than 32 characters, and

the space is not supported.

► Confirm Password: Enter the new password again to confirm for specified user, not more than 32

characters, and the space is not supported.

Click the **Save** button when finished.

### 3.6.7 System Log

## 3.6.7.1 Log Config

Choose the menu **System**→**System Log**→**Log Config** to load the following page.

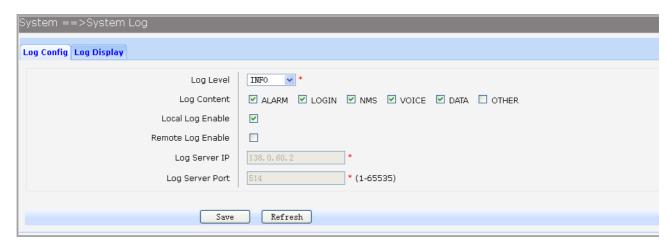

Figure 3-130 Configure System Log

The following items are displayed on this screen:

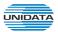

▶ Log Level: By selecting the log level, only logs of this level will be shown.

► Log Content: By selecting the log content, only logs of selected content will be shown.

▶ Local Log Enable: Check this box to enable local log function.

► Remote Log Enable: Check this box to enable remote log function, the logs will be send to the Log
Server

▶ Log Server IP: Enter the IP address of the Log Server.
 ▶ Log Server Port: Enter the port that Log service used.

Click the Save button when finished.

### 3.6.7.2 Log Display

Choose the menu **System**→**System Log**→**Log Display** to load the following page.

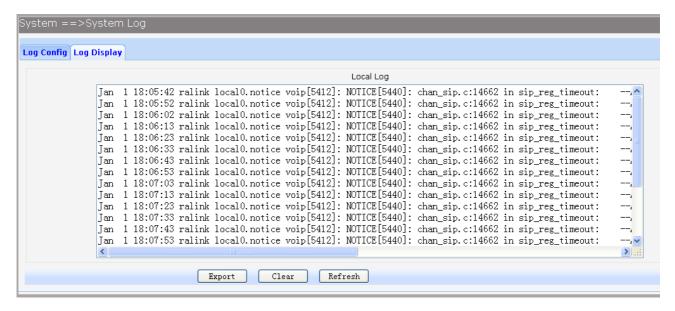

Figure 3-131 Display System Log

Click the **Export** button to export all the local logs as a file.

Click the Clear button to clear all the local logs from the device permanently, not just from the page.

Click **Refresh** button to refresh the web page.

### 3.6.8 TR069

**TR-069** (Technical Report 069) is a Broadband Forum technical specification entitled CPE WAN Management Protocol (CWMP). It defines an application layer protocol for remote management of end-user devices. As a bi-directional SOAP/HTTP-based protocol, it provides the communication between customer-premises equipment (CPE) and Auto Configuration Servers (ACS). It includes both a safe auto configuration and the control of other CPE management functions within an integrated framework.

Choose the menu **System**→**TR069** to load the following page.

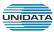

| System ==> TR069 (WARNING:new settings are only valid after Restarting) |                         |
|-------------------------------------------------------------------------|-------------------------|
| Serial Number                                                           | 000EB4BG900000eb409ad20 |
| Enable                                                                  |                         |
| ACS Address                                                             | 192. 168. 1. 121        |
| ACS Port                                                                | <b>*</b> (0,65535)      |
| ACS Server Name                                                         | ACS-server/ACS *        |
| SSL Enable                                                              |                         |
| Schedular Send Inform                                                   | ☑ 3600 (1,4294967295)s  |
| Single Account Enable                                                   |                         |
| TR069 Account                                                           | acs *                   |
| TR069 password                                                          | •••                     |
| Connection Request Auth                                                 |                         |
| Connection Request Username                                             | сре                     |
| Connection Request Password                                             | 000                     |
| CPE Server Name                                                         | сре                     |
| CPE Port                                                                | 8099                    |
| Status                                                                  | Connect Success         |
| Fail Reason                                                             | Connected Success       |
|                                                                         |                         |
| Save Refresh                                                            |                         |

Figure 3-132 Configure TR069

► Serial Number: The serial number of device. Read only.

► Enable: Enable or disable the TR069 function globally.► ACS Address: Enter the IP address or domain name of ACS.

► ACS Port: Enter the port of ACS.

► ACS Server Name: Enter the TR069 server name of ACS.

► SSL Enable: Enable or disable the SSL(Secure Sockets Layer) for TR069.

► Schedular Send Inform: Whether or not the CPE must periodically send CPE information to

Server using the Inform method call. Enter the duration in

seconds of the interval if enabled.

► Single Account Enable: Whether or not the TR069 Account is enabled.

► TR069 Account: Username used to authenticate the CPE when making a

connection to the ACS.

► TR069 password: Password used to authenticate the CPE when making a

connection to the ACS.

▶ Connection Request Auth: Whether to authenticate an ACS making a Connection Request to

the CPE.

► Connection Request Username: Username used to authenticate an ACS making a Connection

Request to the CPE.

► Connection Request Password: Password used to authenticate an ACS making a Connection

Request to the CPE.

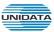

► CPE Server Name: A part of the HTTP URL for an ACS to make a Connection

Request notification to the CPE. In the

form:http://host:port/path

► CPE Port: A part of the HTTP URL for an ACS to make a Connection

Request notification to the CPE. In the

form:http://host:port/path

► Status: Connection Status when CPE making a connection to the ACS.

Read only.

▶ Fail Reason: Show reason for the failure when CPE making a connection to

the ACS. Read only.

Click the **Save** button when finished.

Click **Refresh** button to refresh the web page.

#### 3.6.9 SNMP

You can configure the SNMP parameters and view the registration status of SNMP. Choose the menu **System** $\rightarrow$ **SNMP** to load the following page.

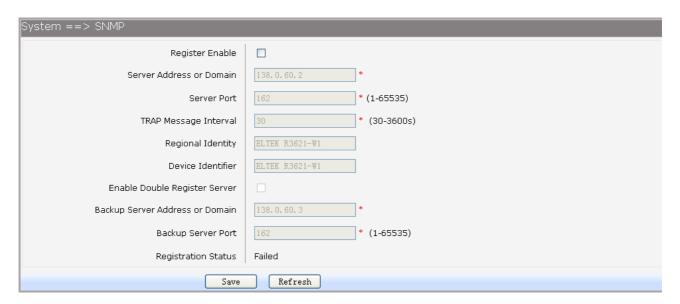

Figure 3-133 Configure SNMP

The following items are displayed on this screen:

► Register Enable: Check this box to enable SNMP register.

► Server Address or Domain: Enter the IP address or domain name of register server.

► Server Port: Enter the port of Register Server.

► TRAP Message Interval: Set the sending interval between TRAP messages.

▶ Regional Identity: Set the identity of regional.▶ Device Identifier: Set the identifier of device.

► Enable Double Register Server: Check this box to enable backup Register Server.

▶ Backup Server Address or Domain: Enter the IP Address or Domain Name of Backup Register

Server

▶ Backup Server Port: Enter the port of Backup Register Server.▶ Registration Status: The status of registration. Read only.

Click the Save button when finished.

Click Refresh button to refresh the web page.

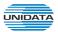

# 3.6.10 User Access Right

If the permission level of login user is super, you can see this web page. On this page, you can change the access right of the user to access the web pages.

Choose the menu **System**→**User Access Right** to load the following page.

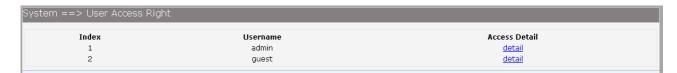

Figure 3-134 View users

If you want to change the user access right, click **detail** in the entry to load the following page.

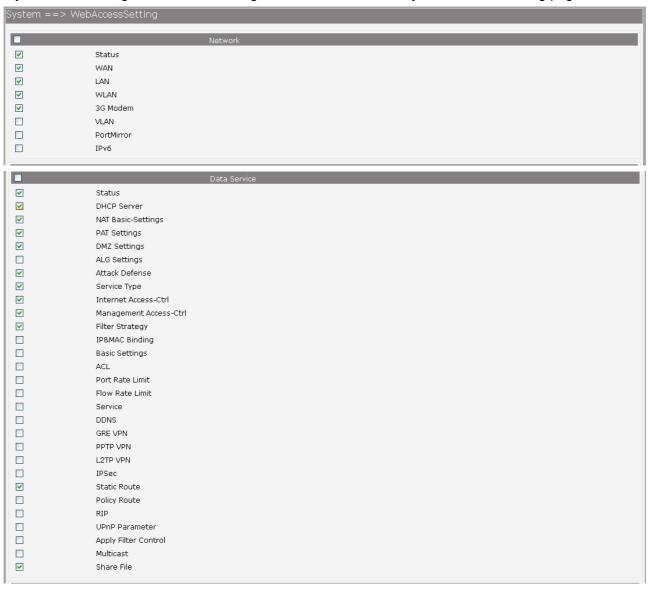

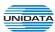

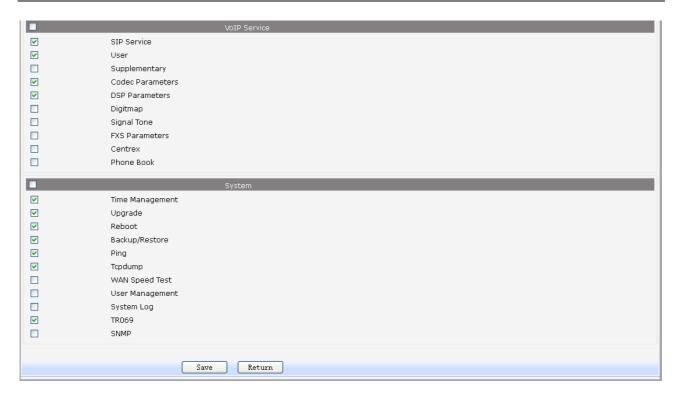

Figure 3-135 Modify User Access Right

# 3.7 Apply

Follow the prompts, Some parameters will take effect after click the button of "Apply".

Home | Network | Data Service | VoIP Service | System | Apply | Logout |

System ==> Time Management (WARNING:new settings are only valid after clicked [Apply])

Figure 3-136 Apply

# 3.8 Print Function

The device supports to link printer port and provides share printing capabilities to other computers. To use print function, you need do the following steps.

#### 1. Add Printer

Open the windows of the Control Panel, select Printers and Faxes, and add the printer

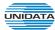

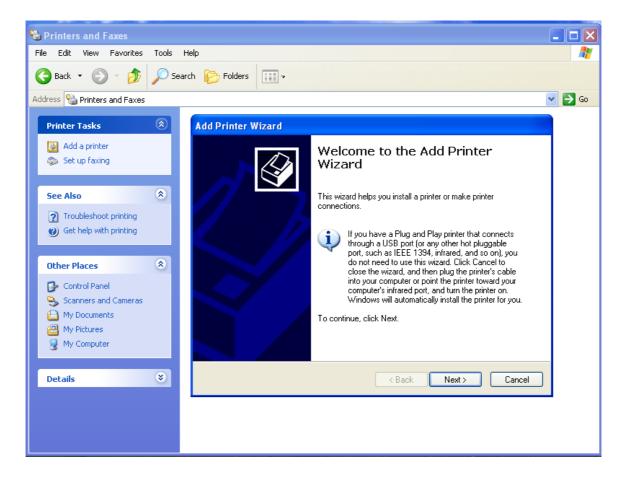

Figure 3-137 Add Printer

### 2. Connecting local printer

Select "Local printer attached to this computer."

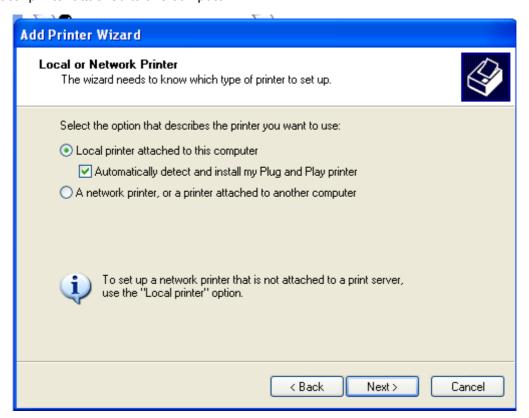

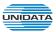

# Figure 3-138 Connecting local printer

### 3. Create a new port

Select "Create a new port" and select "Standard TCP / IP Port"

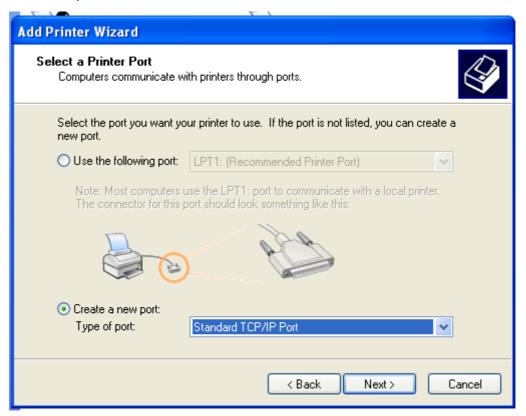

Figure 3-139 Create a new port

### 4. Add print device

Click Next, and add IP devices, assuming the device IP is 192.168.1.1.

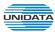

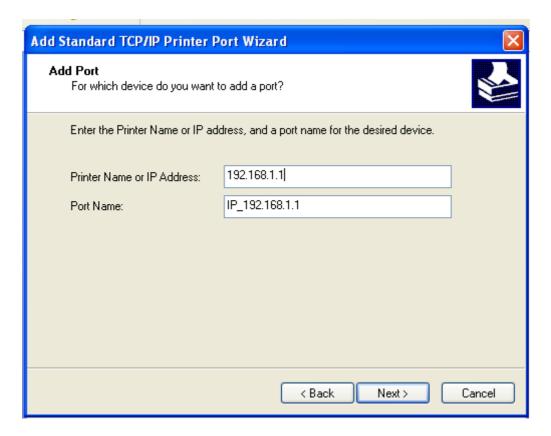

Figure 3-140 Add IP LAN devices

# 5. Configure printer port

Select "Custom", click "Settings" to confirm the agreement as "RAW (R)"

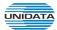

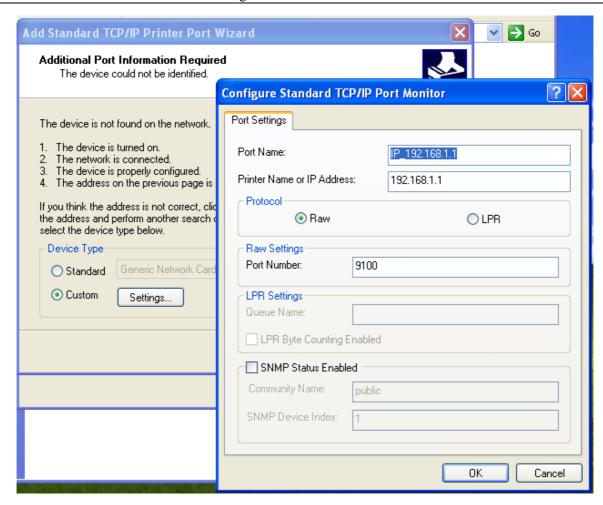

Figure 3-141 Configuer printer port

### 6. Add Printer Driver

According to the printer manufacturer and printer type, select the appropriate driver. If the computer has not printer driver, you need to install the printer driver.

After adding the printer, you can print through the USB printer.

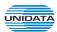

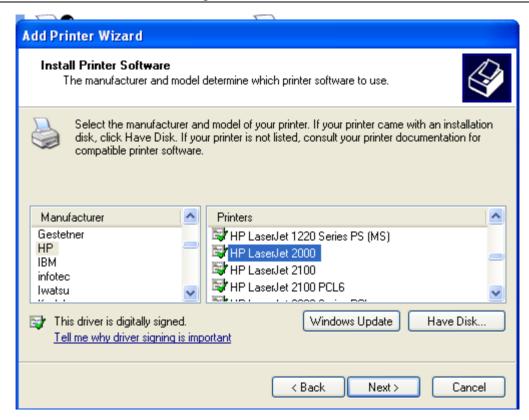

Figure 3-142 Add Printer Driver

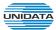

# 4 CLI Introduction

# 4.1 Login

The CLI interface is ready for accessing about one minute after the device powers on. The default LAN IP address is 192.168.100.1, you can access the CLI interface via either WAN port or LAN port. Enter telnet with IP address and then press ENTER, you can get access to the Login interface. Such as IP address is 192.168.100.17, you can input "telnet 192.168.100.17", and then press ENTER, it will show as below:

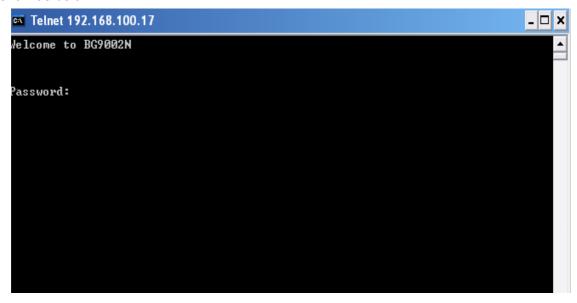

Figure 4-1 Telnet Login

And input the "password" and "en" and the privileged password, you will enter the CLI command interface:

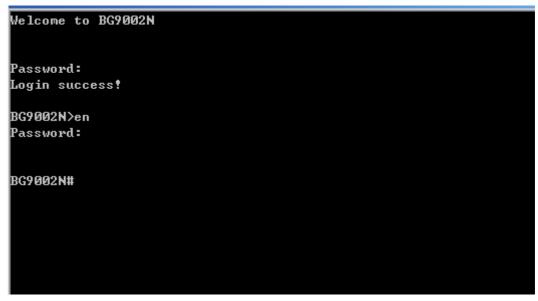

Figure 4-2 Telnet Command Interface

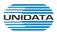

Input the command "set language" to set the CLI language:

```
Welcome to BG9002N

Password:
Login success!

BG9002N>en

Password:

BG9002N#set lang

BG9002N#set language

CLI语言(CLI language):
0 — 中文(Chinese)
1 — 英文(English)

->[1]:1

BG9002N#
```

Figure 4-3 Set CLI Language

# 4.2 Network

#### 4.2.1 3G Modem

The command "show 3gmodem" show the 3G modem information as below:

```
      BG9002N#show 3gmodem
      Swisscom

      SP Network
      Swisscom

      Connect Mode
      Manual

      Online Mode
      50

      Disconnect After Idle Interval
      60

      Authentication
      Auto

      DNS
      192.168.5.6

      TCP MSS
      1460

      MTU
      1500

      Data Link Backup
      Enable

      Heartbeat Address
      192.168.6.3
```

Figure 4-4 Show 3G Modem Information

The command "set 3gmodem" configure the 3G modem parameters as below.

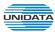

```
BG9002N#set 3gmodem

->SP Network(0-Other,1-Swisscom)[1]:

->Connect Mode(0-Manual,1-Auto)[0]:

->Online Mode(0-Always Online,1-Disconnect After Idle Interval)[1]:

->Idle Interval(1~65535)[60]:

->Advanced Parameters? 'yes' or 'no'[no]:y

->Authentication (0-Auto,1-CHAP,2-PAP)[0]:

->DNS[192.168.5.6]:

->TCP MSS(128~2048)[1460]:

->MTU(128~1500)[1460]:

->Data Link Backup? 'yes' or 'no'[no]:y

->Heartbeat Address[0.0.0.0]:192.168.6.3

Really want to modify? 'yes' or 'no'[yes]:

The configuration will take effect after saved and reloaded!

BG9002N#
```

Figure 4-5 Configure 3G Modem Parameters

▶ SP Network: Other or Swisscom. If it is not the target user, you need to select the other.

► Connect Mode: Manual or Auto. The default is Auto.

▶ Online Mode: always online and disconnect after idle interval. The default is "always online".

The default idle interval is 60 seconds.

If **Other** is selected, the following parameters appear:

▶ Username: 3G network dial-up username.
 ▶ Password: 3G network dial-up password.
 ▶ Dial Number: 3G network dial numbers.
 ▶ APN: 3G network access APN.

▶ PIN: 3G networks need to use dial-up PIN code, if not, can be set to empty.

#### **Advanced Parameters:**

► Authentication: 3G dial-up authentication, CHAP,PAP,Auto are provided. Default is Auto.

▶ DNS: The default is obtained from the dial-up network devices automatically. You can

also configure DNS manually.

▶ TCP MSS: Configure TCP maximum segment, we recommend using the default value.

► MTU: Configure 3G link MTU, the default value is recommended

▶ Data Link Backup: When enabled, if WAN uplink port is disconnected, the routing switches to the 3G

link.

▶ Heartbeat Address: Set the heartbeat detecting address of the link, the default configuration is not

required.

The command "show 3gmodem-status" show the 3G modem status as below:

```
BG9002N#show 3gmodem-status

Device Status : Unready
SIM Card Status : Unready
Product Name : :
Manufacturer Name : :
SP Name : :
Signal Quality : : 0
Connection Status : Disconnected
```

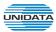

### Figure 4-6 Show 3G Modem Status

The following items are displayed on this screen:

▶ Device Status: Indicates whether to insert 3G module.

▶ SIM Card Status: Indicates whether to insert 3G modem in the SIM card, the ready state means

the SIM card is detected.

Product Name: 3G modem Product Type.Manufacturer Name: 3G modem vendor name.

► SP Name: 3G modem service provider name.► Signal Quality: Signal quality of 3G Modem, up to 31.

► Connection Status: Connected or disconnected.

### 4.2.2 Port Management

#### 4.2.2.1 Port Mirror

The command "show port-mirror" show the port mirror information as below:

Figure 4-7 Show Port Mirror Information

The command "set port-mirror" configure the port mirror parameters as below.

```
BG9002N#set port-mirror
->Enable Port Mirror 'yes' or 'no' [yes]:
->Destination Port(0-WAN,1~LAN1,2-LAN2,3-LAN3,4-LAN4)[1]:
->Source Port(Bit:0-WAN,1~LAN1,2-LAN2,3-LAN3,4-LAN4)[0x19]: 0x18
->Mirror Type(0-ingress, 1-egress, 2-both)[2]:
Really want to modify? 'yes' or 'no'[yes]:
The configuration will take effect after saved and reloaded!

BG9002N#
```

Figure 4-8 Configure Port Mirror Parameters

The following items are displayed on this screen:

► Enable Port Mirror: Enable or disable port mirror.

Destination Port: The duplicate of packets from Source Port will send to this destination port.
 Source Port: All packets received from Source Port will be duplicated and the duplicate will

be send to **Destination Port**.

### 4.2.2.2 Media Type

The command "show port-status" show the port status information as below:

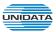

```
BG9002N#show port-status
Switch port:

LAN1.....: Link down!

LAN2.....: 10Mbps, Half Duplex, Auto-neg: Enable

LAN3.....: Link down!

LAN4....: Link down!

WAN ....: Link down!
```

Figure 4-9 Show Port Status Information

The command "show port media-type" show the port media type information as below:

```
BG9002N#set port media-type
Switch port:
  WAN <-> port5, LAN1~4 <-> port1~4
  But if WAN is fiber interface: LAN1~4 <-> port1~4
 >Input port index(1~5)[1]:
 >Connection type:
    0 - 10Mbps, Half Duplex
    1 - 10Mbps, Full Duplex
    2 - 100Mbps, Half Duplex
    3 - 100Mbps, Full Duplex
    4 - 1000Mbps, Full Duplex
    5 - Auto-Negotiation
 >Input connection type[4]:
Really want to modify? 'yes' or 'no'[yes]:
The configuration will take effect after saved and reloaded!
BG9002N#
```

Figure 4-10 Show Port Media Type Information

The command "set port media-type" configure the port media type parameters as below.

```
BG9002N#show port media-type

WAN...:1000Mbps, Full Duplex

LAN1.::Auto-Negotiation

LAN2::Auto-Negotiation

LAN3::Auto-Negotiation

LAN4::Auto-Negotiation

BG9002N#
```

Figure 4-11 Configure Port Media Type Parameters

The following items are displayed on this screen:

- Media Type: provides the following six modes to all physical ports: 10M Half Duplex, 10M Full Duplex, 100M Full Duplex, 100M Full Duplex, Auto-Negotiation.
- ► Current Status: Current link status of all physical ports. Read only.

### 4.2.3 Wan Parameter

## 4.2.3.1 Show Wan Parameter

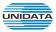

The command "show wan" show the WAN interface configuration as below:

```
BG9002N#show wan
->Please select one interface name to show(
1----DATA
2----UOICE
3----MGMT
4----OTHER1
5----OTHER2>[1]:
```

Figure 4-12 Show Wan Parameter

The wan interfaces include DATA、VOICE、MGMT、OTHER1 and OTHER2. Input "1" to show DATA parameter as below:

```
BG9002N#show wan
>Please select one interface name to show(
  -DATA
  -VOICE
 --MGMT
 --OTHER1
 --OTHER2)[1]:
Inerface Name....:DATA
Enable or not....:yes
LINK TYPE....:PPPOE
Vlan Enable....:yes
ULAN ID....:2
Priority Level....:3
Primary DNS....:10.0.0.1
MTU....:1500
Username....:pppoeuser
Password...:*****
AC Name :: dsfsdf
Service Name....:fdgfdg
LCP Interval....:10
LCP Max Fails....:5
```

Figure 4-13 Show DATA Interface Parameter

Input "2" to show VOICE parameter as below:

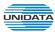

```
BG9002N#show wan
->Please select one interface name to show(
1----DATA
2----U01CE
3----MGMT
4----OTHER1
5----OTHER2>[1]:2
Inerface Name....:UOICE
Enable or not....:yes
LINK TYPE.....:DHCP
Vlan Enable....:yes
ULAN ID....:1
Priority Level....:0
Primary DNS....:192.168.100.9
Secondary DNS....:138.1.60.1
MTU....::1500
Specify Server Ip or not.....yes
Server IP address....:138.0.60.2
Vendor Class Identifier or not.....:yes
Enterprise Code....:3
Manufacture name.....:company
Device Class....:device1
Device Type....:type1
Device version....:version1
```

Figure 4-14 Show VOICE Interface Parameter

Input "3" to show MGMT parameter as below:

```
BG9002N#show wan
->Please select one interface name to show(
  --DATA
  --VOICE
3----MGMT
4----OTHER1
5----OTHER2>[1]:3
Inerface Name....:MGMT
Enable or not ....:yes
LINK TYPE....:DHCP
Vlan Enable....:yes
VLAN ID....:3
Priority Level....:1
Primary DNS....:138.0.60.2
Secondary DNS....:138.1.60.1
MTU....:1500
Specify Server Ip or not.....:yes
Server IP address....:138.0.60.2
Enterprise Code....:0
Manufacture name.......................:company1
Device Class....:device2
Device Type....:type3
Device version....:version2
```

Figure 4-15 Show MGMT Interface Parameter

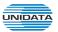

Input "4" to show OTHER1 parameter as below:

```
BG9002N#show wan
->Please select one interface name to show(
  --DATA
2----U01CE
3----MGMT
4----OTHER1
 ---OTHER2)[1]:4
Inerface Name....:OTHER1
Enable or not....:yes
LINK TYPE....:PPTP
Vlan Enable....:yes
ULAN ID....:4
Priority Level....:0
Primary DNS....:138.0.60.2
Secondary DNS....:138.1.60.1
MTU....:1500
Specify Server Ip or not....:no
Vendor Class Identifier or not....:no
Manufacture name....:
Device Class....:
Device Type....:
Device version....:
Server IP....:138.0.60.2
PPTP Username....:gkser
PPTP Password....:*****
Enable Encryption or not....:no
```

Figure 4-16 Show OTHER1 Interface Parameter

Input "5" to show OTHER2 parameter as below:

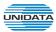

```
BG9002N#show wan
>Please select one interface name to show(
  --DATA
2----U01CE
3----MGMT
4----OTHER1
 ---OTHER2>[1]:5
Inerface Name :: OTHER2
Enable or not....:yes
LINK TYPE :: L2TP
Vlan Enable....:yes
ULAN ID....:5
Priority Level....:0
Primary DNS....:138.0.60.2
Secondary DNS....:138.1.60.1
MTU....:1500
Specify Server Ip or not....:yes
Server IP address....:138.0.60.2
Vendor Class Identifier or not.....yes
Enterprise Code....:3
Manufacture name.....comany5
Device Class....:class5
Device Type....:type5
Device version....:version5
Server IP....:138.0.60.1
L2TP username....gkser
L2TP password....:******
```

Figure 4-17 Show OTHER2 Interface Parameter

## 4.2.3.2 Configure Wan Parameter

The command "set wan" configure the wan interface parameter as below:

```
BG9002N#set wan
->Please select one interface name to show(
1----DATA
2----VOICE
3----MGMT
4----OTHER1
5----OTHER2>[1]:
```

Figure 4-18 Configure WAN Parameter

The wan interfaces include DATA、VOICE、MGMT、OTHER1 and OTHER2. Input "1" to configure DATA parameter as below:

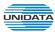

```
BG9002N#set wan
>Please select one interface name to show(
    --DATA
    --VOICE
     -MGMT
     -OTHER1
     -OTHER2>[1]:
 >LINK TYPE(0-STATIC IP,1-PPPOE,2-DHCP,3-PPTP,4-L2TP)[1]:
>Vlan Enable[yes]:
>ULAN ID<1-4095>[2]:
>Priority Level(0-7)[3]:
>Primary DNS[10.0.0.1]:
->Secondary DNS[0.0.0.0]:
->MTU<512-1500>[1500]:
->Username[pppoeuser]:
>Password[*****]:
->AC Name[dsfsdf]:
>Service Name[fdgfdg]:
->LCP Interval(1-3000)[10]:
>LCP Max Fails[5]:
>Really want to modify? 'yes' or 'no'[yes]:
 The configuration will take effect after saved and reset!
```

Figure 4-19 Configure DATA Interface Parameter

► Enable: Enable this WAN interface (DATA can't be disabled).

► Type: Select PPPoE if your ISP provides xDSL Virtual Dial-up connection.
 ► VLAN Enable: Optional. Enable VLAN to configure VLAN ID and VLAN Priority Level.

► VLAN ID: Optional. VLAN ID of this WAN interface.

▶ Priority Level: Optional. VLAN Priority Level of this WAN interface.

▶ Primary DNS: Enter the IP address of your ISP's Primary DNS (Domain Name Server)

manually. If you are not clear, please consult your ISP. It's not allowed to access the Internet via domain name if the Primary DNS field is blank.

▶ Secondary DNS: Optional. If a Secondary DNS Server address is available, enter it.

▶ Username: Enter the Account Name provided by your ISP. If you are not clear, please

consult your ISP.

▶ Password: Enter the Password provided by your ISP.

▶ Service Name /AC Name: Optional. The service name and AC (Access Concentrator) name, which

should not be configured unless you are sure it is necessary for your ISP. In

most cases, leaving these fields blank will work.

▶ LCP Interval: PPPoE will send an LCP echo-request frame to the peer every LCP

interval seconds.

▶ LCP Max Fails: PPPoE will presume the peer to be dead if LCP Max Fails LCP

echo-requests are send without receiving a valid LCP echo-reply.

Input "2" to configure VOICE parameter as below:

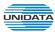

```
BG9002N#set wan
->Please select one interface name to show(
      DATA.
     -UOICE
    ---MGMT
    --OTHER1
 5----OTHER2>[1]:2
 >Enable or not[yes]:
->LINK TYPE(0-STATIC IP,1-PPPOE,2-DHCP,3-PPTP,4-L2TP)[2]:0
 >Vlan Enable[no]:y
 >ULAN ID<1-4095>[1]:
 >Priority Level(0-7)[0]:
 >Primary DNS[192.168.100.9]:
 >Secondary DNS[138.1.60.1]:
 >MTU(512-1508)[1500]:
 >IP Address[138.0.60.1]:
 >Netmask[0.0.0.0]:255.255.255.0
 >Enable Gateway or not[no]:
 >Really want to modify? 'yes' or 'no'[yes]:
 The configuration will take effect after saved and reset!
```

Figure 4-20 Configure VOICE Interface Parameter

► Enable: Enable this WAN interface (DATA can't be disabled).

► Type: Select Static IP if your ISP has assigned a static IP address for your.
 ► VLAN Enable: Optional. Enable VLAN to configure VLAN ID and VLAN Priority Level.

► VLAN ID: Optional. VLAN ID of this WAN interface.

▶ Priority Level: Optional. VLAN Priority Level of this WAN interface.

▶ Primary DNS: Enter the IP address of your ISP's Primary DNS (Domain Name Server). If you are

not clear, please consult your ISP. It's not allowed to access the Internet via

domain name if the Primary DNS field is blank.

▶ Secondary DNS: Optional. If a Secondary DNS Server address is available, enter it.

▶ IP Address: Enter the IP address assigned by your ISP. If you are not clear, please consult your

ISP.

▶ Netmask: Enter the Subnet Mask assigned by your ISP.▶ Gateway: Optional. Enter the Gateway assigned by your ISP.

Input "3" to configure MGMT parameter as below:

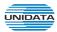

```
BG9002N#set wan
->Please select one interface name to show(
    --DATA
    --UOICE
    --MGMT
     -OTHER1
     -OTHER2>[1]:3
 >Enable or not[no]:y
 >LINK TYPE(0-STATIC IP,1-PPPOE,2-DHCP,3-PPTP,4-L2TP)[0]:2
 >Vlan Enable[no]:y
 >ULAN ID<1-4095>[1]:3
 >Priority Level(0-7)[0]:1
 >Primary DNS[138.0.60.21:
>Secondary DNS[138.1.60.1]:
 >MTU<512-1508>[1500]:
 >Specify Server Ip or not[no]:y
 >Server IP address[138.0.60.2]:
 >Vendor Class Identifier or not[no]:
 >Manufacture name[]:company1
 >Device Class[]:device2
 >Device Type[]:type3
 Device version[]:version2
 >Really want to modify? 'yes' or 'no'[yes]:
 The configuration will take effect after saved and reset!
```

Figure 4-21 Configure MGMT Interface Parameter

► Enable: Enable this WAN interface (DATA can't be disabled).

► Type: Select DHCP if your ISP assigns the IP address automatically.

► VLAN Enable: Optional. Enable VLAN to configure VLAN ID and VLAN Priority Level.

► VLAN ID: Optional. VLAN ID of this WAN interface.

▶ Priority Level: Optional. VLAN Priority Level of this WAN interface.

▶ Primary DNS: Enter the IP address of your ISP's Primary DNS (Domain Name Server)

manually. If you are not clear, please consult your ISP. It's not allowed to access the Internet via domain name if the Primary DNS field is blank.

▶ Secondary DNS: Optional. If a Secondary DNS Server address is available, enter it.

▶ Appoint Server IP: Optional. If network has multiple DHCP servers, enter the IP address of your

ISP'S DHCP server

▶ Vendor Class Identifier: Optional. This option (60) is used by DHCP clients to optionally identify the

vendor type and configuration of a DHCP client.

▶ Enterprise Code: Optional.
 ▶ Manufacture Name: Optional.
 ▶ Device Class: Optional.
 ▶ Device Type: Optional.
 ▶ Device Version: Optional.

Input "4" to configure OTHER1 parameter as below:

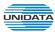

```
BG9002N#set wan
>Please select one interface name to show(
   --DATA
   ---UOICE
3----MGMT
    --OTHER1
     -OTHER2>[1]:4
 >Enable or not[no]:y
 >LINK TYPE(0-STATIC IP,1-PPPOE,2-DHCP,3-PPTP,4-L2TP)[0]:3
 >The way of getting ip(0-STATIC IP,1-DHCP)[0]:1
 >Vlan Enable[nol:y
 >ULAN ID<1-4095>[1]:4
 >Priority Level(0-7)[0]:
 >Primary DNS[138.0.60.2]:
>Secondary DNS[138.1.60.1]:
 >MTU<512-1508>[1500]:
 >Specify Server Ip or not[no]:
 >Vendor Class Identifier or not[no]:
 >Manufacture name[]:
 >Device Class[]:
 >Device Type[]:
>Device version[]:
 >Server IP[138.0.60.2]:
 >PPTP Username[gkser]:
 >PPTP Password[*****]:
 >Enable Encryption or not[no]:
 >Really want to modify? 'yes' or 'no'[yes]:
 The configuration will take effect after saved and reset!
```

Figure 4-22 Configure OTHER1 Interface Parameter

► Enable: Enable this WAN interface (DATA can't be disabled).► Type: Select PPTP if your ISP provides a PPTP connection.

► VLAN Enable: Optional. Enable VLAN to configure VLAN ID and VLAN Priority Level.

► VLAN ID: Optional. VLAN ID of this WAN interface.

▶ Priority Level: Optional. VLAN Priority Level of this WAN interface.

▶ Primary DNS: Enter the IP address of your ISP's Primary DNS (Domain Name Server)

manually. If you are not clear, please consult your ISP. It's not allowed to access the Internet via domain name if the Primary DNS field is blank.

► Secondary DNS: Optional. If a Secondary DNS Server address is available, enter it.

► Server IP: Enter the Server IP provided by your ISP.

▶ Username: Enter the Account Name provided by your ISP. If you are not clear, please

consult your ISP.

▶ Password: Enter the Password provided by your ISP.

► Enable Encryption: Enable PPTP link encryption.

**Secondary Connection:** Here allow you to configure the secondary connection. DHCP and Static IP connection types are provided.

If Static is selected:

▶ IP Address:
 If Static IP is selected, configure the IP address of WAN port.
 ▶ Netmask:
 If Static IP is selected, configure the subnet mask of WAN port.

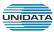

► Gateway: Optional. If Static IP is selected, configure the default gateway of WAN port.

If **DHCP** is selected:

▶ Appoint Server IP: Optional. If network has multiple DHCP servers, enter the IP address of your

ISP's DHCP server.

▶ Vendor Class Identifier: Optional. This option (60) is used by DHCP clients to optionally identify the

vendor type and configuration of a DHCP client.

▶ Enterprise Code: Optional.
 ▶ Manufacture Name: Optional.
 ▶ Device Class: Optional.
 ▶ Device Type: Optional.
 ▶ Device Version: Optional.

Input "5" to configure OTHER2 parameter as below:

```
BG9002N#set wan
->Please select one interface name to show(
    --DATA
   ---UOICE
    --MGMT
      OTHER1
    --OTHER2>[1]:5
 >Enable or not[no]:y
 >LINK TYPE(0-STATIC IP,1-PPPOE,2-DHCP,3-PPTP,4-L2TP)[0]:4
 >The way of getting ip(0-STATIC IP,1-DHCP,2-PPPOE)[0]:1
 >Vlan Enable[no]:y
 >VLAN ID<1-4095>[1]:5
 >Priority Level(0-7)[0]:
>Primary DNS[138.0.60.2]:
 >Secondary DNS[138.1.60.1]:
 >MTU<512-1508>[1500]:
 >Specify Server Ip or not[no]:y
 >Server IP address[138.0.60.2]:
 >Vendor Class Identifier or not[no]:y
 >Enterprise Code[0]:3
 >Manufacture name[]:comany5
 >Device Class[]:class5
 >Device Type[]:type5
 Device version[]:version5
 >Server IP[138.0.60.1]:
>L2TP username[gkser]:
 >L2TP password[******]:
>Really want to modify? 'yes' or 'no'[yes]:
  The configuration will take effect after saved and reset!
```

Figure 4-23 Configure OTHER2 Interface Parameter

The following items are displayed on this screen:

► Enable: Enable this WAN interface (DATA can't be disabled).► Type: Select L2TP if your ISP provides a L2TP connection.

► VLAN Enable: Optional. Enable VLAN to configure VLAN ID and VLAN Priority Level.

► VLAN ID: Optional. VLAN ID of this WAN interface.

▶ Priority Level: Optional. VLAN Priority Level of this WAN interface.

▶ Primary DNS: Enter the IP address of your ISP's Primary DNS (Domain Name Server). If

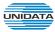

you are not clear, please consult your ISP. It's not allowed to access the

Internet via domain name if the Primary DNS field is blank.

▶ Secondary DNS: Optional. If a Secondary DNS Server address is available, enter it.

► Server IP: Enter the Server IP provided by your ISP.

▶ Username: Enter the Account Name provided by your ISP. If you are not clear, please

consult your ISP.

► Password: Enter the Password provided by your ISP.

**Secondary Connection:** Here allow you to configure the secondary connection. DHCP and Static IP connection types are provided.

If **Static** is selected:

▶ IP Address: If Static IP is selected, configure the IP address of WAN port.
 ▶ Netmask: If Static IP is selected, configure the subnet mask of WAN port.

▶ Gateway: Optional. If Static IP is selected, configure the default gateway of WAN port.

If **DHCP** is selected:

► Appoint Server IP: Optional. If network has multiple DHCP servers, enter the IP address of your

ISP's DHCP server.

▶ Vendor Class Identifier: Optional. This option (60) is used by DHCP clients to optionally identify the

vendor type and configuration of a DHCP client.

▶ Enterprise Code: Optional.
 ▶ Manufacture Name: Optional.
 ▶ Device Class: Optional.
 ▶ Device Type: Optional.
 ▶ Device Version: Optional.

### 4.2.4 Lan Parameter

### 4.2.4.1 Show Lan Parameter

The command "show lan" show the LAN configuration as below:

```
BG9002N#show lan

1----Static IP

2----Binding IP

3----Port Route/Bridge Mode

4----Advanced Parameters

Select the parameter to show[1]:
```

Figure 4-24 Show LAN Parameter

Input "1" to show LAN static IP confguration as below:

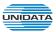

```
BG9002N#show lan
 ---Static IP
2----Binding IP
3----Port Route/Bridge Mode
4----Advanced Parameters
Select the parameter to show[1]:
Interface Name....:hello
IP Address....:192.168.100.79
Netmask...:255.255.25.0
Enable NAT or not....:yes
Assign NAT IP or not....:no
Enable DHCP Server or not......yes
Start IP....:192.168.100.100
End IP....:192.168.100.200
Netmask....:255.255.255.0
Gateway...:192.168.100.1
Primary DNS....:192.168.100.1
Secondary DNS....:192.168.100.1
Lease Time(Second).....86400
Binding LAN Port......LAN2 LAN3 LAN4
```

Figure 4-25 Show Static IP Parameter

Input "2" to show binding IP configuration as below:

```
BG9002N#show lan
1----Static IP
2----Binding IP
3----Port Route/Bridge Mode
4----Advanced Parameters
Select the parameter to show[1]:2
>Input the ID to show(0-0>[0]:
Interface Name....:vlan2
IP Address :: 192.168.100.22
Netmask....::255.255.255.0
Enable NAT or not....:yes
Assign NAT IP or not....:yes
NAT IP....:192.168.100.111
Enable DHCP Server or not......yes
Start IP....:192.168.100.23
End IP....:192.168.100.30
Netmask....::255.255.255.0
Gateway....:192.168.100.26
Primary DNS....:192.168.100.11
Secondary DNS....:192.168.100.12
Lease Time(Second)......36000
Binding LAN Port......LAN1 LAN2 LAN3 LAN4
>Continue show or not[yes]:n
```

Figure 4-26 Show Binding IP Parameter

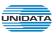

Input "3" to show port route/bridge mode as below:

```
BG9002N#show lan

1----Static IP

2----Binding IP

3----Port Route/Bridge Mode

4----Advanced Parameters

Select the parameter to show[1]:3

Lan Route/Bridge Mode:

LAN1...:Route Mode

LAN2..:Route Mode

LAN3..:Route Mode

LAN4..:Route Mode
```

Figure 4-27 Show Port Mode Parameter

Input "4" to show advanced parameters as below:

Figure 4-28 Show Advanced Parameter

# 4.2.4.2 Configure Lan Parameter

The command "set lan" configure the LAN parameter as below:

```
BG9002N#set lan
1----Static IP
2----Binding IP
3----Port Route/Bridge Mode
4----Advanced Parameters
Select the parameter to configure[1]:
```

Figure 4-29 Configure LAN Parameter

Input "1" to configure static IP as below:

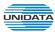

```
BG9002N#set lan
     -Static IP
     -Binding IP
   ---Port Route/Bridge Mode
 4----Advanced Parameters
Select the parameter to configure[1]:
 >Interface Name[hello]:
 >IP Address[192.168.100.79]:
 >Netmask[255.255.255.01:
 >Enable NAT or not[yes]:
 >Assign NAT IP or not[no]:
 >Enable DHCP Server or not[yes]:
 >Start IP[192.168.100.100]:
 >End IP[192.168.100.200]:
 >Netmask[255.255.255.0]:
 >Gateway[192.168.100.1]:
 >Primary DNS[192.168.100.1]:
 >Secondary DNS[192.168.100.1]:
 >Lease Time(Second)[86400]:
Binding LAN Port:
 >LAN1 [no ]:
>LAN2[yes]:
 >LAN3[yes]:
 >LAN4[yes]:
Binding WAN Subinterface:
 >DATA[yes]:
 >VOICE[yes]:
 >MGMT[yes]:
 >OTHER1[yes]:
 >OTHER2[yes]:
 >Really want to modify? 'yes' or 'no'[yes]:
  Operate success!
```

Figure 4-30 Configure Static IP Parameter

The following items are displayed on this part.

► Interface Name: Name of this LAN interface.

▶ IP Address: Enter the IP address for this LAN interface.▶ Netmask: Enter the subnet mask for this LAN interface.

► NAT: Optional Enable or disable NAT for this LAN interface

► Assign NAT IP: Optional If NAT is selected. NAT IP address can be assigned.

▶ Enable DHCP Server: Enable or disable DHCP server on this LAN interface.

▶ Start IP: If Enable DHCP Server is selected, enter the Start IP address to define a

range for the DHCP server to assign dynamic IP addresses. This address should be in the same IP address subnet with the IP address of this LAN

interface.

▶ End IP: If Enable DHCP Server is selected, enter the End IP address to define a

range for the DHCP server to assign dynamic IP addresses. This address should be in the same IP address subnet with the IP address of this LAN

interface.

▶ Netmask: If Enable DHCP Server is selected, enter the Netmask to define a range

for the DHCP server to assign dynamic IP addresses.

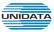

▶ Gateway: Optional .If Enable DHCP Server is selected, enter the Gateway address

to be assigned.

▶ Primary DNS: Optional. If Enable DHCP Server is selected, enter the Primary DNS server

address to be assigned.

▶ Secondary DNS: Optional. If Enable DHCP Server is selected, enter the Secondary DNS

server address to be assigned.

▶ Lease Time(Second): If Enable DHCP Server is selected, specify the length of time the DHCP

server will reserve the IP address for each client. After the IP address

expired, the client will be automatically assigned a new one.

▶ Binding LAN Port: Select the physical LAN port to bind the IP address of this LAN interface.

► Binding WAN Subinterface: Select the WAN subinterface which the packet from this LAN interface can be sending to.

Input "2" to configure binding IP as below:

```
BG9002N#set lan
    --Static IP
 2---Binding IP
 3----Port Route/Bridge Mode
 4----Advanced Parameters
 Select the parameter to configure[1]:
 >Interface Name[hello]:
 >IP Address[192.168.100.79]:
 >Netmask[255.255.255.0]:
 >Enable NAT or not[yes]:
 >Assign NAT IP or not[no]:
 >Enable DHCP Server or not[yes]:
 >Start IP[192.168.100.100]:
 >End IP[192.168.100.200]:
 >Netmask[255.255.255.0]:
 >Gateway[192.168.100.1]:
 >Primary DNS[192.168.100.1]:
 >Secondary DNS[192.168.100.1]:
 >Lease Time(Second)[86400]:
 Binding LAN Port:
 >LAN1 [no ]:
 >LAN2[yes]:
 >LAN3[yes]:
 >LAN4[yes]:
 Binding WAN Subinterface:
 >DATA[yes]:
 >VOICE[yes]:
 >MGMT[yes]:
 >OTHER1[yes]:
 >OTHER2[yes]:
 >Really want to modify? 'yes' or 'no'[yes]:
  Operate success!
```

Figure 4-31 Configure Binding IP Parameter

Input "3" to configure port route/bridge mode as below:

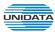

```
BG9002N#set lan
1----Static IP
2----Binding IP
3----Port Route/Bridge Mode
4----Advanced Parameters
Select the parameter to configure[1]:3
Lan Route/Bridge Mode:
    --Route Mode
    --Transparent Bridge
   ---Tagged Bridge
   ---Promisc Bridge
 >LAN1(0-3)[0]:
>LAN2(0-3)[0]:1
>LAN3<0-3>[01:2
·>VID<1-4095>[0]:7
>LAN4<0-3>[0]:3
>VID1[0]:8
->Continue Set Vid or not[yes]:
·>VID2[0]:9
>Continue Set Vid or not[yes]:
>VID3[0]:10
>Continue Set Vid or not[yes]:
>VID4[0]:11
>Continue Set Vid or not[yes]:
·>VID5[0]:12
 >Continue Set Vid or not[yes]:n
>Really want to modify? 'yes' or 'no'[yes]:
 Operate success!
```

Figure 4-32 Configure Port Mode Parameter

The following items are displayed on this part.

► Port: The physical LAN port name (LAN1~LAN4).

▶ Route/Bridge: Mode of this physical LAN port. The following four modes are provided:

Route: route to WAN

Transparent bridge: not modify the packets;

Tagged bridge: LAN untagged, WAN tagged; only 1 VID supported

Promisc Mode: Tagged packets in bridge mode, untagged packets in route mode;

most 5 VIDs supported (e.g. 8, 10, 13).

► VLAN ID List: If Tagged bridge/Promisc Mode is selected, configure the VID/VIDs.

Input "4" to configure advanced parameters as below:

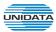

```
BG9002N#set lan
    --Static IP
    --Binding IP
3----Port Route/Bridge Mode
   ---Advanced Parameters
Select the parameter to configure[1]:4
 >LAN Isolate or not[no]:y
 >Auto Bridge or not[yes]:
 >DHCP Vendor ID1[albis]:
>DHCP Vendor ID2[albis]:
>STB Data Service IP Address[192.168.10.1]:
STB DATA Service Netmask[255.255.255.0]:
>IPTU ULAN(1-4095>[8]:
 >IPTU PRI(0-7)[4]:
 >STB Data VID Automatic or not[yes]:
 >Really want to modify? 'yes' or 'no'[yes]:
 Operate success!
```

Figure 4-33 Configure Advanced Parameter

The following items are displayed on this part.

► LAN Isolate: Check the box to prohibit the access between LAN interfaces.
 ► Auto Bridge: Check the box to dynamically create IPTV bridge for STB.

▶ DHCP Vendor ID: Vendor class identifier List (DHCP 60 option), support at most two vendor IDs.

▶ IPAddress: IP address of interface for STB data service.▶ Netmask: Subnet mask of interface for STB data service.

► VID: VID of IPTV VLAN.

► PRI: Priority level of IPTV VLAN.

► Automatic: Check the box to automatically detect the VID of STB data service.

### 4.2.5 WLAN

#### 4.2.5.1 Show WLAN Parameter

The command "show wlan" show the WLAN configuration as below:

```
BG9002N#show wlan

1----Basic Settings

2----Security

3----Advanced Settings

4----Client Info

5----WPS

6----MAC Filtering

->Select the parameter to show[1]:
```

Figure 4-34 Show WLAN Parameter

Input "1" to show basic settings as below:

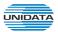

```
BG9002N#show wlan
  --Basic Settings
2----Security
3----Advanced Settings
4----Client Info
5----WPS
6----MAC Filtering
>Select the parameter to show[1]:1
Enable WiFi....: Enable
Wireless Mode....: 11b/g/n
SSID1 Information:
Enable SSID.... Enable
SSID Name..... Gaoke-09AC88
Bind Interface....: VLAN1
Enable Broadcast..... Enable
Isolated....: Disable
LAN Isolated....: Disable
Max Client....: 32
SSID2 Information:
Enable SSID..... Disable
SSID3 Information:
Enable SSID....: Disable
SSID4 Information:
Enable SSID....: Disable
BG9002N#
```

Figure 4-35 Show Basic Settings

Input "2" to show security configuration as below:

```
BG9002N#show wlan
1----Basic Settings
2----Security
3----Advanced Settings
  ---Client Info
   --WPS
   --MAC Filtering
>Select the parameter to show[1]:2
Select the SSID to set(0-3)[0]:
Authentication....:WPAPSKWPA2PSK
Algorithm....:AES
Renew interval......3600
WPA Pre-Shared Key.....:*********
>Continue or not?(yes/no)[yes]:y
>Select the SSID to set(0-3)[0]: 1
The SSID is not enable!!!
BG9002N#_
```

Figure 4-36 Show Security Parameter

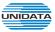

Input "3" to show advanced settings as below:

Figure 4-37 Show Advanced Settings

Input "4" to show client information as below:

```
BG9002N#show wlan

1----Basic Settings

2----Security

3----Advanced Settings

4----Client Info

5----WPS

6----MAC Filtering

->Select the parameter to show[1]:4

No client information!!!
```

Figure 4-38 Show Client Information

Input "5" to show WPS configuration as below:

```
BG9002N#show wlan

1----Basic Settings

2----Security

3----Advanced Settings

4----Client Info

5----WPS

6----MAC Filtering

->Select the parameter to show[1]:5

Enable WPS...:yes

BG9002N#
```

Figure 4-39 Show WPS Parameter

Input "6" to show MAC filtering configuration as below:

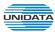

Figure 4-40 Show MAC Filtering Parameter

# 4.2.5.2 Configure WLAN Parameter

The command "set wlan" configure the WLAN parameter as below:

```
BG9002N#set wlan

1----Basic Settings

2----Security

3----Advanced Settings

4----WPS

5----MAC Filtering

->Select the parameter to configure[1]:
```

Figure 4-41 Configure WLAN Parameter

Input "1" to configure basic settings as below:

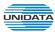

```
BG9002N#set wlan
     -Basic Settings
    --Security
    --Advanced Settings
     -WPS
 5----MAC Filtering
 >Select the parameter to configure[1]:
 >Enable WiFi? 'yes' or 'no'[yes]:
 >Channe1(0-13,0-AutoSelect)[0]:
 >Wireless Mode(0-11b/g,1-11b,2-11g,3-11b/g/n,4-11n)[3]:
 >Channel Width(0-20MHz,1-20/40MHz)[1]:
Config SSID1:
 >SSID Name[Gaoke-09AC88]:
 >Bind Interface([0]WAN [5]ULAN1)[5]:
 >Enable Broadcast? 'yes' or 'no'[no]:
 >Isolated? 'yes' or 'no'[no]:
 >LAN Isolated? 'yes' or 'no'[no]:
->Max Client(0~255)[32]:
Config SSID2:
->Enable SSID? 'yes' or 'no'[no]:
Really want to modify? 'yes' or 'no'[yes]:
The configuration will take effect after saved and reset!
BG9002N#
```

Figure 4-42 Configure Basic Settings

The following items are displayed on this part.

► Enable WiFi: Enable or disable the WIFI AP function globally.

**▶** Channel: This field determines which operating frequency will be used. The default channel

> is set to AutoSelect, so the AP will choose the best channel automatically. It is not necessary to change the wireless channel unless you notice interference

problems with another nearby access point.

▶ Wireless Mode: Select the desired mode.

11b: Select if all of your wireless clients are 802.11b.

11g: Select if all of your wireless clients are 802.11g.

11n: Select only if all of your wireless clients are 802.11n.

**11b/g:** Select if you are using both 802.11b and 802.11g wireless clients.

11b/g/n: Select if you are using a mix of 802.11b, 11g and 11n wireless clients.

► Channel Width: Select any channel width from the drop-down list. The default setting is automatic, which can automatically adjust the channel width for your clients. If you choose to 11n or 11b/g/n Wireless mode, this configuration is required. Two values of width are provided: 20MHz and 20/40MHz.

The Service Set Identifier (SSID) is used to identify an 802.11 (Wi-Fi) network and it's discovered by network sniffing/scanning. GIGAROUTER UF72N provides up to four SSID.

► Enable SSID: Enable or disable this entry of SSID. SSID1 can't be disabled.

►SSID Name: Enter the name of SSID. The name of SSID must be unique in all wireless

networks nearby.

**▶** Bind Interface: Select a network interface to be bridged to the SSID.

▶ Enable Broadcast: When wireless clients survey the local area for wireless networks to associate with, they will detect the SSID broadcast by the device. If you select the Enable Broadcast checkbox, the device will broadcast its name (SSID) on

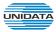

the air.

▶ Isolated: Enable or disable isolate different clients from the same wireless station.

► LAN Isolated: Enable or disable isolation between the LAN and SSID.

► Max Client: Enter the maximum number of clients allowed to connect to the SSID.

▶ SSID AP Isolated: This function can isolate wireless stations on your network from each other.

Wireless devices will be able to communicate with the Router but not with each other. To use this function, check this box. AP Isolation is disabled by

default.

Input "2" to configure security parameter as below:

```
BG9002N#set wlan
    --Basic Settings
 2----Security
    --Advanced Settings
     -WPS
    --MAC Filtering
 >Select the parameter to configure[1]:2
 >Select the SSID to set(0-3)[0]:
 0----Disable
    --OPEN WEP
    --WPAPSK
    --WPA2PSK
    --WPAPSKWPA2PSK
    --WPA
    --WPA2
   ---WPA1WPA2
    --SHARE
    --WEPAUTO
 >Authentication[4]:
 >Algorithm(0-KTIP,1-AES,2-KTIP/AES)[1]:
 >Renew interval(0-2592000)[3600]:
 >WAP Pre-Shared Key(length:8-63)[********]:
 >Continue or not?(yes/no)[yes]:n
 >Really want to modify? 'yes' or 'no'[yes]:y
  Oprate success!
BG9002N#_
```

Figure 4-43 Configure Security Parameter

The following items are displayed on this part.

► SSID: The SSID enabled in WLAN→Basic Settings page.Read only

► Authentication: The authentication type selected: WPA-PSK, WPA2-PSK, WPAPSK/WPA2PSK.

▶ Algorithm: When WPA2-PSK or WPAPSK/WPA2PSK is set as the Authentication Type,

you can select either **TKIP**, or **AES** or **TKIP/AES** as Encryption. When WPA-PSK is set as the Authentication Type, you can select either TKIP or

AES as Encryption.

▶ WPA Pre-Shared Key: You can enter ASCII characters between 8 and 64 characters.

▶ Renew Interval: Specify the group key update interval in seconds. Enter 0 to disable the update.

Input "3" to configure advanced settings as below:

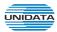

```
BG9002N#set wlan

1----Basic Settings
2----Security
3----Advanced Settings
4----WPS
5----MAC Filtering
->Select the parameter to configure[1]:3
->Fragmentation Threshold(256~2346)[2346]:
->RTS Threshold(256~2347)[2347]:
->Transmit Power(1~100)[100]:
->Enable WMM? 'yes' or 'no'[yes]:
Really want to modify? 'yes' or 'no'[yes]:
The configuration will take effect after saved and reset!
BG9002N#
```

Figure 4-44 Configure Advanced Settings

The following items are displayed on this part.

▶ Fragmentation Threshold: This value is the maximum size determining whether packets will be

fragmented. Setting the Fragmentation Threshold too low may result in poor network performance since excessive packets. 2346 is the

default setting and is recommended.

▶ RTS Threshold: Here you can specify the RTS (Request to Send) Threshold. If the

packet is larger than the specified RTS Threshold size, the device will send RTS frames to a particular receiving station and negotiate

the sending of a data frame. The default value is 2347.

► Transmit Power: Here you can specify the transmit power of device. 100 is the default

setting and is recommended.

► Enable WMM: Enable or disable the WIFI WMM function globally. WMM function can

guarantee the packets with high-priority messages, being

transmitted preferentially. It is strongly recommended enabled.

Input "4" to configure WPS parameter as below:

```
BG9002N#set wlan

1---Basic Settings
2---Security
3---Advanced Settings
4---WPS
5---MAC Filtering
->Select the parameter to configure[1]:4
->Enable WPS(yes/no)[yes]
->WPS mode : (0-quit; 1 - PIN; 2 - PBC)[1]:
->Enter the PIN code: 123456
->Really want to modify? 'yes' or 'no'[yes]:

Oprate success!

BG9002N#
```

Figure 4-45 Configure WPS Parameter

The following items are displayed on this part.

▶ Enable WPS: Enable or disable the WIFI WPS function globally.

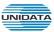

Input "4" to configure MAC filtering parameter as below:

```
BG9002N#set wlan

1----Basic Settings
2----Security
3----Advanced Settings
4----WPS
5----MAC Filtering
->Select the parameter to configure[1]:5
WLAN MAC Filter Config:
->0-Rule,1-List[0]: 0
->Enable MAC Filter? 'yes' or 'no'[yes]:
->Filtering Rules(0-Allow,1-Deny)[0]:
Really want to modify? 'yes' or 'no'[yes]:
The configuration will take effect after saved and reset!
BG9002N#
```

```
BG9002N#set wlan

1----Basic Settings
2----Security
3----Advanced Settings
4----WPS
5----MAC Filtering
->Select the parameter to configure[1]:5
WLAN MAC Filter Config:
->0-Rule,1-List[0]: 1
WLAN MAC Filter List Config:
->Select config type(0-add,1-del,2-modify)[0]:
->MAC[]:15:41:66:88:ac:f8
The configuration will take effect after saved and reset!
BG9002N#
```

```
BG9002N#set wlan
    --Basic Settings
2----Security
3-
   ---Advanced Settings
    --WPS
    --MAC Filtering
 Select the parameter to configure[1]:5
WLAN MAC Filter Config:
->0-Rule,1-List[0]: 1
WLAN MAC Filter List Config:
->Select config type(0-add,1-del,2-modify)[0]: 2
 No 1
                MAC
     laf:16:80:41:43:99
10
     115:41:66:88:ac:f8
->Please input number which you will modify[0-1]:1
->MAC[15:41:66:88:ac:f8]:a2:35:68:41:12:43
Really want to modify? 'yes' or 'no'[yes]:
The configuration will take effect after saved and reset!
BG9002N#
```

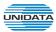

```
BG9002N#set wlan
      Basic Settings
      Security
     -Advanced Settings
      -WPS
     -MAC Filtering
 >Select the parameter to configure[1]:5
WLAN MAC Filter Config:
 >0-Rule,1-List[0]: 1
WLAN MAC Filter List Config:
 >Select config type(0-add,1-del,2-modify)[0]: 1
 No 1
                MAC
     laf:16:80:41:43:99
     la2:35:68:41:12:43
 >Please choose the start index of deleting entry[0-1]:1
 >Please choose the end index of deleting entry[0-1]:1
 Are you sure to delete?'yes' or 'no'[yes]:
Delete success
BG9002N#
```

Figure 4-46 Configure MAC Filtering Parameter

The following items are displayed on this part.

► Enable MAC Filter: Enable or disable the Wifi MAC filtering function globally.

► Filtering Rules: Two MAC filtering rules are provided:

**Allow:** allow the stations specified by entries in the list to access. **Deny:** deny the stations specified by entries in the list to access.

## 4.3 Data Service

#### 4.3.1 DHCP Server

## 4.3.1.1 Static Address Assign

The command "show dhop-server static-ip-assign" shows the static IP assign information as bellow:

Figure 4-47 Show Static IP Assign Information

The command "set dhcp-server static-ip-assign" configures the static IP assign information as below. Enter 0 to add a new entry. Enter 2 and choose the entry you want to modify. If you want to delete the entry, enter 1 and choose the corresponding entry.

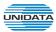

```
BG9002N#set dhcp-server static-ip-assign
Static Ip Assign List Config:
->Select config type(0-add,1-del,2-modify)[0]:
 >IP[]: 192.168.12.56
 >Netmask[]: 255.255.255.0
 >MAC[00:00:00:00:00:00]: 14:34:86:99:a6:06
 >Description[]:staic
The configuration will take effect after saved and reset!
BG9002N#
BG9002N#set dhcp-server static-ip-assign
Static Ip Assign List Config:
->Select config type(0-add,1-del,2-modify)[0]: 2
iNo IIP
                                      IMAC
                      !Netmask
                                                          !Description
     1192.168.0.30
                      1255.255.255.0
                                      111:a2:3c:33:67:85 |
     1192.168.12.56 | 1255.255.255.0 | 114:34:86:99:a6:06 | static
 ->Please input number which you will modify[0-1]:1
 >IP[192.168.12.56]:
 >Netmask[255.255.255.0]:
 ->MAC[14:34:86:99:a6:06]:
 ->Description[static]:dhcp
Really want to modify? 'yes' or 'no'[yes]:
The configuration will take effect after saved and reset!
BG9002N#
BG9002N#set dhcp-server static-ip-assign
```

```
Static Ip Assign List Config:
->Select config type(0-add,1-del,2-modify)[0]: 1
    HP
                                     IMAC
! No
                                                         Description
                     !Netmask
10
     1192.168.0.30
                     1255.255.255.0 |11:a2:3c:33:67:85 |
11
     1192.168.12.56
                     1255.255.255.0
                                     114:34:86:99:a6:06 | dhcp
->Please choose the start index of deleting entry[0-1]:1
->Please choose the end index of deleting entry[0-1]:1
->Are you sure to delete?'yes' or 'no'[yes]:
Delete success
BG9002N#
```

Figure 4-48 Configure Static IP Assign

The command will configure static ip assign.

The following items are displayed on this screen:

► IP: The IP address reserved.

▶ Mask: The subnet mask of IP address reserved.

► MAC: The MAC address you want to reserve IP address.

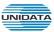

## 4.3.1.2 DHCP Relay

The command "show dhcp-relay" shows the DHCP relay information as below:

```
BG9002N#show dhcp-relay
->Enable DHCP Relay. Enable
->Client Interface 1 none
->Client Interface 2 ULAN1
->Client Interface 3 none
->Client Interface 4 UOICE
->Server Interface . DATA
->Server IP : 138.0.60.2
```

Figure 4-49 Show DHCP Relay Information

The command "set dhcp-relay" configures the DHCP relay information as below:

```
BG9002N#set dhcp-relay

->Enable DHCP Relay? 'yes' or 'no'[yes]:

->Client Interface 1<[0]DATA [1]VOICE [5]VLAN1 [255]none>[255]:

->Client Interface 2<[0]DATA [1]VOICE [5]VLAN1 [255]none>[5]:

->Client Interface 3<[0]DATA [1]VOICE [5]VLAN1 [255]none>[255]:

->Client Interface 4<[0]DATA [1]VOICE [5]VLAN1 [255]none>[1]:

->Server Interface<[0]DATA [1]VOICE [5]VLAN1 [255]none>[0]:

->Server IP[138.0.60.2]:

Really want to modify? 'yes' or 'no'[yes]:

The configuration will take effect after saved and reset!

BG9002N#_
```

Figure 4-50 Set DHCP Relay Information

The following items are displayed on this screen:

- ▶ Enable DHCP Relay: Enable or disable DHCP Relay.
- ▶ Client Interface: The interface to listen for DHCP client requests. Up to four interfaces can be

selected.

- ▶ Server Interface: Choose the interface which connects DHCP server.
- ▶ Server IP: Configure the DHCP server IP address.

### 4.3.2 NAT Config

#### 4.3.2.1 Basic Settings

The command "show nat" shows the NAT basic settings as below:

Figure 4-51 Show NAT Basic Settings

The command "set nat" configures the NAT basic settings as below:

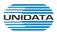

```
BG9002N#set nat
->Max Nat Connections(512-16000)[16000]:
->Enable MSS Auto Adaptive 'yes' or 'no' [yes]:n
->TCP MSS(1260-1460)[1260]:
Really want to modify? 'yes' or 'no'[yes]:
The configuration will take effect after saved and reset!
BG9002N#
```

Figure 4-52 Configure NAT Basic Settings

- ► Max Nat Connections: Specify the maximum number of NAT connections.
- ► Enable MSS Auto Adaptive: Enable or disable auto adaptive the value of MSS (Maximum Segment Size).
- ► TCP MSS: If Enable MSS Auto Adaptive is not selected, configure this to specify the maximum segment size of the TCP protocol.

# 4.3.2.2 PAT Settings

The command "show pat" shows the PAT information as below:

Figure 4-53 Show PAT Information

The command "set pat" configures the PAT parameters as below:

```
BG9002N#set pat
->Enable PAT? 'yes' or 'no'[yes]:
Really want to modify? 'yes' or 'no'[yes]:
The configuration will take effect after saved and reset!
BG9002N#_
```

Figure 4-54 Configure PAT Parameters

The following items are displayed on this screen:

► Enable PAT: Enable or disable PAT globally.

The command "set pat rule" configures the PAT rule as below. Enter 0 to add a new entry. Enter 2 and choose the entry you want to modify .If you want to delete the entry, enter 1 and choose the corresponding entry.

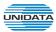

```
BG9002N#set pat rule
Pat Regular List Config:

->Select config type(0-add,1-del,2-modify)[0]:

->Enable the PAT rule? 'yes' or 'no'[yes]:y

->Protocol Type(0-TCP, 1-UDP)[0]:1

->Internet Port(0-65535)[1000]:

->Intranet IP[]:192.168.2.66

->Intranet Port(0-65535)[1000]:6000

->Internet Interface:'[0]DATA [1]VOICE'[0]:
The configuration will take effect after saved and reset!

BG9002N#
```

```
BG9002N#set pat rule
Pat Regular List Config:
->Select config type(0-add,1-del,2-modify)[0]: 2
 No ! Enable !Inter_Iface!Inter_Port!Protocol!
                                                   Intra_IP
                                                                !Intra_Port!
     Enable
              ! DATA
                          11000
                                     : TCP
                                               1192.168.12.66
                                                                12000
     !Enable !DATA
                          11000
                                     : UDP
                                               1192.168.2.66
                                                                16000
 >Please input number which you will modify[0-1]:1
 >Enable the PAT rule? 'yes' or 'no'[yes]:
 >Protocol Type(0-TCP, 1-UDP)[1]:
 >Internet Port(0-65535)[1000]:5000
 >Intranet IP[192.168.2.66]:
 >Intranet Port(0-65535)[6000]:
 >Internet Interface:'[0]DATA [1]VOICE'[0]:
->Really want to modify? 'yes' or 'no'[yes]:
Really want to modify? 'yes' or 'no'[yes]:
The configuration will take effect after saved and reset!
BG9002N#_
```

```
BG9002N#
BG9002N#set pat rule
Pat Regular List Config:
->Select config type(0-add,1-del,2-modify)[0]: 1
                                                    Intra_IP
 No ! Enable !Inter_Iface!Inter_Port!Protocol!
                                                                !Intra_Port!
     Enable
              !DATA
                          11000
                                     1 TCP
                                               1192.168.12.66
                                                                12000
              !DATA
                          15000
                                                                16000
     Enable
                                     : UDP
                                               1192.168.2.66
>Please choose the start index of deleting entry[0-1]:1
 >Please choose the end index of deleting entry[0-1]:1
>Are you sure to delete?'yes' or 'no'[yes]:
Delete success
BG9002N#_
```

Figure 4-55 Configure PAT Rule

► Enable: Enable or disable this PAT entry.

► Internet Port: Enter the service port provided for accessing external network. All the requests from internet to this service port will be redirected to the specified server in local

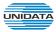

network.

▶ Intranet Port: Specify the service port of the LAN host as virtual server.

▶ Intranet IP: Enter the IP address of the specified internal server for the entry. All the

requests from the internet to the specified LAN port will be redirected to this

nost.

▶ **Protocol**: Specify the protocol used for the entry.

▶ Internet Interface: Specify the interface to receive requests from the internet for the entry.

### 4.3.2.3 DMZ Settings

The command "show dmz" shows the DMZ information as below:

Figure 4-56 Show DMZ Information

The command "set dmz" configures the DMZ Parameters as below:

```
BG9002N#set dmz
->Enable DMZ? 'yes' or 'no'[yes]:
Really want to modify? 'yes' or 'no'[yes]:
The configuration will take effect after saved and reset!
BG9002N#
```

Figure 4-57 Configure DMZ Parameters

The following items are displayed on this screen:

► Enable DMZ: Enable or disable DMZ globally.

The command "set dmz rule" configures the DMZ rule as below. Enter 0 to add a new entry. Enter 2 and choose the entry you want to modify. If you want to delete the entry, enter 1 and choose the corresponding entry.

```
BG9002N#set dmz rule
DMZ Regular List Config:
->Select config type(0-add,1-del,2-modify>[0]:
->Public IP[]:192.15.26.3
->Private IP[]:172.56.5.69
The configuration will take effect after saved and reset!
BG9002N#
```

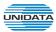

```
BG9002N#set dmz rule
DMZ Regular List Config:
 >Select config type(0-add,1-del,2-modify)[0]: 2
          Public IP
 No 1
                             Private IP
     1 138.1.61.2
                        1 192.168.12.54
     1 192.15.26.3
                        1 172.56.5.69
                                            H
 >Please input number which you will modify[0-1]:1
 >Public IP[192.15.26.3]:
->Private IP[172.56.5.69]:172.66.6.6
Really want to modify? 'yes' or 'no'[yes]:
The configuration will take effect after saved and reset!
BG9002N#_
```

Figure 4-58 Configure DMZ Rule

- ▶ Public IP: The public IP address for this DMZ entry.
- ▶ Private IP: The private IP address for this DMZ entry.

# 4.3.2.4 ALG Settings

The command "show alg" shows the ALG information as below:

```
BG9002N#show alg
Enable SIP ALG. : Disable
Enable H323 ALG. : Enable
Enable FTP ALG. : Enable
Enable RTSP ALG. : Enable
RTSP Server Port : 554
Enable PPTP ALG. : Enable
```

Figure 4-59 Show ALG Information

The command "set alg" configures the ALG parameters as below:

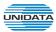

```
BG9002N#set alg

->Enable SIP ALG? 'yes' or 'no' [no]:

->Enable H323 ALG? 'yes' or 'no' [yes]:

->Enable FTP ALG? 'yes' or 'no' [yes]:

->Enable RTSP ALG? 'yes' or 'no' [yes]:

->RTSP Server Port<1~65535>[554]:

->Enable PPTP ALG? 'yes' or 'no' [yes]:

Really want to modify? 'yes' or 'no'[yes]:

The configuration will take effect after saved and reset!

BG9002N#
```

Figure 4-60 Configure ALG Parameters

- ► Enable SIP: Enable or disable SIP ALG.
- ► Enable H323: Allow Microsoft NetMeeting clients to communicate across NAT if selected.
- ▶ Enable FTP: Allow FTP clients and servers to transfer data across NAT if selected.
- ► Enable PPTP: Enable or disable PPTP ALG.
  ► Enable RTSP: Enable or disable RTSP ALG.

### 4.3.3 Firewall Config

#### 4.3.3.1 Attack Defense

The command "show attack-defense" shows the attack defense information as below:

```
BG9002N#show attack-defense
Enable Broadcast Storm Defense...... Disable
Enable Block Ping..... Disable
Enable TCP SYN Flood Defense..... Enable
Max Limit(packets/second)..... 20
Enable UDP Flood Defense...... Disable
Enable ICMP Defense..... Enable
Max Limit(packets/second)....: 10
Enable ARP Attack Defense...... Disable
Enable Land Based Defense...... Disable
Enable Ping Of Death Defense...... Disable
Enable Teardrop Defense...... Disable
Enable Fraggle Defense...... Disable
Enable Smurf Defense..... Disable
BG9002N#
```

Figure 4-61 Show Attack Defense Information

The command "set attack-defense" configures the attack defense parameters as below:

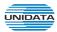

```
BG9002N#set attack-defense
->Enable Broadcast Storm Defense? 'yes' or 'no' [no]:
->Enable Block Ping? 'yes' or 'no' [no]:
->Enable TCP SYN Flood Defense? 'yes' or 'no' [yes]:
->Max Limit(packets/second)(1~1000)[10]:
 >Enable UDP Flood Defense? 'yes' or 'no' [no]:
 >Enable ICMP Defense? 'yes' or 'no' [yes]:
 >Max Limit(packets/second)(1~1000)[10]:
 >Enable ARP Attack Defense? 'yes' or 'no' [no]:
->Enable Port Scan Defense? 'yes' or 'no' [no]:
->Enable Land Based Defense? 'yes' or 'no' [no]:
->Enable Ping Of Death Defense? 'yes' or 'no' [no]:
->Enable Teardrop Defense? 'yes' or 'no' [no]:
->Enable Fraggle Defense? 'yes' or 'no' [no]:
->Enable Smurf Defense? 'yes' or 'no' [no]:
Really want to modify? 'yes' or 'no'[yes]:
The configuration will take effect after saved and reset!
BG9002N#
```

Figure 4-62 Configure Attack Defense Parameters

► Enable Broadcast Storm Defense: Enable or disable Broadcast Storm Defense.

► Enable Block Ping: Enable or disable Block Ping function.

► Enable TCP SYN Flood Defense: Enable or disable TCP SYN Flood Defense.

► Enable UDP Flood Defense: Enable or disable UDP Flood Defense.

► Enable ICMP Defense: Enable or disable ICMP Defense.

► Enable ARP Attack Defense: Enable or disable ARP Attack Defense.

► Enable Port Scan Defense: A port scanner is a software application designed to probe a

server or host for open ports. Check the box to prevent port

scanning.

► Enable Land Based Defense: The Land Denial of Service attack works by sending a spoofed

packet with the SYN flag - used in a "handshake" between a client and a host - set from a host to any port that is open and listening. If the packet is programmed to have the same destination and source IP address, when it is sent to a machine, via IP spoofing, the transmission can fool the machine into thinking it is sending itself a message, which, depending on the operating system, will crash the machine. Check the box to

enable Land Based Defense.

► Enable Ping Of Death Defense: Ping of death is a denial of service (DoS) attack caused by an

attacker deliberately sending an IP packet larger than the 65,536 bytes allowed by the IP protocol. Check the box to

enable Ping of Death Defense.

► Enable Teardrop Defense: Teardrop is a program that sends IP fragments to a machine

connected to the Internet or a network. Check the box to enable

Teardrop Defense.

► Enable Fraggle Defense: A fraggle attack is a variation of a Smurf attack where an

attacker sends a large amount of UDP traffic to ports 7 (echo) and 19 (chargen) to an IP Broadcast Address, with the intended victim's spoofed source IP address. Check the box to

enable Fraggle Defense.

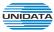

#### ► Enable Smurf Defense:

The Smurf Attack is a denial-of-service attack in which large numbers of Internet Control Message Protocol (ICMP) packets with the intended victim's spoofed source IP are broadcast to a computer network using an IP Broadcast address. Check the box to enable **Smurf Defense**.

## 4.3.3.2 Service Type

The command "show service-type" shows the service type information as below:

```
BG9002N#show service-type

| No | Name | Protocol | Port Range |
| 0 | 123 | UDP | 1-65535 |
| BG9002N#_
```

Figure 4-63 Show Service Type Information

The command "set service-type" configures the service type as below. Enter 0 add a new entry. Enter 2 and choose the entry you want to modify. If you want to delete the entry, enter 1 and choose the corresponding entry.

```
BG9002N#set service-type
Service Type List Config:
->Select Config type(0-add,1-del,2-modify)[0]: 0
->Name[]:asdf
->Protocol(0-UDP,1-TCP,2-ICMP,3-ALL)[0]: 1
->Port(Start Port)(0-65535)[0]: 1000
->Port(End Port)(0-65535)[0]: 2000
The configuration will take effect after saved and reloaded!

BG9002N#
```

```
BG9002N#set service-type
Service Type List Config:
->Select Config type(0-add,1-del,2-modify)[0]: 2
  No 1
              Name
                            | Protocol |
                                            Port Range
 Ø
      1123
                            HUDP
                                       11-65535
 1
                            ITCP
                                       11000-2000
      lasdf
>Please input number which you will modify[0-1]:0
>Name [123]:1234
>Protocol(0-UDP,1-TCP,2-ICMP,3-ALL)[0]:
>Port(Start Port)(0-65535)[1]:
>Port(End Port)(0-65535)[65535]:
Really want to modify? 'yes' or 'no'[yes]:y
The configuration will take effect after saved and reloaded!
```

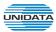

```
BG9002N#set service-type
Service Type List Config:
 ->Select config type(0-add,1-del,2-modify)[0]: 1
   No 1
              Name
                            ! Protocol !
                                            Port Range
  Ø
      1123
                            HUDP
                                       11-65535
                            ITCP
 1
      lasdf
                                       11000-2000
 >Please choose the start index of deleting entry[0-1]:1
 >Please choose the end index of deleting entry[0-1]:1
 >Are you sure to delete?'yes' or 'no'[yes]:
Delete success
BG9002N#
```

Figure 4-64 Configure Service Type

▶ Name: Name of this entry, it will be list in Internet Access-Ctrl page.

▶ Protocol: Select the protocol for this entry. Four types are provided: TCP, UDP, ICMP and ALL.

▶ Port Range: Configure the port range for this entry.

#### 4.3.3.3 Internet Access-Ctrl

### 4.3.3.3.1 Access Control

The command "show access-control" shows the access control information as below:

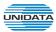

```
BG9002N#show access-control
Enable Access Control..... Enable
           ..... Allow
 No !Enable !
             Src IP Range
                        | Service Name
   Enable | 192.168.1.3-192.168.2.6
10
                        1123
>Enter the index to show(0-0)[0]:
Enable Rule....:Enable
Service Name....:123
Source IP(Start IP)....:192.168.1.3
Source IP(End IP)....:192.168.2.6
Destination IP(Start IP)......210.66.31.61
Destination IP(End IP)....:210.66.55.99
Active Time(End Time).....:23:59
Active Monday....:Disable
Active Tuesday....:Disable
Active Wednesday....:Disable
Active Thursday....:Disable
Active Friday....:Disable
Active Saturday......Disable
Active Sunday....:Disable
>Show access control rule detail para continue or not?[yes]:n
BG9002N#_
```

Figure 4-65 Show Access Control Information

The command "set access-control" configures the access control policy as below:

```
BG9002N#set access-control
->Enable Access Control? 'yes' or 'no'[yes]:
->Policy(0-Allow,1-Deny)[0]:
Really want to modify? 'yes' or 'no'[yes]:
The configuration will take effect after saved and reloaded!
BG9002N#
```

Figure 4-66 Configure Access Control

The following items are displayed on this screen:

- ▶ Enable Access Control: Enable or disable access control from WAN.
- ▶ Policy: Default policy of access control: Allow or Deny. If Allow is selected, all packets will be allowed except the entries list on this page. If Deny is selected, all packets will be denied except the entries list on this page.

The command "set access-control rule" configures the access control rule as below. Enter 0 to add a new entry. Enter 2 and choose the entry you want to modify. If you want to delete the entry, enter 1 and choose the corresponding entry.

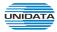

```
BG9002N#set access-control rule
Access Control Rule List Config:
->Select config type(0-add,1-del,2-modify)[0]:
>Enable Rule? 'yes' or 'no'[no]:y
 >Source IP(Start IP)[]:192.168.5.6
 >Source IP(End IP)[]:192.168.5.90
 >Destination IP(Start IP)[]:139.0.1.6
 >Destination IP(End IP)[]:139.0.1.66
 >Service Name(0-123,255-NULL)[0]:
 >Active Time(Start Time)[00:00]:
 >Active Time(End Time)[00:00]:23:00
->Active Monday? 'yes' or 'no'[no]:y
 >Active Tuesday? 'yes' or 'no'[no]:y
 >Active Wednesday? 'yes' or 'no'[no]:
 >Active Thursday? 'yes' or 'no'[no]:
 >Active Friday? 'yes' or 'no'[no]:
 >Active Saturday? 'yes' or 'no'[no]:
 >Active Sunday? 'yes' or 'no'[no]:
The configuration will take effect after saved and reloaded!
BG9002N#set access-control rule
Access Control Rule List Config:
 >Select config type(0-add,1-del,2-modify)[0]: 2
 No !Enable !
                       Src IP Range
                                            | Service Name
     Enable | 192.168.1.3-192.168.2.6
                                            1123
11
     Enable | 192.168.5.6-192.168.5.90
                                            1123
 >Please input number which you will modify[0-1]:1
 >Enable Rule? 'yes' or 'no'[yes]:
 >Source IP(Start IP)[192.168.5.6]:
 >Source IP(End IP)[192.168.5.90]:
 Destination IP(Start IP)[139.0.1.6]:
 Destination IP(End IP)[139.0.1.66]:
 >Service Name(0-123,255-NULL)[0]:
 >Active Time(Start Time)[00:00]:
 >Active Time(End Time)[23:00]:
 >Active Monday? 'yes' or 'no'[yes]:
 >Active Tuesday? 'yes' or 'no'[yes]:
 >Active Wednesday? 'yes' or 'no'[no]:y
 >Active Thursday? 'yes' or 'no'[no]:y
 >Active Friday? 'yes' or 'no'[no]:
 >Active Saturday? 'yes' or 'no'[no]:
->Active Sunday? 'yes' or 'no'[no]:
Really want to modify? 'yes' or 'no'[yes]:
The configuration will take effect after saved and reloaded!
```

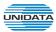

```
BG9002N#set access-control rule
Access Control Rule List Config:
 >Select config type(0-add,1-del,2-modify)[0]: 1
 No !Enable !
                       Src IP Range
                                           | Service Name
     Enable | 192.168.1.3-192.168.2.6
                                           1123
!и
     !Enable !192.168.5.6-192.168.5.90
                                           1123
 >Please choose the start index of deleting entry[0-1]:1
 >Please choose the end index of deleting entry[0-1]:1
 >Are you sure to delete?'yes' or 'no'[yes]:
Delete success
BG9002N#
```

Figure 4-67 Configure Access Control Rule

► Enable Rule: Enable or disable this rule.

➤ Source IP Range: Enter the source IP range in dotted-decimal format (e.g. 192.168.1.23).

➤ Destination IP Range: Enter the destination IP range in dotted-decimal format (e.g. 192.168.1.23).

► Service Name: Choose a service type that defined in Service Type page.

▶ Active Time: Specify the time range for the entry to take effect.▶ Active Day: Specify the day range for the entry to take effect.

#### 4.3.3.3.2 User Authentication

The command "show user-authentication" shows the user authentication information as below:

Figure 4-68 Show User Authentication Information

The command "set user-authentication" configures the user authentication parameters as below:

```
BG9002N#set user-authentication
->Enable User Authentication? 'yes' or 'no'[yes]:
Really want to modify? 'yes' or 'no'[yes]:
The configuration will take effect after saved and reloaded!
BG9002N#
```

Figure 4-69 Configure User Authentication Parameters

The following items are displayed on this screen:

▶ Enable User Authentication: Enable or disable user authentication globally. If enabled, only the following list of users and passwords can access the Internet.

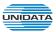

The command "set user authentication list" configures the user authentication list as below. Enter 0 to add a new entry. Enter 2 and choose the entry you want to modify. If you want to delete the entry, enter 1 and choose the corresponding entry.

```
BG9002N#set user-authentication list
User Authentication List Config:
->Select config type(0-add,1-del,2-modify)[0]:
->Username[1:z41x43f
->Password[1:bfzy
Auth Mode
0-Allow Multi-PC Access
1-Allow One PC Access
2-Allow Special IP Access
3-Allow Special MAC Access
->Auth Mode [0]:
The configuration will take effect after saved and reloaded!
```

```
BG9002N#set user-authentication list
User Authentication List Config:
->Select config type(0-add,1-del,2-modify)[0]: 2
i No i
                      .
                                        ı
          Username
                            Password
10
     11234
                      11234
                                        ı
11
     1z41x43f
                      lbfzy
>Please input number which you will modify[0-1]:1
->Username[z41x43f]:
->Password[bfzy]:
Auth Mode
0-Allow Multi-PC Access
1-Allow One PC Access
2-Allow Special IP Access
3-Allow Special MAC Access
->Auth Mode [0]:
Really want to modify? 'yes' or 'no'[yes]:
The configuration will take effect after saved and reloaded!
```

```
BG9002N#set user-authentication list
User Authentication List Config:
->Select config type(0-add,1-del,2-modify)[0]: 1
 No 1
                      1
          Username
                            Password
10
     11234
                      11234
     1241x43f
                      lbfzy
 >Please choose the start index of deleting entry[0-1]:1
>Please choose the end index of deleting entry[0-1]:1
>Are you sure to delete?'yes' or 'no'[yes]:
Delete success
BG9002N#
```

Figure 4-70 Configure User Authentication List

The following items are displayed on this screen:

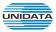

► Username: Enter the username of this entry.► Password: Enter the password of this entry.

▶ Auth Mode: Choose the authentication mode of this entry. Provides four modes:

**Allow Multi-PC Access**: Allows multiple computers to access the Internet using this account.

**Allow One PC Access**: Only allows one computer to access the Internet using this account.

**Allow Special IP Access**: Allowing only specified IP computer uses this account to access the Internet.

**Allow Special MAC Access**: Allowing only specified MAC computer uses this account to access the Internet

### 4.3.3.4 Network Access-Ctrl

### 4.3.3.4.1 WEB

The command "show network-access-ctrl web" shows the web access control information as below:

```
BG9002N#show network-access-ctrl w
BG9002N#show network-access-ctrl web
->HTTPS Port....: 443
->Enable Internet Allow Access..... Enable
->Internet IP Range(Start IP)...... 138.0.60.1
->Internet IP Range(End IP)...... 138.0.255.255
->Internet IPv6 Range(Start IP>..... 2001::60
->Internet IPv6 Range(End IP)..... 2001::ffff
->Enable Intranet Allow Access..... Enable
->Enable Intranet IP Limit...... Disable
->Intranet IPv6 Range(Start IP)...... 2001::60
>Intranet IPv6 Range(End IP)..... 2001::ffff
BG9002N#
```

Figure 4-71 Show Web Access Control Information

The command "set network-access-ctrl web" configures the web access control parameters as below:

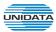

```
BG9002N#set network-access-ctrl web
->HTTP Port[80]:
->HTTPS Port[443]:
->Enable Internet Allow Access? 'yes' or 'no' [yes]: y
->Enable Internet IP Limit? 'yes' or 'no' [no]: y
->Internet IP Range(Start IP)[138.0.60.1]:
->Internet IP Range(End IP)[138.0.255.255]:
->Internet IPv6 Range(Start IP)[2001::60]:
->Internet IPv6 Range(End IP)[2001::ffff]:
->Enable Intranet Allow Access? 'yes' or 'no' [yes]:
->Enable Intranet IP Limit? 'yes' or 'no' [no]:
Really want to modify? 'yes' or 'no'[yes]:
The configuration will take effect after saved and reset!
BG9002N#
```

Figure 4-72 Configure Web Access Control Parameters

▶ HTTP Port: Port used with HTTP access device.

HTTP: Hypertext Transfer Protocol.

▶ HTTPS Port: Port used with HTTPS access device.

HTTPS: it is the result of simply layering the Hypertext Transfer Protocol (HTTP) on

top of the SSL/TLS protocol.

#### **Internet Web Access:**

▶ Allow Access: If enabled, allow user to access the device from the Internet via WEB.

▶ IP Limit: If enabled, allow only specific IP range to access the device from the Internet via

WEB.

▶ IP Range: If IP Limit enabled, specifies the IPv4 address range that is only allowed to access

to the device from the Internet via WEB.

▶ IPv6 Range: If IP Limit enabled, specifies the IPv6 address range that is only allowed to access

to the device from the Internet via WEB.

# **Intranet Web Access:**

▶ Allow Access: If enabled, allow user to access the device from the Intranet via WEB.

▶ IP Limit: If enabled, allow only specific IP range to access the device from the Intranet via

WEB.

▶ IP Range: If IP Limit enabled, specifies the IPv4 address range that is only allowed to access

the device from the Intranet via WEB.

▶ IPv6 Range: If IP Limit enabled, specifies the IPv6 address range that is only allowed to access

the device from the Intranet via WEB.

## 4.3.3.4.2 TELNET

The command "show network-access-ctrl telnet" shows the telnet access control information as below:

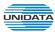

Figure 4-73 Show Telnet Access Control Information

The command "set network-access-ctrl telnet" configures the telnet access control parameters as below:

```
BG9002N#set network-access-ctrl telnet
->Port[23]:
->Enable Internet Allow Access? 'yes' or 'no' [no]: y
->Enable Internet IP Limit? 'yes' or 'no' [no]: y
->Internet IP Range(Start IP)[138.0.60.1]:
->Internet IP Range(End IP)[138.0.255.255]:
->Internet IPv6 Range(Start IP)[2001::60]:
->Internet IPv6 Range(End IP)[2001::ffff]:
->Enable Intranet Allow Access? 'yes' or 'no' [yes]:
->Enable Intranet IP Limit? 'yes' or 'no' [no]:
Really want to modify? 'yes' or 'no'[yes]:
The configuration will take effect after saved and reloaded!

BG9002N#
```

Figure 4-74 Configure Telnet Access Control Parameters

The following items are displayed on this screen:

▶ Port: Port when using telnet tools access device.

## **Internet Telnet Access:**

▶ Allow Access: If enabled, allow access to the device from the Internet via telnet.

▶ IP Limit: If enabled, allow only specific IP range to access the device from the Internet via

telnet

▶ IP Range: If IP Limit enabled, specifies the IPv4 address range that only allow access to the

device from the Internet via telnet.

▶ IPv6 Range: If IP Limit enabled, specifies the IPv6 address range that only allow access to the

device from the Internet via telnet.

# **Intranet Telnet Access:**

▶ Allow Access: If enabled, allow access to the device from the Intranet via telnet.

▶ IP Limit: If enabled, allow only specific IP range to access the device from the Intranet via

telnet

▶ IP Range: If IP Limit enabled, specifies the IPv4 address range that only allow access to the

device from the Intranet via telnet.

▶ IPv6 Range: If IP Limit enabled, specifies the IPv6 address range that only allow access to the

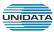

device from the Intranet via telnet.

#### 4.3.3.4.3 SSH

The command "show network-access-ctrl ssh" shows the SSH access control information as below:

Figure 4-75 Show SSH Access Control Information

The command "set network-access-ctrl ssh" configures the SSH access control parameters as below:

```
BG9002N#set network-access-ctrl ssh
->Port[22]:
->Enable Internet Allow Access? 'yes' or 'no' [no]: y
->Enable Internet IP Limit? 'yes' or 'no' [no]: y
->Internet IP Range(Start IP)[138.0.60.1]:
->Internet IP Range(End IP)[138.0.255.255]:
->Internet IPv6 Range(Start IP)[2001::60]:
->Internet IPv6 Range(End IP)[2001::ffff]:
->Enable Intranet Allow Access? 'yes' or 'no' [yes]:
->Enable Intranet IP Limit? 'yes' or 'no' [no]:
Really want to modify? 'yes' or 'no'[yes]:
The configuration will take effect after saved and reloaded!

BG9002N#
```

Figure 4-76 Configure SSH Access Control Parameters

The following items are displayed on this screen:

▶ Port: Port when using SSH tools access device.

## **Internet SSH Access:**

▶ Allow Access: If enabled, allow access to the device from the Internet via SSH.

▶ IP Limit: If enabled, allow only specific IP range to access the device from the Internet via

SSH

▶ IP Range: If IP Limit enabled, specifies the IPv4 address range that only allow access to the

device from the Internet via SSH.

▶ IPv6 Range: If IP Limit enabled, specifies the IPv6 address range that only allow access to the

device from the Internet via SSH.

#### **Intranet SSH Access:**

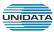

▶ Allow Access: If enabled, allow access to the device from the Intranet via SSH.

▶ IP Limit: If enabled, allow only specific IP range to access the device from the Intranet via

SSH

▶ IP Range: If IP Limit enabled, specifies the IPv4 address range that only allow access to the

device from the Intranet via SSH.

▶ IPv6 Range: If IP Limit enabled, specifies the IPv6 address range that only allow access to the

device from the Intranet via SSH.

# 4.3.3.5 Filter Strategy

### 4.3.3.5.1 Keyword Filter

The command "show keyword-filter" shows the keyword filter information as below:

Figure 4-77 Show Keyword Filter Information

The command "set keyword-filter" configures the keyword filter parameters as below:

```
BG9002N#set keyword-filter
->Enable Keyword Filter? 'yes' or 'no'[yes]:
->Policy(0-Deny,1-Allow)[0]:
Really want to modify? 'yes' or 'no'[yes]:
The configuration will take effect after saved and reloaded!
BG9002N#_
```

Figure 4-78 Configure Keyword Filter Parameters

The command "set keyword-filter list" configures the keyword filter list as below. Enter 0 to add a new entry. Enter 2 and choose the entry you want to modify. If you want to delete the entry, enter 1 and choose the corresponding entry.

```
BG9002N#set keyword-filter list
Keyword Filter List Config:
->Select config type(0-add,1-del,2-modify)[0]:
->Keyword[]:qwer
The configuration will take effect after saved and reloaded!
BG9002N#
```

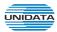

Figure 4-79 Configure Keyword Filter List

- ► Keyword Filter: If enabled, packet filtering is enabled by keyword.
- ▶ Policy: The policy for filtering web page, Deny and Allow.

## 4.3.3.5.2 IP Filter

The command "show ip-filter" shows the IP filter information as below:

Figure 4-80 Show IP Filter Information

The command "set ip-filter" configures the IP filter parameters as below:

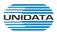

```
BG9002N#set ip-filter
->Enable IP Filter? 'yes' or 'no'[yes]:
->Policy(0-Deny,1-Allow)[0]:
Really want to modify? 'yes' or 'no'[yes]:
The configuration will take effect after saved and reloaded!
BG9002N#_
```

Figure 4-81 Configure IP Filter Parameters

The command "set ip-filter list" configures the IP filter list as below. Enter 0 to add a new entry. Enter 2 and choose the entry you want to modify. If you want to delete the entry, enter 1 and choose the corresponding entry.

```
BG9002N#set ip-filter list
IP Filter List Config:
->Select config type(0-add,1-del,2-modify)[0]:
->IPv4[]:192.168.5.6
The configuration will take effect after saved and reloaded!
BG9002N#
BG9002N#set ip-filter list
IP Filter List Config:
 >Select config type(0-add,1-del,2-modify)[0]: 2
            IPv4
                       H
                                      IPv6
  No i
10
     1192.168.2.3
                       H
     1192.168.5.6
 ->Please input number which you will modify[0-1]:1
 >IPu4[192.168.5.6]:192.168.6.9
Really want to modify? 'yes' or 'no'[yes]:
The configuration will take effect after saved and reloaded!
BG9002N#set ip-filter list
IP Filter List Config:
 >Select config type(0-add,1-del,2-modify)[0]: 1
 No 1
            IPv4
                       H
                                      IPv6
9
     1192.168.2.3
                       ł
     1192.168.6.9
 >Please choose the start index of deleting entry[0-1]:1
 >Please choose the end index of deleting entry[0-1]:1
 Are you sure to delete?'yes' or 'no'[yes]:
Delete success
BG9002N#
```

Figure 4-82 Configure IP Filter List

The following items are displayed on this screen:

▶ IP Filter: If enabled, packet filtering is enabled by IP address.

▶ Policy: The policy for IP address list. Deny and Allow.

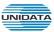

### 4.3.3.5.3 MAC Filter

The command "show mac-filter" shows the MAC filter information as below:

Figure 4-83 Show MAC Filter Information

The command "set mac-filter" configures the MAC filter parameters as below:

```
BG9002N#set mac-filter
->Enable MAC Filter? 'yes' or 'no'[yes]:
->Policy(0-Deny,1-Allow>[0]:
Really want to modify? 'yes' or 'no'[yes]:
The configuration will take effect after saved and reloaded!
BG9002N#_
```

Figure 4-84 Configure IP Filter Parameters

The command "set mac-filter list" configures the MAC filter list as below. Enter 0 to add a new entry. Enter 2 and choose the entry you want to modify. If you want to delete the entry, enter 1 and choose the corresponding entry.

```
BG9002N#set mac-filter list
MAC Filter List Config:
->Select config type(0-add,1-del,2-modify)[0]: 0
->MAC[00:00:00:00:00]:11:23:4e:d6:56:98
The configuration will take effect after saved and reloaded!
BG9002N#
```

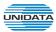

Figure 4-85 Configure MAC Filter List

- ▶ MAC Filter: If enabled, packet filtering is enabled by MAC.
- ▶ Policy: The policy for MAC list. Deny and Allow.

#### 4.3.4 QoS

## 4.3.4.1 Basic Settings

The command "show gos basic-settings" shows the QoS basic settings as below:

Figure 4-86 Show QoS Basic Settings

The command "set gos basic-settings" configures the QoS basic settings as below:

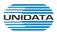

```
BG9002N#set gos basic-settings
 >Enable QoS? 'yes' or 'no'[yes]:
 >Scheduling mode(0: PQ, 1: WRR, 2: PQ+WRR>[0]: 1
 >Weight[0]: 1
 >Weight[0]: 2
 >Weight[0]: 3
 >Weight[0]: 4
 >QoS Priority(0:DSCP, 1:802.1p)[1]: 0
 >Upstream Bandwidth(Kbps)[0]:
 >Downstream Bandwidth(Kbps)[0]:
 >Enable Voice Reservation? 'yes' or 'no'[yes]:
 >Voice Reservation Bandwidth(Kbps)[96]:
->Enable Video Reservation? 'yes' or 'no'[no]:
->Enable Remap ToS/DSCP to CoS? 'yes' or 'no'[no]:
Really want to modify? 'yes' or 'no'[yes]:
The configuration will take effect after saved and reloaded!
BG9002N#
```

Figure 4-87 Configure QoS Basic Settings

▶ Qos Enable: Enable or disable QoS functionality.

► Scheduling Mode: PQ: PQ means strict priority, that is, when congestion occurs, first

sending packets of high priority queue.

WRR: All queues use weighted fair queuing scheme which is defined in

**Weight Ratio** 

PQ+WRR: Only highest queue use strict priority; others use weighted

fair queuing scheme.

▶ Qos Priority: DSCP and 802.1P: depending on the value of priority classification into

different queues.

▶ Upstream Bandwidth: Configure the bandwidth of upstream.
 ▶ Downstream Bandwidth: Configure the bandwidth of downstream.

▶ Enable Voice Reservation: Enable voice reservation and give the value to reserved for voice
 ▶ Enable Video Reservation: Enable video reservation and give the value to reserved for video

► Remap Tos/DSCP to CoS: Check the box that the system will remark 802.1P value with

TOS/DSCP of upstream packets, the mapping relationship is as

follows:

#### 4.3.4.2 Port Rate Limit

The command "show gos port-limit" shows the port rate limit information as below:

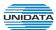

```
BG9002N#show qos port-limit
Tips:UP:Unicast; MP:Multicast; BP:Broadcast;
    UUP:Unknown Unicast; UMP:Unknown Multicast;
port | Enable | Incoming Rate Limit | Outgoing Rate Limit |
                                                             Limit Packet type
|LAN1|Disable | 0 kbps
                                   ! Økbps
                                                         :A11
LAN2 | Disable | 0 kbps
                                   ! Økbps
                                                         IUP, MP, UUP, UMP
|LAN3|Disable | 0 kbps
                                   l Økbps
|LAN4|Disable | 0 kbps
                                   : Økbps
                                                         ı
BG9002N#_
```

Figure 4-88 Show Port Rate Limit Information

The command "set gos port-limit" configures the port rate limit as below:

```
BG9002N#set qos port-limit

->Input port index(1-LAN1, 2-LAN2, 3-LAN3, 4-LAN4)[1]: 1

->Enable rate limit 'yes' or 'no' [no]:y

->Incoming Rate Limit(Kbps)(0~1024000)[0]: 102400

->Outgoing Rate Limit(Kbps)(0~1024000)[0]:
packet type:

->all 'yes' or 'no' [yes]:n

->unicast 'yes' or 'no' [no]:

->multicast 'yes' or 'no' [no]:

->broadcast 'yes' or 'no' [no]:

->unknown unicast 'yes' or 'no' [no]:

->unknown multicast 'yes' or 'no' [no]:

Really want to modify? 'yes' or 'no'[yes]:y

The configuration will take effect after saved and reloaded!

BG9002N#
```

Figure 4-89 Configure Port Rate Limit

The following items are displayed on this screen:

► Port: Physical LAN port

► Enable: Enable or disable rate limit function.

▶ Incoming Rate Limit: Enter incoming maximum rate, which must is times of 32Kbsp.

▶Limit Packet Type: Select the packet type which is limited rate.

▶ Outgoing Rate Limit: Enter Outgoing maximum rate, which must is times of 32Kbsp.

## 4.3.4.3 Flow Rate Limit

The command "show gos flow-limit" shows the flow rate limit information as below:

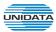

```
BG9002N#show gos flow-limit
  |Protocol|Direction|
              CIR(Kbps)
                      PIR(Kbps)
10
  IANY
            : 0
                    1 0
       lup
>Enter the index to show(0-0>[0]:0
>IP Range(Start IP)....:1.0.0.1
>IP Range(End IP)....:1.0.0.2
>Active Monday....:Disable
>Active Tuesday....:Disable
>Active Wednesday......Disable
>Active Thursday......Disable
Active Friday.......Disable
>Active Saturday....:Disable
>Active Sunday....:Disable
>Direction...:up
>Protocol Type....:ANY
>Port Range(End Port).....
>CIR.....
>Show flow rate limit detail para continue or not?[yes]:n
BG9002N#
```

Figure 4-90 Show Flow Rate Limit Information

The command "set qos flow-limit" configures the flow rate limit as below. Enter 0 add a new entry. Enter 2 and choose the entry you want to modify. If you want to delete the entry, enter 1 and choose the corresponding entry.

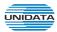

```
BG9002N#show gos flow-limit
  No |Protocol|Direction|
                              CIR(Kbps)
                                          1
                                              PIR(Kbps)
                                                          Ŧ
10
     IANY
               lup
                          1 0
                                          : 0
 >Enter the index to show(0-0)[0]:
BG9002N#set qos flow-limit
Flow Limit List Config:
->Select config type(0-add,1-del,2-modify)[0]:
->IP Range(Start IP)[]:192.168.5.6
->IP Range(End IP)[]:192.168.9.60
->Active Time(Start Time)[00:00]:
->Active Time(End Time)[00:00]:23:00
->Active Monday? 'yes' or 'no'[no]:y
->Active Tuesday? 'yes' or 'no'[no]:y
->Active Wednesday? 'yes' or 'no'[no]:
->Active Thursday? 'yes' or 'no'[no]:
->Active Friday? 'yes' or 'no'[no]:
->Active Saturday? 'yes' or 'no'[no]:
->Active Sunday? 'yes' or 'no'[no]:
->Direction(0-up,1-down,2-all)[0]:1
->Type(0-Application,1-Custom>[0]:
->Protocol Type<0-HTTP,1-HTTPS,2-FTP,3-TFTP,4-SMTP,5-POP3,6-TELNET,7-ANY>[0]:
->CIR[0]: 102400
->PIR[0]: 102400
The configuration will take effect after saved and reloaded!
BG9002N#
```

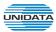

```
BG9002N#set qos flow-limit
Flow Limit List Config:
 >Select config type(0-add,1-del,2-modify)[0]: 2
 No !Protocol!Direction!
                            CIR(Kbps)
                                            PIR(Kbps)
10
     IANY
                         1 0
                                        1 0
              lup
11
     HTTP
                         1 102400
                                        1 102400
              lup
->Please input number which you will modify[0-1]:1
 >IP Range(Start IP)[192.168.1.2]:
 >IP Range(End IP)[192.168.2.3]:
 >Active Time(Start Time)[00:00]:
 >Active Time(End Time)[12:12]:
 >Active Monday? 'yes' or 'no'[yes]:
 >Active Tuesday? 'yes' or 'no'[yes]:
 >Active Wednesday? 'yes' or 'no'[no]:y
 >Active Thursday? 'yes' or 'no'[no]:
 >Active Friday? 'yes' or 'no'[no]:
 >Active Saturday? 'yes' or 'no'[no]:
 >Active Sunday? 'yes' or 'no'[no]:
 Direction(0-up,1-down,2-all)[0]:1
->Type(0-Application,1-Custom>[0]:
·>Protocol Type<0-HTTP,1-HTTPS,2-FTP,3-TFTP,4-SMTP,5-POP3,6-TELNET,7-ANY>[0]:2
 >CIR[102400]: 10240
 >PIR[102400]:
 >Really want to modify? 'yes' or 'no'[yes]:
The configuration will take effect after saved and reloaded!
BG9002N#set gos flow-limit
Flow Limit List Config:
 >Select config type(0-add,1-del,2-modify)[0]: 1
 No | Protocol|Direction|
                             CIR(Kbps)
                                            PIR(Kbps)
10
     IANY
                         : 0
                                        1 0
               lup
11
                         1 10240
                                        1 102400
     !FTP
               down
```

Figure 4-91 Configure Flow Rate Limit

Delete success

BG9002N#\_

► IP Range: The IP range of LAN's PC.

->Are you sure to delete?'yes' or 'no'[yes]:

► Active Time: If not configured, which means that all time are in active

► Active Day: If not configured, which means that all time in active

->Please choose the start index of deleting entry[0-1]:1
->Please choose the end index of deleting entry[0-1]:1

▶ Direction: Up: Check the frame from the direction of the LAN port to the WAN port,

and match the source IP and destination port;

Down: Check the frame from the direction of the WAN port to the LAN

port, and match the destination IP and source port;

**Bidirectional:** Limit both upstream and downstream speed.

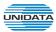

► Limited Bandwidth(CIR): The limited bandwidth.

► Maximal Bandwidth(PIR): The maximum bandwidth.

## If **Application** is selected:

▶ Application Protocol: Such as HTTP, HTTPS, FTP, TFTP, SMTP, POP3, TELNET, etc.

### 4.3.4.4 Service

The command "show gos service" shows the QoS service information as below:

Figure 4-92 Show QoS Service Information

The command "set gos service" configures the QoS service as below:

```
BG9002N#set qos service
service gos:
->Enable service queue? 'yes' or 'no'[yes]:
->Remap Voice Queue Priority? 'yes' or 'no'[yes]:
->Voice Priority(0~3)[3]:
->Enable remark Voice 802.1p? 'yes' or 'no'[no]:
 >Enable remark Voice DSCP? 'yes' or 'no'[no]:
->Remap MGMT Queue Priority? 'yes' or 'no'[no]:
->Enable remark MGMT 802.1p? 'yes' or 'no'[no]:
 >Enable remark MGMT DSCP? 'yes' or 'no'[no]:
 >Remap Video Queue Priority? 'yes' or 'no'[no]:
 >Enable remark Video 802.1p? 'yes' or 'no'[no]:
->Enable remark Video DSCP? 'yes' or 'no'[no]:
Really want to modify? 'yes' or 'no'[yes]:
The configuration will take effect after saved and reset!
BG9002N#
```

Figure 4-93 Configure QoS Service

The following items are displayed on this screen:

► Name: Service name. Read only.

▶ Remap Queue Priority: Check the box to remap scheduling queue.

▶ Priority: There are four levels of priority. Priority 3 is highest, and priority 0 is the

lowest

► Remark 802.1p: Check the box to enable 802.1p priority remarking.

► 802.1p Value: The value of remarking 802.1P.

▶ Remark DSCP: Check the box to enable DSCP remarking.

► DSCP Value: The value of remarking DSCP.

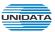

#### 4.3.4.5 ACL

The command "show gos acl-rule" shows the ACL rule information as below:

Figure 4-94 Show ACL Rule Information

The command "set qos acl-rule" configures the ACL rule as below:

```
BG9002N#set gos acl-rule
 >Enable ACL 'yes' or 'no' [yes]:
 >input rule id(0~23)[0]:
->enable rule 0 'yes' or 'no' [yes]:
->Rule Name[123]:
 >Input port member bitmap(Eg: 0x12 include port1,4)[0x11]:
 >Rule Type(0-L2 Data,1-L3 Data)[1]:
 ->Src IP[192.168.1.2]:
 ->Src Netmask[255.255.0.0]:
 ->Dst IP[139.6.5.9]:
 ->Dst Netmask[255.255.0.0]:
 ->Protocol Type(1: icmp, 6: tcp, 17: udp)[0]: 1
->Drop 'yes' or 'no' [yes]:
->PIR(0~1024000 Kbps>[0]: 1024000
Really want to modify? 'yes' or 'no'[yes]:
The configuration will take effect after saved and reset!
BG9002N#
```

Figure 4-95 Configure ACL Rule

The following items are displayed on this screen:

▶ Rule Name: The custom name.▶ Physical Port: Rule's source port

► Rule Type: Type of rule: L2 data or L3 data.

► Src IP/Netmask: The source IP address and netmask of packets, such as 192.168.100.1/255.255.255.0.

Dest IP/Netmask: The destination IP address and netmask of packets.
 Protocol: E.g. ICMP, UDP, TCP, or custom IP protocol types.

▶ SRC MAC: Source MAC address of packets.▶ DEST MAC: Destination MAC address of packets.

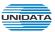

► Ether Type: The ether type of packets.
 ► VLAN ID: The VLAN id of packets.
 ► 802.1p: The VLAN priority of packets.

▶ Drop: Drop the packets matched with the rule.

► Remark VID: Change the VID of packets matched with the rule.

► Remark 802.1p: Change the 802.1P priority of packets matched with the rule.

► Remark DSCP: Change the DSCP of packets matched with the rule.

▶ Priority: Change the scheduling queue of packets matched with the rule.

▶ Maximal Bandwidth: Limit the bandwidth of packet matched with the rule.

#### 4.3.5 DDNS

The command "show ddns status" shows the DDNS status as below:

```
BG9002N#show ddns status
DDNS status : DDNS_TASK_NOT_INIT
BG9002N#
```

Figure 4-96 Show DDNS Status

The command "show ddns parameter" shows the DDNS parameters as below:

Figure 4-97 Show DDNS Parameters

The command "set ddns" configures the DDNS parameters as below:

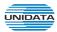

```
BG9002N#set ddns
->Enable DDNS 'yes' or 'no' [no]:y
->Username[dydns]:
->Password[123456]:
->First Url[dydns1.com]:
->Second Url[dydns2.com]:
->Update Interval[600]:
 Server Type(0-DYNDNS,1-FREEDNS,2-ZONE,3-NOIP,4-3322,5-CUSTOM)[0]:5
->Server Name[dydns.com]:
->Server Url[dydns.com]:
->Dyn DNS Server Name[dydns.com]:
->Dyn DNS Server Url[dydns.com]:
->System Item[dydns.com]:
Really want to modify? 'yes' or 'no'[yes]:y
The configuration will take effect after saved and reloaded!
BG9002N#
```

Figure 4-98 Configure DDNS Parameters

▶ DDNS Enable: Active or inactive dynamic DNS service.
 ▶ Username: Enter account name of your DDNS account.
 ▶ Password: Enter password of your DDNS account.

First Url: First domain name that you registered your DDNS service provider.
 Second Url: First domain name that you registered your DDNS service provider.

▶ Update Interval: How often, in seconds, the IP is updated.

Server Type: optional DDNS server type, can select from pull-dwon list:

**DYNDNS**: For dyndns.org

FREEDNS: For freedns.afraid.org

**ZONE**: For zoneedit.com **NOIP**: For no-ip.com **3322**: For 3322.org

**CUSTOM**: For custom self-defined DDNS server type.

If CUSTOM is selected, specify server name of the device.

► Server Url: If CUSTOM is selected, specify server URL of the device.

▶ Dyn DNS Server Name: If CUSTOM is selected, specify dyndns DNS server name of custom self-defined.

▶ Dyn DNS Server Url: If CUSTOM is selected, specify dyndns DNS server URL of custom self-defined.

► System Item: If CUSTOM is selected, specify system item of custom self-defined.

▶ DDNS Status: Display the status of DDNS service. Read only.

## 4.3.6 VPN

➤ Server Name:

#### 4.3.6.1 PPTP Server

The command "show pptp-server" shows the pptp server information as below:

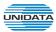

Figure 4-99 Show PPTP Server Information

The command "set pptp-server" configures the pptp server parameters as below:

```
BG9002N#set pptp-server

->Enable PPTP Server 'yes' or 'no' [yes]:

->IP Address Pool Range(Start IP>[192.168.1.1]:

->IP Address Pool Range(End IP>[192.168.1.6]:

->Enable Authentication 'yes' or 'no' [yes]:

->Enable Encryption 'yes' or 'no' [no]:

Are you sure save parameter? 'yes' or 'no'[yes]:

The configuration will take effect after saved and reset!

BG9002N#
```

Figure 4-100 Configure PPTP Server Parameters

The following items are displayed on this screen:

- ► Enable PPTP Server: Enable or disable the PPTP server function globally.
- ▶ IP Address Pool Range: Specify the start and the end IP address for IP Pool. The start IP address
  - should not exceed the end address and the IP ranges must not overlap.
- ► Enable Authentication: Specify whether to enable authentication for the tunnel.
- ▶ Enable Encryption: Specify whether to enable the encryption for the tunnel. If enabled, the
  - PPTP tunnel will be encrypted by MPPE.

The command "set pptp-server user" configures the pptp server user list as below. Enter 0 to add a new entry. Enter 2 and choose the entry you want to modify. If you want to delete the entry, enter 1 and choose the corresponding entry.

```
BG9002N#set pptp-server user
PPTPServer User List Config:
->Select config type(0-add,1-del,2-modify)[0]:
->Username[]:wepasd
->Password[]:123456
->Bind IP[]:136.5.6.9
The configuration will take effect after saved and reset!
BG9002N#
```

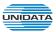

```
BG9002N#set pptp-server user
PPTPServer User List Config:
 >Select config type(0-add,1-del,2-modify)[0]: 2
 No 1
                           ı
                                                 ı
           Username
                                 Password
                                                     Binding IP
     1123
!0
                           1123
                                                 1192.168.5.6
     lwepasd
                           1123456
                                                 1136.5.6.9
 >Please input number which you will modify[0-1]:1
 >Username[wepasd]:
 >Password[123456]:
 >Bind IP[136.5.6.9]:136.23.6.8
 >Really want to modify? 'yes' or 'no' [yes]:
The configuration will take effect after saved and reset!
BG9002N#_
```

```
BG9002N#set pptp-server user
PPTPServer User List Config:
 >Select config type(0-add,1-del,2-modify)[0]: 1
 No 1
                           Binding IP
           Username
                                 Password
10
     1123
                           1123
                                                 1192.168.5.6
                                                 1136.23.6.8
11
     lwepasd
                           1123456
 >Please choose the start index of deleting entry[0-1]:1
->Please choose the end index of deleting entry[0-1]:1
->Are you sure to delete?'yes' or 'no'[yes]:
Delete success
BG9002N#_
```

Figure 4-101 Configure PPTP Server User

- ► Username: Enter the account name of PPTP tunnel. It should be configured identically on server and client.
- ► Password: Enter the password of PPTP tunnel. It should be configured identically on server and
- ▶ Binding IP: Enter the IP address of the client which is allowed to connect to this PPTP server.

#### 4.3.6.2 L2TP Server

The command "show I2tp-server" shows the I2tp server information as below:

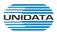

|                | 02N#show 12tp-serve |            |                |    |
|----------------|---------------------|------------|----------------|----|
| Enal           | ole L2TP Server     |            | : Enable       |    |
| Loca           | al IP               |            | : 10.0.0.1     |    |
| IP I           | Address Pool Range  | (Start IP) | : 10.0.0.1     |    |
| IP I           | Address Pool Range  | (End IP)   | : 10.0.0.1     |    |
|                |                     |            |                |    |
|                |                     |            |                |    |
|                |                     |            |                |    |
|                |                     |            |                |    |
|                |                     |            |                | -+ |
| l No           | t Username          | t          | +              | i  |
| l No           | l Username          | +          | Binding IP     | i  |
| No<br>  No<br> | Username            | Password   | Binding IP<br> | -+ |
| No<br>  No<br> | Username            | Password   | Binding IP<br> | -+ |

Figure 4-102 Show L2TP Server Information

The command "set l2tp-server" configures the l2tp server parameters as below:

```
BG9002N#set 12tp-server

->Enable L2TP Server 'yes' or 'no' [yes]:
->Local IP[10.0.0.1]:
->IP Address Pool Range(Start IP)[10.0.0.2]:
->IP Address Pool Range(End IP>[10.0.0.2]:
->Enable Authentication 'yes' or 'no' [yes]:
->L2TP Auth Secret[123456]:
->Enable Debug 'yes' or 'no' [yes]:
Are you sure save parameter? 'yes' or 'no'[yes]:
The configuration will take effect after saved and reset!
BG9002N#
```

Figure 4-103 Configure L2TP Server Parameters

The following items are displayed on this screen:

► Enable L2TP Server: Enable or disable the L2TP server function globally.

► Local IP: Enter the local IP address of L2TP server.

▶ IP Address Pool Range: Specify the start and the end IP address for IP Pool. The start IP address

should not exceed the end address and the IP ranges must not overlap.

▶ Enable Authentication: Specify whether to enable authentication for the tunnel. If enabled, enter

the authentication secret.

▶ Enable Debug: Specify whether to enable the debug for L2TP.

The command "set I2tp-server user" configures the I2tp server user list as below. Enter 0 to add a new entry. Enter 2 and choose the entry you want to modify .If you want to delete the entry, enter 1 and choose the corresponding entry.

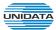

```
BG9002N#set 12tp-server user
L2TPServer User List Config:
->Select config type(0-add,1-del,2-modify)[0]:
->Username[]:yzasd
->Password[]:123654
->Pointed IP[]:195.6.5.9
The configuration will take effect after saved and reset!
BG9002N#
```

```
BG9002N#set 12tp-server user
L2TPServer User List Config:
>Select config type(0-add,1-del,2-modify)[0]: 2
 No i
           Username
                                 Password
                                                    Binding IP
                                                 1138.2.61.136
10
     11234
                           11234
11
     11123
                           154321
                                                 1136.56.22.65
12
                           1123654
                                                 1195.6.5.9
     lyzasd
 >Please input number which you will modify[0-2]:2
>Username[yzasd]:
 >Password[123654]:123456
>Pointed IP[195.6.5.9]:
>Really want to modify? 'yes' or 'no'[yes]:
The configuration will take effect after saved and reset!
BG9002N#_
```

| l No | l Username | Password | : Binding II |
|------|------------|----------|--------------|
| 10   | 11234      | 11234    | 138.2.61.136 |
| 11   | 11123      | 54321    | 136.56.22.65 |
| 12   | -+         |          | 1195.6.5.9   |

Figure 4-104 Configure L2TP Server User

- ▶ Username: Enter the account name of L2TP tunnel. It should be configured identically on server and client.
- ► Password: Enter the password of L2TP tunnel. It should be configured identically on server and client
- ▶ Binding IP: Enter the IP address of the client which is allowed to connect to this L2TP server.

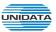

#### 4.3.6.3 IPSEC

### 4.3.6.3.1 IKE Safety Proposal

The command "show ike-proposal" shows the IKE Proposal information as below:

Figure 4-105 Show IKE Proposal Information

The command "set ike-proposal" configures the IKE Proposal as below. Enter 0 to add a new entry. Enter 2 and choose the entry you want to modify. If you want to delete the entry, enter 1 and choose the corresponding entry.

```
BG9002N#set ike-proposall

->IKE Proposal:0-Add,1-Delete,2-Modify[0]:
->Proposal Name[1:ike_pro_11
->Encryption Algorithm(0-3DES,1-DES,2-AES)[0]:
->Auth Algorithm(0-SHA1,1-MD5)[0]:
->DH Group(0-modp1536,1-modp1024,2-modp768)[0]:
->Really want to modify? 'yes' or 'no'[yes]:

Oprate success!

The configuration will take effect after saved and reset!

BG9002N#
```

```
BG9002N#set ike-proposall
 >IKE Proposal: 0-Add, 1-Delete, 2-Modify[0]:2
 No !
          Proposal Name
                         !Encryption Algorithm! Auth Algorithm ! DH Group !
     | ike1
                          : DES
                                               I MD5
                                                                 | modp1536
     | ike_pro_11
                          : 3DES
                                               I SHA1
                                                                 ! modp1536
>Enter the index to modify(0-1)[0]:0
 >Proposal Name[ike1]:
 >Encryption Algorithm(0-3DES,1-DES,2-AES)[1]:0
 >Auth Algorithm(0-SHA1,1-MD5)[1]:0
 >DH Group(0-modp1536,1-modp1024 ,2-modp768)[0]:
->Really want to modify? 'yes' or 'no'[yes]:
The configuration will take effect after saved and reset!
BG9002N#_
```

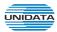

|     | 7. V2 200 = 1 0.000 0.000 0.000 0.000 0.000 | Encryption Algorithm! |      | ,                                          |
|-----|---------------------------------------------|-----------------------|------|--------------------------------------------|
|     | ike1                                        | : DES :               | MD5  | modp1536                                   |
| 1 : |                                             |                       | SHA1 | 7 * 1. 1. 1. 1. 1. 1. 1. 1. 1. 1. 1. 1. 1. |

Figure 4-106 Configure IKE Proposal

▶ Proposal Name: Specify a unique name to the IKE proposal for identification and management

purposes. The IKE proposal can be applied to IPSEC proposal.

▶ Encryption Algorithm: Specify the encryption algorithm for IKE negotiation. Options include:

**DES**: DES (Data Encryption Standard) encrypts a 64-bit block of plain text

with a 56-bit key.

**3DES:** Triple DES, encrypts a plain text with 168-bit key.

**AES:** Uses the AES algorithm for encryption.

▶ Auth Algorithm: Select the authentication algorithm for IKE negotiation. Options include:

MD5: MD5 (Message Digest Algorithm) takes a message of arbitrary length

and generates a 128-bit message digest.

SHA1: SHA1 (Secure Hash Algorithm) takes a message less than 2^64 (the

64th power of 2) in bits and generates a 160-bit message digest.

▶ DH Group: Select the DH (Diffie-Hellman) group to be used in key negotiation phase 1.

The DH Group sets the strength of the algorithm in bits. Options include **DH** 

768 modp, DH 1024 modp and DH 1536 modp.

# 4.3.6.3.2 IKE Safety Policy

The command "show ike-policy" shows the IKE Policy information as below:

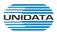

```
BG9002N#show ike-policy
     Policy Name
             !Operation Mode! Auth Mode!
                             PreShareKey
   l ike_policy_1
             !Main Mode
                     ! PSK
                           1 123321
>Enter the index to show(0-0)[0]:
Policy Name :: ike_policy_1
Operation Mode......Main Mode
Enable Local ID....:Disable
Enable Remote ID.....:Disable
Auth Mode...:PSK
Pre Share Key....:123321
Enable Safety Proposal1....:Enable
Proposal Name1....:ike1
Enable Safety Proposal2.........:Disable
>Show IKE policy detail para continue or not?[yes]:n
BG9002N#
```

Figure 4-107 Show IKE Policy Information

The command "set ike-policy" configures the IKE Policy as below. Enter 0 add a new entry. Enter 2 and choose the entry you want to modify. If you want to delete the entry, enter 1 and choose the corresponding entry.

```
BG9002N#set ike-policy
 >IKE Policy:0-Add,1-Delete,2-Modify[0]:
->Policy Name[]:ike_po_2
->Operation Mode(0-Main Mode,1-Challenge Mode)[0]:1
->Enable Local ID(yes/no)[no]:
->Enable Remote ID(yes/no)[no]:
->Auth Mode(0-PSK,1-RSA,2-Certificate)[0]:1
->Pre Share Key[]:123456
->Enable Safety Proposal 1(yes/no)[no]:
->Enable Safety Proposal 2(yes/no)[no]:
->Enable Safety Proposal 3(yes/no)[no]:
->Enable Safety Proposal 4(yes/no)[no]:
 >Really want to modify? 'yes' or 'no'[yes]:
 Oprate success!
The configuration will take effect after saved and reset!
BG9002N#_
```

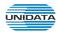

```
BG9002N#set ike-policy
 >IKE Policy:0-Add,1-Delete,2-Modify[0]:2
                        !Operation Mode! Auth Mode!
 No !
         Policy Name
                                                     PreShareKey
10
     | ike_policy_1
                        !Main Mode
                                       ! PSK
                                                  123321
11
     like po 2
                        !Challenge Mode! RSA
                                                  123456
 >Enter the index to modify(0-1)[0]:1
 >Policy Name[ike_po_21:
 >Operation Mode(0-Main Mode,1-Challenge Mode)[1]:0
 >Enable Local ID(yes/no)[no]:
 >Enable Remote ID(yes/no)[no]:
 >Auth Mode(0-PSK,1-RSA,2-Certificate)[1]:
 >Pre Share Key[123456]:
 >Enable Safety Proposal 1(yes/no)[no]:
 >Enable Safety Proposal 2(yes/no)[no]:
 >Enable Safety Proposal 3(yes/no)[no]:
 >Enable Safety Proposal 4(yes/no)[no]:
 >Really want to modify? 'yes' or 'no'[yes]:
The configuration will take effect after saved and reset!
BG9002N#
```

```
BG9002N#set ike-policy
 >IKE Policy:0-Add,1-Delete,2-Modify[0]:1
 No 1
         Policy Name
                       |Operation Mode| Auth Mode|
                                                     PreShareKey
     | ike_policy_1
                       !Main Mode
                                       : PSK
:0
                                                  1 123321
     like_po_2
                       |Main Mode
                                       1 RSA
                                                  1 123456
>Please choose the start Index of deleting entry[0-1]:1
>Please choose the end Index of deleting entry[0-1]:1
Are you sure to delete?'yes' or 'no'[yes]:
Delete success
BG9002N#
```

Figure 4-108 Configure IKE Policy

▶ Policy Name: Specify a unique name to the IKE policy for identification and management

purposes. The IKE policy can be applied to IPSEC policy.

▶ Operation Mode: Select the IKE Exchange Mode in phase 1, and ensure the remote VPN

peer uses the same mode.

**Main:** Main mode provides identity protection and exchanges more information, which applies to the scenarios with higher requirement for identity protection.

**Challenge:** Challenge Mode establishes a faster connection but with lower security, which applies to scenarios with lower requirement for identity protection.

► Enable Local ID: If enabled, enter a name for the local device as the ID in IKE negotiation.

▶ Enable Remote ID: If enabled, enter the name of the remote peer as the ID in IKE negotiation.

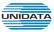

► Auth Mode: Select the authentication mode for this IKE policy entry.

▶ Pre Share Key: Enter the Pre-shared Key for IKE authentication, and ensure both the two peers use the same key. The key should consist of visible characters without

blank space.

► Enable Safety Proposal: Select the Proposal for IKE negotiation phase 1. Up to four proposals can be selected.

## 4.3.6.3.3 IPSEC Safety Proposal

The command "show ipsec-proposal" shows the IPSEC Proposal information as below:

Figure 4-109 Show IPSEC Proposal Information

The command "set ipsec-proposal" configures the IPSEC Proposal as below. Enter 0 add a new entry. Enter 2 and choose the entry you want to modify. If you want to delete the entry, enter 1 and choose the corresponding entry.

```
BG9002N#set ipsec-proposall

->IPSEC Proposal: 0-Add,1-Delete,2-Modify[0]:
->Proposal Name[]:1234
->Encryption Algorithm(0-3DES,1-DES,2-AES)[0]:1
->Auth Algorithm(0-SHA1,1-MD5)[0]:1
->IPSEC Protocol(0-ESP,1-AH,2-ESP+AH)[0]:1
->Really want to modify? 'yes' or 'no'[yes]:

Oprate success!

The configuration will take effect after saved and reset!

BG9002N#
```

```
BG9002N#set ipsec-proposall
 >IPSEC Proposal:0-Add,1-Delete,2-Modify[0]:2
       Proposal Name | Encryption Algorithm | Auth Algorithm | IPSEC Protocol |
10
     lipsec123
                       13DES
                                            : SHA1
                                                              ! ESP
                                                              I AH
11
     11234
                       IDES
                                            I MD5
>Enter the index to modify(0-1)[0]:1
>Proposal Name[1234]:
>Encryption Algorithm(0-3DES,1-DES,2-AES)[1]:2
>Auth Algorithm(0-SHA1,1-MD5)[1]:
>IPSEC Protocol(0-ESP,1-AH,2-ESP+AH)[1]:
>Really want to modify? 'yes' or 'no'[yes]:
The configuration will take effect after saved and reset!
BG9002N#
```

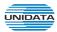

| No |           | + | Auth Algorithm |  |
|----|-----------|---|----------------|--|
| 0  | lipsec123 |   | SHA1           |  |
| 1  |           |   | MD5            |  |

Figure 4-110 Configure IPSEC Proposal

▶ Proposal Name: Specify a unique name to the IPSEC Proposal for identification and

management purposes. The IPSEC proposal can be applied to IPSEC

policy.

▶ IPSec Protocol: Select the security protocol to be used. Options include:

AH: AH (Authentication Header) provides data origin authentication, data

integrity and anti-replay services.

**ESP:** ESP (Encapsulating Security Payload) provides data encryption in addition to origin authentication, data integrity, and anti-replay services.

**ESP+AH:** Both ESP and AH security protocol.

▶ Encryption Algorithm: Select the algorithm used to encrypt the data for ESP encryption. Options

include:

**DES**: DES (Data Encryption Standard) encrypts a 64-bit block of plain text

with a 56-bit key. The key should be 8 characters.

3DES: Triple DES, encrypts a plain text with 168-bit key. The key should

be 24 characters.

AES: Uses the AES algorithm for encryption. The key should be 16

characters.

▶ Auth Algorithm: Select the algorithm used to verify the integrity of the data. Options include:

MD5: MD5 (Message Digest Algorithm) takes a message of arbitrary

length and generates a 128-bit message digest.

SHA: SHA (Secure Hash Algorithm) takes a message less than the 64th

power of 2 in bits and generates a 160-bit message digest.

### 4.3.6.3.4 IPSEC Safety Policy

The command "show ipsec-policy" shows the IPSEC Policy information as below:

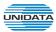

```
BG9002N#show ipsec-policy
NO !IPSEC Policy Name !Enable IPSEC!Interface!
                        VPN Mode
                              | Remote Address
  lipsec_policy_1
           ! Enable
                 : DATA
                      IPC To Site
                              1138.60.61.20
>Enter the index to show(0-0)[0]:
Proposal Name....:ipsec_policy_1
Enable IPSEC...:Enable
UPN Mode....:PC To Site
Interface....:DATA
Local Subnet IP....:192.168.20.9
Local Subnet Netmask...............:255.255.25.0
Remote Address....:138.60.61.20
IKE Policy Name....:ike_policy_1
Enable IPSEC Proposal1.....Enable
Proposal Name1....:ipsec123
>Show IPSEC policy detail para continue or not?[yes]:n
BG9002N#
```

Figure 4-111 Show IPSEC Policy Information

The command "set ipsec-policy" configures the IPSEC Policy as below. Enter 0 to add a new entry. Enter 2 and choose the entry you want to modify. If you want to delete the entry, enter 1 and choose the corresponding entry.

```
BG9002N#set ipsec-policy
 >IPSEC Policy:0-Add,1-Delete,2-Modify[0]:
->Proposal Name[]:12345
->Enable IPSEC(yes/no)[no]:y
 ->UPN Mode(0-Site To Site,1-PC To Site)[0]:1
 ->Interface([0]DATA [1]VOICE>[0]:
 >Local Subnet IP[]:192.168.1.2
 >Local Subnet Netmask[1:255.255.0.0
 >Remote Address[]:139.6.5.8
->IKE Safety Policy(0-0>[0]:
->Enable IPSEC Proposal 1(yes/no)[no]:
->Enable IPSEC Proposal 2(yes/no)[no]:
 >Enable IPSEC Proposal 3(yes/no)[no]:
 >Enable IPSEC Proposal 4(yes/no)[no]:
->Really want to modify? 'yes' or 'no'[yes]:
  Oprate success!
The configuration will take effect after saved and reset!
BG9002N#
```

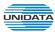

```
BG9002N#set ipsec-policy
 >IPSEC Policy:0-Add,1-Delete,2-Modify[0]:2
 NO | IPSEC Policy Name | Enable | IPSEC | Interface |
                                                    UPN Mode
                                                                | Remote Address
                                                                1138.60.61.20
     lipsec_policy_1
                        ! Enable
                                     : DATA
                                                IPC To Site
                                                                1139.6.5.8
11
     112345
                        ! Enable
                                     : DATA
                                                IPC To Site
>Enter the index to modify(0-1)[0]:1
>Proposal Name[12345]:
>Enable IPSEC(yes/no)[yes]:
 >UPN Mode(0-Site To Site,1-PC To Site)[1]:
->Interface([0]DATA [1]VOICE>[0]:1
 >Local Subnet IP[192.168.1.2]:
->Local Subnet Netmask[255.255.0.0]:
->Remote Address[139.6.5.8]:
>IKE Safety Policy(0-0)[0]:
->Enable IPSEC Proposal 1(yes/no)[yes]:
>IPSEC Proposal Name(0-0)[0]:
->Enable IPSEC Proposal 2(yes/no)[no]:
->Enable IPSEC Proposal 3(yes/no)[no]:
->Enable IPSEC Proposal 4(yes/no)[no]:
->Really want to modify? 'yes' or 'no'[yes]:
The configuration will take effect after saved and reset!
BG9002N#
```

```
BG9002N#set ipsec-policy
 >IPSEC Policy:0-Add,1-Delete,2-Modify[0]:1
 NO !IPSEC Policy Name !Enable IPSEC !Interface !
                                                   UPN Mode
                                                               | Remote Address
     lipsec_policy_1
                        ! Enable
                                     : DATA
                                                IPC To Site
                                                               1138.60.61.20
11
                        ! Enable
                                                               1139.6.5.8
     112345
                                     ! UOICE
                                                IPC To Site
>Please choose the start index of deleting entry[0-1]:1
->Please choose the end index of deleting entry[0-1]:1
->Are you sure to delete?'yes' or 'no'[yes]:
Delete success
BG9002N#
```

Figure 4-112 Configure IPSEC Policy

► Enable Ipsec: Enable or disable this IPSEC entry.

► IPSEC Policy Name: Specify a unique name to the IPSEC policy.

► Select Interface: Specify the local WAN port for this Policy.

► VPN Mode: Select the network mode for IPSEC policy. Options include:

**Site To Site:** Select this option when the client is a network.

**PC to Site:** Select this option when the client is a host.

► Local Subnet IP & Local Subnet Netmask: Specify IP address range on your local LAN to identify which PCs on your LAN are covered by this policy.

▶ Remote Address: If PC to Site is selected, specify IP address on your remote network to

identify which PCs on the remote network are covered by this policy.

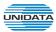

- ▶ Remote Subnet IP & Remote Subnet Netmask: Specify IP address range on your remote network to identify which PCs on the remote network are covered by this policy.
- ▶ IKE Safety Policy: Specify the IKE policy.
- ► Enable Safety Prososal: If enabled, Select IPSEC Proposal.

#### 4.3.7 Routing

#### 4.3.7.1 Static Route

#### 4.3.7.1.1 IPv4

The command "show static-route ipv4" shows the IPv4 static route information as below:

Figure 4-113 Show IPv4 Static Route Information

The command "set static-route ipv4" configures the IPv4 static route as below.

```
BG9002N#set static-route ipv4
->Please input ipv4 static route index(0-9)[0]: 1
->Enable Route 'yes' or 'no' [no]:y
->Destination[192.168.16.5]:
->Netmask[255.255.255.0]:
->Next Hop Type(0-Interface,1-Address)[1]:
->Gateway[192.168.10.1]:
Really want to modify? 'yes' or 'no'[yes]:
The configuration will take effect after saved and reset!
BG9002N#
```

Figure 4-114 Configure IPv4 Static Route

The following items are displayed on this screen:

► Enable: Select it to add and modify the current route. Conversely, disable the current

▶ Destination IP: Enter the destination host the route leads to.

▶ Netmask: Enter the Subnet mask of the destination network.

► Next Hop Type: Include Next Hop Interface and Next Hop Address(see following option)

Next Hop Interface: Specify the interface of next hop for current route
 Next Hop Address: Specify the address of next hop for current route

► Valid: Show the status of current route.

#### 4.3.7.1.2 IPv6

The command "show static-route ipv6" show the IPv6 static route information as below:

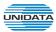

Figure 4-115 Show IPv6 Static Route Information

The command "set static-route ipv6" configures the IPv6 static route as below.

```
BG9002N#set static-route ipv6
->Please input ipv6 static route index(0-9)[0]: 1
->Enable Route 'yes' or 'no' [no]:y
->Destination IPv6[2001::2]:
->IPv6 Prefix Length[64]:
->Next Hop Type(0-Interface,1-Address)[0]:
->Next Hop Interface(0-WAN)[0]:
Really want to modify? 'yes' or 'no'[yes]:
The configuration will take effect after saved and reset!
BG9002N#
```

Figure 4-116 Configure IPv6 Static Route

The configuration options of lpv6 is similar to lpv4, the prefix length is equal to mask of lpv4 address.

# 4.3.7.2 Policy Route

The command "show policy-route" shows the policy route information as below:

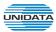

```
BG9002N#show policy-route
 No ! Enable!
            Src IP Range
                      ! Dst Port Range !
                                  Next Hop
  Enable 10.0.0.0-0.0.0.0
                      10-0
                               ! DATA
>Enter the index to show(0-0)[0]:
Enable Polocy Route....:Enable
Next Hop Type(0-Interface,1-Address)....:Interface
Next Hop Interface....:DATA
Protocol Type(0-ALL,1-TCP,2-UDP).....ALL
Source IP(Start IP)....:0.0.0.0
Source IP(End IP)....:0.0.0.0
Active Time(End Time).....:23:59
Active Monday....:Disable
Active Tuesday....:Disable
Active Wednesday....:Disable
Active Thursday....:Disable
Active Friday......Disable
Active Saturday......Disable
Active Sunday.....
>Show policy route detail para continue or not?[yes]:n
BG9002N#
```

Figure 4-117 Show Policy Route Information

The command "set policy-route" configure thes policy route as below. Enter 0 to add a new entry. Enter 2 and choose the entry you want to modify. If you want to delete the entry, enter 1 and choose the corresponding entry.

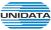

BG9002N#

```
Gigarouter UF72N User Manual
BG9002N#set policy-route
Policy Route List Config:
->Select config type(0-add,1-del,2-modify>[0]: 0
->Enable Polocy Route? 'yes' or 'no'[no]:y
 >Next Hop Type(0-Interface,1-Address)[0]:
 >Next Hop Interface([0]DATA [30]3G Modem [31]DATA UPN>[0]:
>Protocol Type(0-ALL,1-TCP,2-UDP)[0]:1
->Source IP(Start IP)[]:192.55.66.22
->Source IP(End IP)[]:192.168.66.99
 >Destination IP(Start IP)[]:135.6.5.2
 >Destination IP(End IP)[]:135.6.8.9
 >Destination Port(Start Port)[0]:1000
 >Destination Port(End Port)[0]:2000
->Active Time(Start Time>[00:00]:
->Active Time(End Time)[00:00]:23:25
->Active Monday? 'yes' or 'no'[no]:y
->Active Tuesday? 'yes' or 'no'[no]:y
 >Active Wednesday? 'yes' or 'no'[no]:
 >Active Thursday? 'yes' or 'no'[no]:
>Active Friday? 'yes' or 'no'[no]:
->Active Saturday? 'yes' or 'no'[no]:
->Active Sunday? 'yes' or 'no'[no]:
The configuration will take effect after saved and reloaded!
BG9002N#set policy-route
Policy Route List Config:
 ->Select config type(0-add,1-del,2-modify)[0]: 2
 No ! Enable!
                          Src IP Range
                                              | Dst Port Range |
                                                                     Next Hop
10
     !Enable !0.0.0.0-0.0.0.0
                                               IN-N
                                                                !DATA
     !Enable !192.168.3.6-192.168.3.60
11
                                              11000-2000
                                                                 !DATA
->Please input number which you will modify[0-1]:1
->Enable Polocy Route? 'yes' or 'no'[yes]:
->Next Hop Type(0-Interface,1-Address)[0]:
->Next Hop Interface<[0]DATA [1]UOICE [30]3G Modem [31]DATA UPN>[0]:30
 ->Protocol Type(0-ALL,1-TCP,2-UDP)[0]:
 >Source IP(Start IP)[192.168.3.6]:
 ->Source IP(End IP)[192.168.3.60]:
 Destination IP(Start IP)[138.0.65.2]:
 Destination IP(End IP)[138.0.65.9]:
```

->Destination Port(Start Port)[1000]: ->Destination Port(End Port)[2000]: ->Active Time(Start Time)[00:00]: ->Active Time(End Time)[23:59]: ->Active Monday? 'yes' or 'no'[no]: ->Active Tuesday? 'yes' or 'no'[no]: ->Active Wednesday? 'yes' or 'no'[no]: ->Active Thursday? 'yes' or 'no'[no]: ->Active Friday? 'yes' or 'no'[no]: ->Active Saturday? 'yes' or 'no'[no]: ->Active Sunday? 'yes' or 'no'[no]: ->Really want to modify? 'yes' or 'no'[yes]: The configuration will take effect after saved and reset!

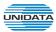

```
BG9002N#set policy-route
Policy Route List Config:
 >Select config type(0-add,1-del,2-modify)[0]: 1
 No ! Enable!
                         Src IP Range
                                              | Dst Port Range |
                                                                    Next Hop
     !Enable !0.0.0.0-0.0.0.0
10
                                                               !DATA
                                             10-0
11
     !Enable !192.168.3.6-192.168.3.60
                                             11000-2000
                                                               13G
 >Please choose the start index of deleting entry[0-1]:1
>Please choose the end index of deleting entry[0-1]:1
->Are you sure to delete?'yes' or 'no'[yes]:
Delete success
BG9002N#
```

**Figure 4-118 Configure Policy Route** 

► Enable PoliceRoute: Enable or disable the entry

▶ Next Hop Type: Select from pull-down list: Interface, Address.
 ▶ Interface: Specify the interface of next hop for the entry.
 ▶ Address: Specify the address of next hop for the entry.

▶ **Description:** Give description for the entry.

▶ Protocol: Specify the protocol, TCP, UDP or ALL.

▶ Source IP: Enter IP address or IP range of source in the rule entry.
 ▶ Destination IP: Enter IP address or IP range of destination in the rule entry.
 ▶ Destination Port: Specify port or port range of destination in the rule entry.

▶ Active Time: Specify the active time range for the rule entry.▶ Active Day: Specify the active days for the rule entry.

## 4.3.7.3 RIP

## 4.3.7.3.1 RIP Service

The command "show rip" shows the RIP information as below:

```
BG9002N#show rip
->Enable RIP Protocol:Enable
RIP Interface List:
   NO ||Inteface||Version||Auth
                                   |AuthKeyMode | KeyFrom
                                                              l Ke y
       :DATA
                 IR2 S2
                                                              H
  10
                          |disable|simple key
                                                 istring
 >Key Chain Name:12345
Key List of Key-Chain:
  | No | Key ID| Key-String
  !И
       11
               112345
BG9002N#
```

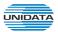

# Figure 4-119 Show RIP Information

The command "set rip switch" configures the RIP switch as below:

```
BG9002N#set rip switch
->Enable RIP Protocol 'yes' or 'no' [yes]:
Really want to modify? 'yes' or 'no'[yes]:
BG9002N#_
```

Figure 4-120 Configure RIP Switch

The following items are displayed on this page:

► Enable RIP Service: Enable or disable RIP service function globally.

The command "set rip interface" configures the RIP interface as below.

```
BG9002N#set rip interface
RIP Interface List:
  | NO ||Inteface||Version||Auth
                                                          Key
                                 !AuthKeyMode !KeyFrom
       ! DATA
                IR2 S2
                        !disable!simple key
                                              string
Rip Interface List Config:
->Select config type(0-add,1-del,2-modify)[0]:
->Interface(0-Data,1-Voice,2-Mgmt,3-Other1,4-Other2):[0] 1
->Interface Recv RIP Version(1-RIPv1, 2-RIPv2)[2]:
 ->Interface Send RIP Version(1-RIPv1, 2-RIPv2)[2]:
->Enable Interface RIP Authentication 'yes' or 'no' [no]:y
->Interface RIP Authentication Key Mode(0-text, 1-md5)[0]:
 >Interface RIP Authentication Key Get Mode(0-simple Key, 1-key chain)[0]:
 >Interface RIP Authentication Simple Key[]: 123
 >Continue to Add RIP Interface? 'yes' or 'no'[no]: n
BG9002N#
```

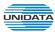

```
BG9002N#set rip interface
RIP Interface List:
  | NO |Inteface|Version|Auth
                                 !AuthKeyMode !KeyFrom
                                                          ! Key
                IR2 S2
  !И
       |DATA
                        !disable | simple key
                                              Istring
       !UOICE
  11
                IR2 S2
                        lenable Isimple key
                                              istring
                                                          1123
Rip Interface List Config:
 >Select config type(0-add,1-del,2-modify)[0]: 2
Enter the index to modify(0-1)[0]: 1
 >Interface(0-Data,1-Voice,2-Mgmt,3-Other1,4-Other2)[1]: 2
 >Interface Recv RIP Version(1-RIPv1, 2-RIPv2)[2]: 1
 >Interface Send RIP Version(1-RIPv1, 2-RIPv2)[2]:
 >Enable Interface RIP Authentication 'yes' or 'no' [yes]:
 >Interface RIP Authentication Key Mode(0-text, 1-md5)[0]:
 >Interface RIP Authentication Key Get Mode(0-simple Key, 1-key chain)[0]:
 >Interface RIP Authentication Simple Key[123]:
 >Really want to modify? 'yes' or 'no'[yes]:
 The configuration will take effect after saved and reset!
```

```
RIP Interface List:
   NO |Inteface|Version|Auth
                                 !AuthKeyMode !KeyFrom
                                                            l Ke y
  10
       :DATA
                IR2 S2
                         !disable!simple key
  11
       IMGMT
                IR1 S2
                         lenable Isimple key
                                               Istring
                                                           1123
Rip Interface List Config:
 >Select config type(0-add,1-del,2-modify)[0]: 1
 >Please input begin index(0-1)[0]: 1
 >Please input end index(0-1)[0]: 1
  Delete success
BG9002N#
```

Figure 4-121 Configure RIP Interface

► Interface: Specify the interface for the entry.

▶ Receive RIP Version: Specify receiving RIP version for the entry.
 ▶ Send RIP Version: Specify sending RIP version for the entry.
 ▶ Authorization Enable: Check the box to enable authorization.

► Key Mode: Specify the encryption mode of key, TEXT(plaintext), MD5(cipertext).

► Key Type: Specify the key from Simple String or Key Chain.

▶ Simple String: If select Simple String in item of Key Type, enter simple string as key.

# 4.3.7.3.2 Key Chain

The command "set rip key-chain" configures the RIP key chain as below.

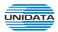

BG9002N#\_

```
BG9002N#set rip key-chain
Current Key-Chain Name:12345
Want to Modify Key Chain Name? 'yes' or 'no'[no]n
Key List of Key-Chain:
  ! No !Key ID!Key-String
  10
       13
                               1
              112345
Sure to Config Key List of the Key-Chain? 'yes' or 'no'[no]: y
Key List Config of Key-Chain:
 >Select config type(0-add,1-del,2-modify)[0]:
 >Key ID: 1
 >Key String: qwer
 >Continue to Add Key to Key Chain? 'yes' or 'no'[no]: n
BG9002N#
BG9002N#set rip key-chain
Current Key-Chain Name:12345
Want to Modify Key Chain Name? 'yes' or 'no'[no]:n
Key List of Key-Chain:
  ! No !Key ID!Key-String
  10
       13
              112345
  11
       11
               qwer
Sure to Config Key List of the Key-Chain? 'yes' or 'no'[no]: y
Key List Config of Key-Chain:
 ->Select config type(0-add,1-del,2-modify)[0]: 2
 ->Please input index to modify(0-1)[0]: 1
 ->Key ID[1]: 2
 >Key String[qwer]:
 ->Really want to modify? 'yes' or 'no'[yes]:
  The configuration will take effect after saved and reset!
```

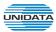

```
BG9002N#set rip key-chain
Current Key-Chain Name:12345
Want to Modify Key Chain Name? 'yes' or 'no'[no]
Key List of Key-Chain:
  | No | Key ID | Key-String
       13
              112345
  10
  11
       12
              gwer
Sure to Config Key List of the Key-Chain? 'yes' or 'no'[no]: y
Key List Config of Key-Chain:
->Select config type(0-add,1-del,2-modify)[0]: 1
->Please input begin index(0-1)[0]: 1
 >Please input end index(0-1)[0]: 1
  Delete success
BG9002N#
```

Figure 4-122 Configure RIP Key Chain

► Key Chain Name: Enter the name of key chain.

Key ID: Enter the ID of the entry.Key String: Enter the Key of the entry.

#### 4.3.8 Advanced Parameters

### 4.3.8.1 UPnP Parameter

The command "show upnp" shows the UPnP information as below:

```
BG9002N#show upnp

Enable Upnp...: Enable
Upstream Interface..: VLAN1
Downstream Interface..: STB

BG9002N#
```

Figure 4-123 Show UPnP Information

The command "set upnp" configures the UPnP parameters as below.

```
BG9002N#set upnp
->Enable Upnp 'yes' or 'no' [yes]:
->Upstream Interface([0]DATA [1]VOICE [5]VLAN1>[5]:
->Downstream Interface([5]VLAN1 [21]STB>[21]:
Really want to modify? 'yes' or 'no'[yes]:
The configuration will take effect after saved and reset!
BG9002N#_
```

Figure 4-124 Configure UPnP Parameters

The following items are displayed on this screen:

► Enable UPnP: Enable or disable the UPnP function globally.

▶ **Upstream Interface**: The network interface connected to the DLNA server.

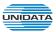

▶ Downstream Interface: The network interface connected to the DLNA client.

#### 4.3.9 Multicast

The command "show multicast" shows the multicast information as below:

```
BG9002N#show multicast

Enable IGMP proxy....: Enable

BG9002N#
```

Figure 4-125 Show Multicast Information

The command "set multicast" configures the multicast parameters as below.

```
BG9002N#set multicast
->Enable IGMP proxy? 'yes' or 'no'[yes]:
Really want to modify? 'yes' or 'no'[yes]:
The configuration will take effect after saved and reset!
BG9002N#_
```

Figure 4-126 Configure Multicast Parameters

The following items are displayed on this screen:

► Enable IGMP Proxy: Enable or disable the IGMP proxy function globally. Currently, IGMP proxy is mainly used for IPTV.

# 4.4 VOIP Service

### 4.4.1 SIP Service

The command "show sip" shows the sip service information as bellow:

```
BG9002N#show sip
!No. ! ID !
            Register Server !
                            Server IP/Domain
                                            | Port | Register Cycle
  0 1 1 1
                RegServer1 |
                               192.168.100.124 | 5060 |
                                                           1200
Enable backup server or not....:yes
Backup Register server IP or domain....:192.168.100.106
Backup Register server port....:5060
Enable proxy server or not.....:yes
Proxy server domain name or IP.....:192.168.100.123
Proxy server port....:5060
Enable backup agent register or not.....yes
Back agent register server ip or domain....:192.168.100.122
Back agent Register server port....:5060
RTP Port.....
                             ....:1024-65535
Local SIP Port(1024-65535)...
BG9002N#
```

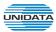

### Figure 4-127 Show Sip Server Information

Execute the command "set sip" to set the sip information as below:

```
BG9002N#set sip
INo. | ID |
                                   Server IP/Domain
              Register Server !
                                                      | Port | Register Cycle
                    RegServer1 |
                                      192.168.100.124 | 5060 |
>Input register server name[RegServer1]:
>Register server ip or domain[192.168.100.124]:
>Register server port(1024-65535)[5060]:
>Enable backup server or not[yes]:
Backup Register server IP or domain(Enter SPACE key to clear)[192.168.100.106]
->Backup Register server port(1024-65535)[5060]:
>Enable proxy server or not[yes]:n
>Enable backup proxy register or not[yes]:
 >Backup proxy register server ip or domain[192.168.100.122]:
>Backup proxy Register server port(1024-65535)[5060]:
>Register interval(60-3600s)[1200]:
>Rtp begin Port(1024-65535>[1024]:
>Rtp end Port(1024-65535)[65535]:
>Local SIP Port(1024-65535)[5060]:
>Really want to modify? 'yes' or 'no'[yes]:
 Operate success!
 The configuration will take effect after saved and reloaded!
```

# Figure 4-128 Configure Sip Server

At first, the command will show the sip server information, and then begin to configure sip server.

The following items are displayed on this screen:

- ▶ Register server ip or domain: Domain or IP of SIP server.
- ► Register Server Port: Listening port of SIP server.
- ► Enable Backup Server or not: Enable or disable backup SIP server.
- ▶ Backup Server IP or Domain: Domain or IP of backup SIP server.
- ► Backup Register Server Port: Listening port of backup SIP server.
- ► Enable Proxy Server or not: Enable or disable Proxy server.
- ▶ Proxy Server domain name or IP: Domain or IP of proxy server.
- ► Proxy Server Port: Listening port of proxy server.
- ► Enable Backup Proxy register or not: Enable or disable backup proxy server.
- ► Backup Proxy Register Server ip or domain: Domain or IP of backup proxy server.
- ► Backup Proxy Register Server Port: Listening port of backup proxy server.
- ▶ Register Interval: Enter the desired time interval at which the sip UA will send register

message.

▶ RTP begin: Local RTP port range begin.▶ RTP end: Local RTP port range end.

► Local SIP Port: Local listening port.

The command "show sipadvance" shows the advanced SIP information as below:

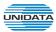

| BG9002N#show sipadvance                     |
|---------------------------------------------|
| SBC enable or not:no                        |
| Enable Keeping Alive;yes                    |
| Alive Time(20-3600s):500                    |
| Keep Alve Mode:OPTIONS                      |
| Enable Realm;yes                            |
| Realm PIN                                   |
| Enable Sessionyes                           |
| Conversation Refresh Interval(90-3800s)90   |
| Conversation Refresh Preference:UAS         |
| Enable Sip Retrans Timer:yes                |
| Retrans Interval:200                        |
| Retrans Times:3                             |
| User Agent:usersec                          |
| SDP Mode When Call holdingSend-Only         |
| Enable NextNonce:yes                        |
| Max Value of NextNonce9                     |
| Support PRACK or not:yes                    |
| Support USER-PHONE or not:yes               |
| Auto Update Register Cycle or notyes        |
| Support Full Register or not:yes            |
| First Package with Information:yes          |
| SDP with Audio when T38 Faxingno            |
| Tos/DiffServ settings:DiffServ(Dscp)        |
| Signaling Precedence                        |
| Voice Precedence                            |
| Enable Call In Black&WhiteBlack User List   |
| Enable Call Out Black&White:Black User List |
| BG9002N#                                    |

Figure 4-129 Show Adavance Sip Information

The command "set sipadvance" configures the advanced SIP information as below:

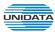

```
BG9002N#set sipadvance
->SBC enable or not[no]:
 >Enable Keeping Alive[yes]:
 >Alive Time(20-3600s)[500]:
 >Keep Alve Mode(0-CLRF,1-OPTIONS,2-PING)[1]:
 >Enable Realm[yes]:
 >Realm PIN[]:
 >Enable Session [yes]:
 >Conversation Refresh Interval(90-3800s)[90]:
 >Conversation Refresh Preference(0-UAC,1-UAS)[1]:
 >Enable Sip Retrans Timer[yes]:
 >Retrans Interval(1-360s)[200]:
 >User Agent[usersec]:
 >SDP Mode When Call holding(0-0.0.0.0,1-Send-Only)[1]:
 >Enable NextNonce[yes]:
 >Max Value of NextNonce(1-65535>[9]:8
 >Tos/DiffServ settings(0-Tos Ip Presedence,1-DiffServ(Dscp)>[1]:
 >Signaling Precedence(0-7)[0]:
 >Voice Precedence(0-7)[0]:
 >Support PRACK or not[yes]:
 >Support USER-PHONE or not[yes]:
 >Auto Update Register Cycle or not[yes]:
 >Support Full Register or not[yes]:
 >First Package with Information[yes]:
 >SDP with Audio when T38 Faxing[no]:
 >Enable Call In Black&White(0-Black User List,1-White User List)[0]:
 >Enable Call Out Black&White(0-Black User List,1-White User List)[0]:
 >Really want to modify? 'yes' or 'no'[yes]:
  The configuration will take effect after saved and reloaded!
```

# Figure 4-130 Configure Advance Sip Parameter

The following items are displayed on this screen:

► Enable Keeping Alive: After successful registration, whether to send keep-alive packets.

► Keep Alive Mode: Keep alive mode: CLRF, OPTIONS or PING.

► Enable Realm: Check the box to enable SIP signaling packets with realm field information.

► Enable Session: Enable or disable UAC / UAS session refresh mode.

► Enable SIP Retrans Timer: When registration fails, whether to initiate retransmission, retransmission cycle and time with configuration.

► User Agent: Check the box to enable signaling packets with User Agent field.

▶ SDP Mode When Call holding: Select the SIP signal format of call hold.

► Enable Next Nonce: Enable SIP packets with nonce count field information, incremented each one and with a maximum value.

► Support PRACK or not: Enable or disable provisional response. If enabled, 1xx (except 100rel) messages are required to respond with ACK.

▶ Support User-Phone or not: Whether SIP signaling packets with User = Phone field information.

► Auto Update Register Cycle: Based on server response to update registration period.

► Support Full Register or not: Each registration packets are generated, rather than re-issued.

► First Package With Infomation: The first registration packet with authentication information.

► SDP With Audio When T38 Faxing: T38 fax signaling packet with audio information.

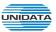

#### 4.4.2 User

### 4.4.2.1 User

The command "show sipuser" shows the sip user parameters as below:

```
BG9002N#show sipuser
!No. ! ID
        |Account Name | Extension
                            |Register Account | Register | Authen User |
  0 :
                         700 :
      1 !
           Phone_001 !
                                    phone1 !
                                             no ¦
                                                  phonetest
           Phone_002 !
                          701 :
      2 !
                                     ghjfh¦
                                             no ¦
>Enter the index to show(0-1)[0]:
Register State....:Unregister
Phone Number....:700
Register Account....:phone1
Auth User Name....:phonetest
Password.....
Enable Register....:no
>See detail information continue or not?[yes]:n
BG9002N#
```

Figure 4-131 Show sip user Parameter

The command "set sipuser" configures the sip parameter as below:

```
BG9002N#set sipuser
!No. ! ID
           |Account Name | Extension
                                        !Register Account | Register | Authen User |
         1 !
                Phone_001 !
                                    700:
   0 :
                                                   phone1 |
                                                                       phonetest!
                                                               no ¦
   1 !
         2 |
                Phone_002 |
                                    701 :
                                                    ghjfh¦
                                                               no ¦
 >Enter the index to modify(0-1)[0]:
 >Phone number[700]:
 >Register Account[phone1]:
 >Auth User Name[phonetest]:phoneauth
 >Password[*****]:
 >Enable Register(yes/no)[no]:
 >Really want to modify? 'yes' or 'no'[yes]:
  Operate success!
  The configuration will take effect after saved and reloaded!
```

Figure 4-132 Configure sip user Parameter

The following items are displayed on this screen:

▶ Register Account: Account name registered to SIP server.

► Auth Username: Username of the account.► Password: Password of the account.

▶ Phone number: Caller and called number of subscriber line.

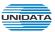

► Enable Register: Enable registering.

### 4.4.2.2 Wildcard Group

The command "show groupregister" show wildcard group as below:

Figure 4-133 Show Wildcard Group Parameter

The command "set groupregister" sets wildcard group as below:

```
BG9002N#set groupregist
INo. | ID |
                                 !Wildcard Grp!wildcard account!Register State!
               Register Name
   0 1 1 1
                           phone1 l
                                            0 :
                                                            yes ¦
                                                                     Unregister!
                                            0 :
  1 | 2 |
                            ghjfh¦
                                                                     Unregister!
                                                            yes l
 >Please input wildcard group number(0-99)[0]:
 >Please input the sequence number of account for the group(0-1)[0]:
 >Is it wildcard account(yes/no)[no]:y
 >Are you continue?'yes' or 'no'(yes/no)[no]:y
 >Please input the sequence number of account for the group(0-1)[0]:1
 >Are you continue?'yes' or 'no'(yes/no)[no]:y
 >Please input the sequence number of account for the group(0-1)[0]:
 >Are you continue?'yes' or 'no'(yes/no)[no]:
 >->Really want to modify? 'yes' or 'no'[yes]:
  The configuration will take effect after saved and reloaded!
```

Figure 4-134 Configure Wildcard Group Parameter

# 4.4.3 Supplementary

The command "show extended-server" shows user supplementary as below:

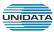

| BG9002N#show extended-service                                     |
|-------------------------------------------------------------------|
| Min Flash Detect Time(50-750)                                     |
| No.   ID   Account Name   Extension  Extention Type               |
| 0   1   Phone_001   700   Intern/Extern                           |
| ! 1                                                               |
| ->Enter the index to show(0-1)[0]:  Call Forwarding Unconditional |

Figure 4-135 Show User Supplementary

The command "set extended-server" configures the user supplementary parameter as below:

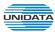

```
BG9002N#set extended-service
 >Min Flash Detect Time(50-750)[90 ms]:80
 >Max Flash Detect Time(80-1200)[500 ms]:400
 >Switch&Release Call:Flash+(1-9)[1]:
 >Enable flash key or not(yes/no)[yes]:
 >Reject key:Flash+(0-9)[0]:
 >Switch call key:Flash+(0-9)[2]:
 >Three Party Call:Flash+(1-9)[3]:
 >Keep the hold call when onhook or not[no]:
 ># is quick dial key or not[no]:
 >Adterisk to be the function key or not[no]:
 >Tap Report[no]:
 >Escape Seg[nol:
 >CID Enable[yes]:
 >Enable Callee Inverse Polarity[no]:
 >Enable Caller Inverse Polarity[nol:
!No. ! ID
           !Account Name | Extension | Register Account!Register! Authen User!
                Phone_001 !
                                   700:
  0 :
        1 !
                                                  phone1 l
                                                              no ¦
                                                                     phoneauthl
  1 |
         2 !
                Phone_002!
                                   701 l
                                                   ghjfhl
                                                              no ¦
 >Enter the index to modify(0-1)[0]:
 >Call Forwarding Unconditional(yes/no)[no]:
 >Call Forwarding When No Reply(yes/no)[yes]:
 >Transfer Call Number[701]:
 >Wait Time Long(1-120)[0]:
 >Call Forwarding On Busy(yes/no)[no]:
 >Phone Number[]:
 >Set to Instant Hotline(yes/no)[no]:
 >Delay Time(0-10s)[0]:
 >CID Restriction(yes/no)[no]:
 >Enable Call Waiting(yes/no)[yes]:
 >CID Enable[yes]:
 >CID Enable(0-FSK,2-FXS+TYPE II)[0]:
 >Enable MWI(yes/no)[yes]:
 >Really want to modify? 'yes' or 'no'[yes]:
 The configuration will take effect after saved and reloaded!
```

Figure 4-136 Configure User Supplementary

▶ Min Flash Detect Time: The minimum time to detect the flash.
 ▶ Max Flash Detect Time: The maximum time to detect the flash.
 ▶ Flash Key Enable: Whether to enable digit detect after flash.

▶ Switch&Release Call: If the digit specified is detected after flash, terminate the active call and

recover the call on hold.

► Three Party Call: If the digit specified is detected after flash, enter the conference mode.

▶ Reject Key: If the digit specified is detected after flash, reject the call on hold.
 ▶ Switch Call Key: If the digit specified is detected after flash, hold the active call and

recover the call on hold.

► Keep the hold call when onhook: If selected, when hanging up in this context, the telephone rings

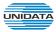

► CID Restriction:

to notify the user there is still a call on hold.

▶ (#)Quick Dial Key: Whether to send telephone number immediately after receiving the # key.

► Asterisk Func Key: Whether to use the '\*' key as flash key.

► Tap Report: Whether to report an event to server when flash detected.

► Escape Seq: Whether to use an escape characters when sending special DTMF.

▶ CID Enable: Whether to enable caller id globally.

► Callee Inverse Polarity: Whether to activate the Polarity Reversal for FXS callee.

▶ Caller Inverse Polarity: Whether to activate the Polarity Reversal for FXS caller.

► Call Forwarding Unconditional: Enable or disable CFU function, if enabled, enter Call Number.

1) Set by keypad service system: \*57\*TN#, TN is the phone

number to be redirected to.

2) Cancel by keypad service system: #57#.

► Call Forwarding No Reply: Enable or disable CFNR, if enabled, enter Call Number and Wait Time Long.

1) Set by keypad service system: \*41\*TN#, TN is the phone number to be redirected to.

2) Cancel by keypad service system: #41#.

► Call Forwarding On Busy: Enable or disable CFB function, if enabled, enter Call Number.

1) Set by keypad service system: \*40\*TN#, TN is the phone number to be redirected to.

2) Cancel by keypad service system: #40#.

► Hotline Number: Enter number to hotline function, empty expressed disable.

1) Set **delay hotline** number by Keypad service system: \*52\*TN#, TN is the hotline number.

2) Cancel delay hotline number by Keypad service system: #52#.

3) Set **instant hotline** number by Keypad service system: **\*42\*TN#**, TN is the hotline number.

4) Cancel **instant hotline** number by Keypad service system: **#42\*EN#**, instant hotline can only be deactivated with other extension; EN is the extension number which needs to deactivate instant hotline.

► Delay Time: Time 0 indicates immediate Hotline, Otherwise, indicates delay Hotline. The Delay Time must be configured on the WEB.

Enable or disable CID Restriction. If **Anonymous As UserName** is chosen, user name content is Anonymous also.

► Enable No Disturb: Allows block incoming calls at any time.

► Enable Call Waiting: When you talking, a third party phone comes in, you can hear the

beep tone.

► Enable MWI: Enable or disable MWI (Message-waiting indicator) function.

► Enable CID: Enable or disable to send CID to phone.

► CID Mode: There are two methods used for sending caller ID information

depending on the application and country specific requirements:

**FSK**: caller ID generation using Frequency Shift Keying (FSK)

**DTMF:** caller ID generation using DTMF signaling.

The command "show abbr-dial" shows the abbreviated number of the user as below:

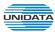

|       |               |                             |       |                        |                    |              |                  |        |              |        |           | Authen |       |
|-------|---------------|-----------------------------|-------|------------------------|--------------------|--------------|------------------|--------|--------------|--------|-----------|--------|-------|
| 0     |               | 1                           | 1     | Phone_0                | 101 i              |              | 700              |        | pho          | ne1¦   | yes l     | phon   | eauth |
|       |               |                             |       |                        |                    |              |                  |        |              |        | +<br>i no |        |       |
| >Ente | :r            | the                         | inde  | k to sh                | <br>10w<0          | -1>[0]:<br>  | :                |        |              | +      |           |        |       |
| >Ente | er<br>        | the                         | inde: | x to sh<br><br>Phone N | now(0<br><br>lumbe | -1>[0]:<br>  | :<br>:<br>:Abbre |        | Number       | +      |           |        |       |
| >Ente | ;r<br><br>  ] | the                         | inde  | k to sh<br><br>Phone N | now(0<br><br>lumbe | -1>[0]:<br>r | Abbre            | viated | Number       | ·<br>: |           |        |       |
| >Ente | :r<br><br>! ! | the<br><br>ID :<br>+<br>1 : | inde  | x to sh<br>Phone N     | now(Ø              | 1112         | Abbre            | viated | Number<br>10 |        |           |        |       |

Figure 4-137 Show Abbreviated Number

The command "set abbr-dial" sets the abbreviated number of the user as below:

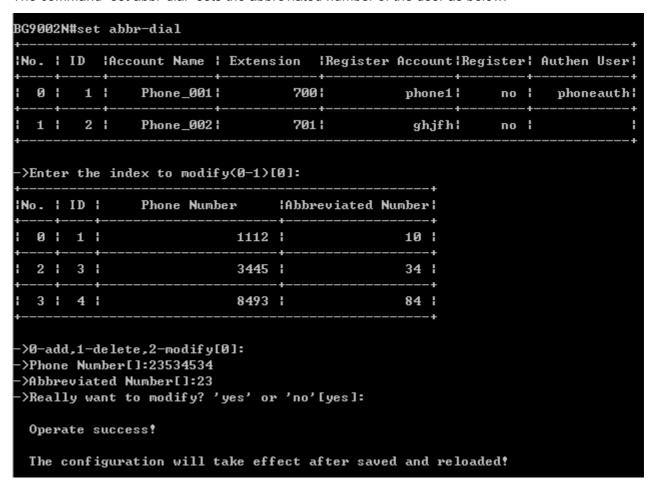

Figure 4-138 Configure Abbreviated Number

The following items are displayed on this screen:

▶ 0-add,1-delete,2-modify: Input "0" to add new abbreviated number item, input "1" to delete a abbreviated numbe from thelist, input "2" to modify one of the

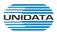

abbreviated numbe from the list.

► Abbreviated Number: The abbreviated number.

► Phone Number: The Actual phone number.

The command "show whiteblack-list" shows the white list and the black list of the user as below:

```
BG9002N#show whiteblack-list
iNo. i ID i
                 Account Name
                                    | Extension
                                                 !Extention Type!
                                              700! Intern/Extern!
   0 :
        1 |
                          Phone_001 |
        2 !
                          Phone_002 |
                                              701: Intern/Extern:
 >Enter the index to show(0-1)[0]:
!No. ! ID !
              List Type
                               l Phone Number
            Call In Black List!
       1 |
                                            1134
  1 | 2 | Call In Black List!
                                            66781
   6 | 7 | Call In Black List!
                                          5668741
                                            55661
  7 ! 8 ! Call In Black List!
 >Show account white or black list para continue or not?[yes]:n
```

Figure 4-139 Show White & Black List

The command "set whiteblack-list" configures the white list and the black list of the user as below:

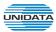

```
BG9002N#set whiteblack-list
           !Account Name | Extension | Register Account!Register! Authen User!
        1 |
                Phone_001 |
                                   700 l
                                                  phone1 |
                                                             yes ¦
                                                                     phoneauth¦
         2 |
                Phone_002 |
                                   701 l
  1 !
                                                   ghjfh¦
                                                              no ¦
>Enter the index to modify(0-1)[0]:
!No. | ID |
              List Type
                               ! Phone Number
  0 | 1 | Call In Black List!
                                            11341
  1 | 2 | Call In Black List!
                                            66781
       7 | Call In Black List!
                                          5668741
  7 ! 8 ! Call In Black List!
                                            5566 l
 >0-add,1-delete,2-modify[0]:
 >List Type(
0-Call In Black List
1-Call In White List
2-Call Out Black List
3-Call Out White List>[0]:2
 >Phone Number[]:453656
 >->Really want to modify? 'yes' or 'no'[yes]:
 Operate success!
 The configuration will take effect after saved and reloaded!
 >Set account white or black list para continue or not?[yes]:
```

Figure 4-140 Configure White & Black List

► List Type: Choose type of Black&White List, four types are provided:

Incoming Blacklist, Incoming Whitelist, Outgoing Blacklist, Outgoing Whitelist.

▶ Phone Number: the phone number or sip account.

### 4.4.4 Codec Parameters

The command "show codec" shows the codec parameters as below:

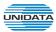

```
BG9002N#show codec
G.711A Packet Period(10-90, degeress of 10).....:20
 G.711U Packet Period(10-90, degeress of 10).....:20
 G.723 Packet Period(10-90, degeress of 10).....:30
 G.729 Packet Period(10-90, degeress of 10).....:20
!No. | ID | |Account Name | |Fax Mode | Priority 1 | Priority 2 | Priority 3 | Priority 4 |
   Ø
         1 !
                Phone_001 |
                                T38!
                                         G.711Al
                                                    G.711U¦
                                                                 G.7231
                                                                             G.7291
         2 1
                Phone_002: TRANSFE:
                                        G.711A:
                                                    G.711U:
                                                                 G.7231
                                                                             G.7291
   1 !
```

Figure 4-141 Show Codec Parameters

The command "set codec" configures the codec parameters as below:

```
BG9002N#set codec

->G.711A Packet Period(10-90,degeress of 10)[20]:

->G.711U Packet Period(10-90,degeress of 10)[20]:

->G.723 Packet Period(10-90,degeress of 10)[30]:

->G.729 Packet Period(10-90,degeress of 10)[20]:30

-> Batch All Endpoint Codec'yes' or 'no'[no]:

->Enter the index to modify(0-1)[0]:

->T38 Transfe Mode(0-TRANSFER,1-T38,2-UBD)[1]:

->Codec Answer Strategy(0-Use Offerer Priority,1-Use Answerer Priority)[0]:

->Codec First Priority(0-G.711A,1-G.711U,2-G.723,3-G.729)[1]:

->Codec Second Priority(0-G.711A,1-G.711U,2-G.723,3-G.729)[1]:

->Codec Third Priority(0-G.711A,1-G.711U,2-G.723,3-G.729)[2]:

->Codec Fourth Priority(0-G.711A,1-G.711U,2-G.723,3-G.729)[3]:

->Really want to modify? 'yes' or 'no'[yes]:

The configuration will take effect after saved and reloaded!
```

### Figure 4-142 Configure Codec Parameters

- ► G.711A Packet Period: RTP packetization period of G.711A codec.
- ► G.711u Packet Period: RTP packetization period of G.711U codec.
- ▶ G.723 Packet Period: RTP packetization period of G.723 codec.
- ► G.729 Packet Period: RTP packetization period of G.729 codec.
- ► Fax Mode: Choose fax mode, three types are provided: Transparent, T38, VBD.
- ► Codec Answer Strategy: Two modes are provided:

Use Answerer Priority: Codec selection decisions based on the priority

level configuration

Use Offerer Priority: Codec selection decision based on caller's

priority.

► Codec Priority: If Use Answerer Priority is selected, set the priority of codec.

### 4.4.5 DSP Parameters

The command "show dsp" shows DSP information as below:

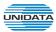

Figure 4-143 Show DSP Parameter

The command "set dsp" configures DSP parameters as below:

```
BG9002N#set dsp
 >Echo Clear up or not[no]:
->Silence Compress[no]:y
 >Input Gain(-10-12db)[0]:
 >Ouput Gain(-10-12db)[0]:
 Delay Level:
 0-delay mininum
 1-delay smaller
 2-delay moderate
 3-delay large
 4-delay Maxinum
 >Delay Level(0-4)[3]:
 >DTMF Transfer Model(0-info,1-In-band,2-RFC2833)[0]:
 T38 Max FAX Rate:
 0-Unlimited
 1-2400bps
 2-4800bps
 3-7200bps
 4-9600bps
 5-12000bps
 6-14400bps
 >T38 Max FAX Rate(0-6)[0]:
 >T38 FAX Signaling Reduncancy(0-7)[4]:
 >T38 FAX Data Redundancy(0-3>[0]:
 >Ring Frequency(0-20HZ,1-25HZ)[1]:
 >Impedance(0-600 Ohm,1-Ternary,2-Switzerland standard)[0]:1
 >Really want to modify? 'yes' or 'no'[yes]:
  The configuration will take effect after saved and reloaded!
```

Figure 4-144 Configure DSP Parameters

The following items are displayed on this screen:

► Echo Cancellation: Enable or disable echo cancellation.

► Silence Detection/Suppression: Enable or disable silence detection and silence suppression.

▶ Input Gain: Configure the input gain value.▶ Output Gain: Configure the input gain value

► Delay Level: Choose the delay level, five levels are provided: Minimum,

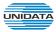

# Smaller, Moderate, Larger, Maximum.

▶ DTMF Transfer Model: Select DTMF transmission mode: In-Band, INFO, RFC2833.
 ▶ RFC2833 Load Type: If RFC2833 is selected, specify payload type of RFC2833.

► T38 Max FAX Rate: Select the maximum rate, when using T38 fax mode: Unlimited, 2400bps, 4800bps, 7200bps, 9600bps, 12000bps, 14400bps.

► T38 Signaling Redundancy: Configure the redundancy of T38 signal.
 ► T38 Data Redundancy: Configure the redundancy of T38 data.
 ► Ring Frequency: Choose the ring frequency: 20Hz, 25Hz.

► Impedance Type: Choose the impedance type: 600Ω, China Standard,

Switzerland Standard

# 4.4.6 Digitmap

The command "show digitmap" shows digitmap information as below:

```
BG9002N#show digitmap

Enable Digitmap....:no

Digitmap Short Timer S(1-30)...:5s

Digit Map Content...:xxxxxxx

BG9002N#
```

Figure 4-145 Show Digit Map Parameter

The command "set digitmap" configures digitmap parameters as below:

```
BG9002N#set digitmap

->Enable Digitmap[no]:
->Digitmap Short Timer S(1-30)[5s]:
->Digit Map Content[xxxxxxx]:
->Really want to modify? 'yes' or 'no'[yes]:

The configuration will take effect after saved and reloaded!
```

# Figure 4-146 Configure Digit Map Parameter

Enable: Enable or disable digit map function.Short Timer: The time of Short Timer in second.

**▶ Digit Map:** The digit map rules.

# 4.4.7 Signal Tone

The command "show tone" shows signal tone information as below:

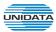

```
BG9002N#show tone
Tone Type....:China
Dial Tone User Define Enable....:no
Dial tone frequency 1(100-2000HZ)......0
Dial tone frequency 2(100-2000HZ)......0
Busy Tone User Define Enable.....no
On Time(100-10000ms)....:500
Off Time(100-10000ms)....:500
Ring Back Tone User Define Enable....:yes
Ring Back Tone Frequency 1(100-2000HZ)....:400
Ring Back Tone Frequency 2(100-2000HZ)....:500
On Time(100-10000ms)....:500
Off Time(100-10000ms)....:500
Internal ring on time1(*100ms)......10
Internal ring off time1(*100ms)......40
External ring off time1(*100ms)......40
BG9002N#
```

Figure 4-147 Show Signal Tone Parameter

The command "set tone" configures signa I tone parameters as below:

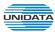

```
BG9002N#set tone
    --China
     -Chile
     -Peru
    --America
    --Mexico
    --Telmex_Columbia
    --Switzerland
    --Other
 >Tone Type(0-7)[0]:
 >Dial Tone User Define Enable[no]:
 Dial tone frequency 1(100-2000HZ)[0]:
 Dial tone frequency 2(100-2000HZ)[0]:
->Busy Tone User Define Enable[no]:
 >Busy Tone Frequency1(100-2000HZ)[0]:
 >Busy Tone Frequency2(100-2000HZ)[0]:
 >On Time(100-10000ms)[500]:
 >Off Time(100-10000ms)[500]:
 >Ring Back Tone User Define Enable[yes]:
 >Ring Back Tone Frequency 1(100-2000HZ)[400]:
 >Ring Back Tone Frequency 2(100-2000HZ)[500]:
 >On Time(100-10000ms)[500]:
 >Off Time(100-10000ms)[500]:
 >Internal ring on time1(1-100)(*100ms)[10]:
 >Internal ring off time1(1-100)(*100ms)[40]:
 >Internal ring on time2(1-100)(*100ms)[0]:
 >Internal ring off time2(1-100)(*100ms)[0]:
 >External ring on time1(1-100)(*100ms)[10]:
->External ring off time1(1-100)(*100ms>[40]:
->External ring on time2(1-100)(*100ms)[0]:
 >External ring off time2(1-100)(*100ms)[0]:
 >Really want to modify? 'yes' or 'no'[yes]:
  The configuration will take effect after saved and reloaded!
```

Figure 4-148 Configure Signal Tone Parameter

► Tone Type: Select the type of signal tone.

#### **Dial Tone**

▶ User Define Enable: Whether to use user-defined dial tone frequency.

**▶** Dial Tone Frequency 1:

**▶** Dial Tone Frequency 2:

### **Busy Tone**

▶ User Define Enable: Whether to use user-defined busy tone frequency.

**▶** Busy Tone Frequency 1:

**▶** Busy Tone Frequency 2:

**▶** On Time:

**▶** Off Time:

# **Ring Back Tone**

► User Define Enable: Whether to use user-defined ringback tone frequency.

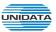

- ► Ring Back Tone Frequency 1:
- ► Ring Back Tone Frequency 2:
- **▶** On Time:
- **▶ Off Time:**

**Distinction Ring:** Specify the ring cadence for the FXS port. In these fields, you specify the on and off pulses for the ring. The ring cadence that should be configured differs between internal call and external call.

# 4.4.8 Centrex

The command "show inline" shows centrex information as below:

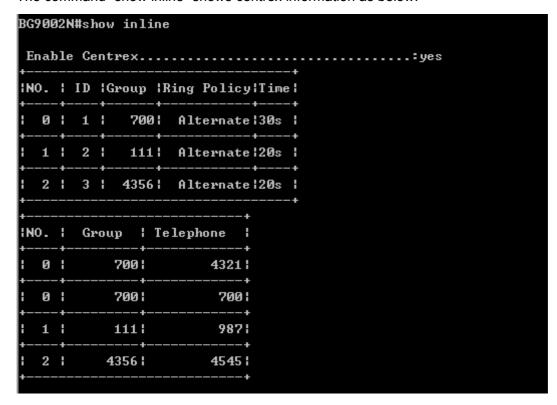

Figure 4-149 Show Centrex Parameter

The command "set inline" configures centrex parameters as below:

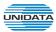

```
BG9002N#set inline
 >Enable Centrex(yes/no)[yes]:
INO. | ID |Group |Ring Policy|Time|
  0 1 1 1
             700: Alternate:30s :
  1 | 2 | 111 | Alternate | 20s |
  2 | 3 | 4356| Alternate|20s |
INO. | Group | Telephone |
                       4321
  0 :
           700 :
  0 :
           700 :
                        700:
  1 |
                        9871
          111 |
          4356 !
  2 |
                       4545 l
 >Ring Group:0-add,1-delete,2-modify[0]:
 >Group Number[]:701
>Ring Policy(0-Alternate,1-Ordinal,2-Parallel)[0]:
>Ring Time(5-90)[20]:
>Really want to modify? 'yes' or 'no'[yes]:
 Operate success!
>Set Group Member or not?[yes]:
>Ring Group Member:0-add,1-delete,2-modify[0]:
>Telephone number[]:353543
->Really want to modify? 'yes' or 'no'[yes]:
 Operate success!
 The configuration will take effect after saved and reloaded!
```

Figure 4-150 Configure Centrex Parameter

- ► Enable Centrex: Whether to enable centrex function globally.
- ► Group Number: The phone number of this ring group.
- ▶ Ringing Policy: Phone ringing policy: Alternate, Ordinal, Parallel.
- ▶ Ring Time: Ring time of each member.
- ► Telephone Number: The number will be added to the ring group.

# 4.4.9 Phone Book

The command "show callroute" shows telephone book information as below:

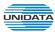

```
BG9002N#show callroute
!No. !Phone Prefix!Total Length!Prefic Mode!Modify Len!Modify Code!
  1 |
                                                     0 :
               1121
                      Unlimited:
                                      Normal:
  2 |
               435 l
                      Unlimited:
                                      Normal:
                                                     0 :
INO. I
          IP/DOMAIN
                       | Port |
                                   Description
  1 !
             138.0.60.31 5060 1
                                      phoneroute!
  2 | 192.168.100.124| 5060 |
                                     phoneroute1 |
```

Figure 4-151 Show Phone Book Parameter

The command "set callroute" configures telephone book parameters as below:

```
BG9002N#set callroute
!No. !Phone Prefix!Total Length!Prefic Mode!Modify Len!Modify Code!
                      Unlimited:
                                                    0 :
   1 !
               112!
                                     Normali
   2 !
               435 l
                      Unlimited:
                                     Normal:
                                                    0 :
INO. I
          IP/DOMAIN
                       | Port |
                                  Description
   1 |
             138.0.60.3: 5060 :
                                     phoneroute!
   2 | 192.168.100.124| 5060 |
                                    phoneroute1!
 >Call Route:0-add,1-delete,2-modify[0]:
 >Phone Prefix(length can't be zero)[]:56756
 >Total Length(0-32,0-unlimited)(0-32)[0]:
 Description(length can't be zero)[]:phoneroute2
 >IP/DOMAIN[138.0.60.3]:192.168.100.106
 >Input static-iptrunk port(1-65535)[5060]:
 >PreFix Mode(0-Normal;1-Delete;2-add;3-modify)[0]:
 >Really want to modify? 'yes' or 'no'[yes]:
  Operate success!
  The configuration will take effect after saved and reloaded!
```

Figure 4-152 Configure Phone Book Parameter

The following items are displayed on this screen:

- ▶ Phone Prefix: The prefix of this phone book.
- ▶ Total Length: The total length of number to wait before sending.
- ▶ Prefix Mode: Mode of processing number prefix: Unmodify, Remove, Add, Modify.
- ▶ IP/Domain: The IP address or domain of destination.
- ► Port: The port of destination.

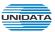

▶ **Description**: Description of this rule.

# 4.4.10 Save and Reload VOIP Parameter

VOIP parameter will take effect after save and reload commands:

```
BG9002N#save

Save operation successful!

BG9002N#reload

Really want to modify? 'yes' or 'no'[yes]:

Voice parameter reload success!

BG9002N#
```

Figure 4-153 Save and Reload Parameter

# 4.5 System

# 4.5.1 Time Management

The command "show time-management" show the time management information as below:

Figure 4-154 Show Time Management Information

The command "set time-management" configure the time management parameters as below.

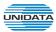

```
BG9002N#set time-management
->Enable NTP? 'yes' or 'no'[yes]:
>NTP Service Mode(0-Client,1-Server And Client)[0]:
->Primary NTP Server[ntp.ucsd.edu]:
>Secondory NTP Server[ntp.univ-lyon1.fr]:
>Time Zone[-2]:
>Update Interval(60~36000s)[3600]:
>Enable Daylight Savings Time(DST)? 'yes' or 'no'[yes]:
>DST Offset(0-120min)[0]:
Start Time of DST:
>Month(1~12)[1]:
 >Select Weekday:
   0-Sunday
              1-Monday 2-Tuesday
                                     3-Wednesday
    4-Thursday 5-Friday 6-Saturday
>Weekday(0~6)[0]:
->Select Order of Weekday in Month:
    1-First in Month
                       2-Second in Month 3-Third in Month
    4-Fourth in Month 5-Last in Month
 >Order of Weekday in Month(1~5)[1]:
->Hour of Day(0~23)[0]:
End Time of DST:
->Month(1~12>[1]:
>Select Weekday:
   0-Sunday
              1-Monday 2-Tuesday
                                     3-Wednesday
    4-Thursday 5-Friday 6-Saturday
 >Weekday(0~6)[0]:
>Select Order of Weekday in Month:
                       2-Second in Month 3-Third in Month
    1-First in Month
    4-Fourth in Month 5-Last in Month
>Order of Weekday in Month(1°5)[1]:
->Hour of Day(0~23)[0]:
Really want to modify? 'yes' or 'no'[yes]:
The configuration will take effect after saved and reset!
BG9002N#
```

**Figure 4-155 Configure Time Management Parameters** 

► Enable NTP: Enable or disable NTP.

► Enable DST: Enable or disable the Daylight Saving Time(DST).

▶ DST Offset: Enter the offset of DST.

► Month: Specify the month of DST, range from 1 to 12 in one year.► Weekday: Specify the weekday of DST, range from Sunday to Saturday.

► Order of Weekday in Month: Specify the order of start weekday in the month from pull-down list as

following:

• First in Month

Second in Month

Third in Month

• Fourth in Month

Last in Month

▶ Hour of Day: Specify the start hour of DST, range from 0 to 23 in one day.

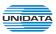

# 4.5.2 Reboot System

Enter command "reset" to reset the device.

### 4.5.3 Backup/Restore

The command "load config" backup/restore the configurations as blow. Enter 0 to save current parameters as custom default configurations, Enter 1 to reset to custom default parameters, Enter 2 to reset to factory parameters.

```
BG9002N#load config
->Select Load config source(0-Default,1-FileSystem,2-Flash)[0]:
```

Figure 4-156 Backup/Restore Configurations

# 4.5.4 Diagnostic

# 4.5.4.1 Ping

The command "ping" can used to check connectivity of your network in the following screen.

```
BG9002N#ping 192.168.100.182
->If Using Interface when ping 'yes' or 'no' [no]:
->Set ping packet size(0-65500)[56]:
->Set ping count(1-86400)[4]:
->If Using mark when ping 'yes' or 'no' [no]:
PING 192.168.100.182 (192.168.100.182): 56 data bytes
64 bytes from 192.168.100.182: seq=0 ttl=64 time=0.860 ms
64 bytes from 192.168.100.182: seq=1 ttl=64 time=1.260 ms
64 bytes from 192.168.100.182: seq=2 ttl=64 time=0.740 ms
64 bytes from 192.168.100.182: seq=3 ttl=64 time=0.740 ms
--- 192.168.100.182 ping statistics ---
4 packets transmitted, 4 packets received, 0% packet loss
round-trip min/avg/max = 0.740/0.900/1.260 ms

BG9002N#
```

Figure 4-157 PING Diagnostic

- ▶ Ping: Enter the IP Address or Domain Name of the PC whose connection you wish to diagnose.
- ▶ Interface: By selecting the interface, through this interface to send Echo Request messages.
- ▶ Ping Packet Size: Specifies the packet size of Echo Request messages sent.
- ▶ Ping Count: Specifies the number of Echo Request messages sent.

### 4.5.5 System Log

The command "show syslog" show the system log information as below:

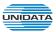

Figure 4-158 Show System Log Information

The command "set syslog" configure the system log parameters as below.

```
BG9002N#set syslog
 Ø-EMERG
 1-ALERT
 2-CRIT
 3-ERR
 4-WARNING
 5-NOTICE
 6-INFO
 7-DEBUG
->Select Log Level[6]:
Log Module Onoff:
->Alarm Log[yes]:
 ->Login Log[yes]:
->Web Log[yes]:
 ->VoIP Log[yes]:
 ->Data Service Log[yes]:
 ->Others[no]:
 >Local Log Enable[yes]:
 ->Remote Log Enable[no]:
 ->Syslog Log Address[/var/log/messages]:
 ->Really want to modify? 'yes' or 'no'[yes]:
  Oprate success!
 The configuration will take effect after saved and reset!
BG9002N#
```

Figure 4-159 Configure System Log Parameters

The following items are displayed on this screen:

### 4.5.6 TR069

The command "show tr069" show the tr069 information as below:

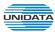

```
BG9002N#show tr069
Enable TR069....: Enable
Enable TR069 SSL Encode...... Disable
ACS Address..... 10.250.0.10
ACS Server Name.....: ACS-server/ACS
ACS Port....: 8080
Enable Single Account Mode..... Enable
ACS Auth Username..... acs
ACS Auth Password.....acs
CPE Auth Username.....cpe
CPE Auth Password....: cpe
CPE Server Name..... cpe
CPE Port....: 8099
CPE Auth Enable..... Disable
Enable Send Periodic Inform...... Disable
Enable TR069 NAT....: no
Root Device Type...... InternetGatewayDevice
Custom Area....: Switzerland
TR069 CPE User Agent..... BG_TR69_CPE
Reboot System after Download...... no
Non First Install..... no
BG9002N#_
```

Figure 4-160 Show TR069 Information

The command "set tr069" configure the tr069 parameters as below.

```
BG9002N#set tr069
>Enable TR069 'yes' or 'no' [yes]:
0 - China Mobile
 - ShenZhen Telecom
 - Switzerland
 >Custom Area[2]:
 >Enable TR069 SSL Encode 'yes' or 'no' [no]:
 >ACS Address[10.250.0.10]:
 >ACS Server Name[ACS-server/ACS]:
 >ACS Port(1-65535)[8080]:
 >ACS Auth Username[acs]:
 >ACS Auth Password[acs]:
 >CPE Auth Username[cpe]:
 >CPE Auth Password[cpe]:
 >CPE Server Name[cpe]:
 >CPE Port(1-65535)[8099]:
 >CPE Auth Enable 'yes' or 'no' [no]:
 >Enable Send Periodic Inform 'yes' or 'no' [no]:
 >Enable TR069 NAT 'yes' or 'no' [no]:
>TR069 CPE User Agent[BG_TR69_CPE]:
->Reboot System after Download 'yes' or 'no' [no]:
 >Clean first install flag 'yes' or 'no' [no]:
 Are you sure save parameter? 'yes' or 'no' 'yes' or 'no' [yes]:
The configuration will take effect after saved and reset!
BG9002N#
```

Figure 4-161 Configure TR069 Parameters

The following items are displayed on this screen:

```
► Serial Number: The serial number of device. Read only.► Enable: Enable or disable the TR069 function globally.
```

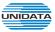

► ACS Address: Enter the IP address or domain name of ACS.

► ACS Port: Enter the port of ACS.

► ACS Server Name: Enter the TR069 server name of ACS.

► SSL Enable: Enable or disable the SSL(Secure Sockets Layer) for TR069.

► Schedular Send Inform: Whether or not the CPE must periodically send CPE information to

Server using the Inform method call. Enter the duration in

seconds of the interval if enabled.

► Single Account Enable: Whether or not the TR069 Account is enabled.

► TR069 Account: Username used to authenticate the CPE when making a

connection to the ACS.

► TR069 password: Password used to authenticate the CPE when making a

connection to the ACS.

► Connection Request Auth: Whether to authenticate an ACS making a Connection Request to

the CPE.

► Connection Request Username: Username used to authenticate an ACS making a Connection

Request to the CPE.

► Connection Request Password: Password used to authenticate an ACS making a Connection

Request to the CPE.

► CPE Server Name: A part of the HTTP URL for an ACS to make a Connection

Request notification to the CPE. In the

form:http://host:port/path

► CPE Port: A part of the HTTP URL for an ACS to make a Connection

Request notification to the CPE. In the

form:http://host:port/path

► Status: Connection Status when CPE making a connection to the ACS.

Read only.

► Fail Reason: Show reason for the failure when CPE making a connection to

the ACS. Read only.

### 4.5.7 SNMP

The command "show snmp" show the snmp information as below:

Figure 4-162 Show SNMP Information

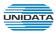

The command "set snmp" configure the snmp parameters as below.

```
BG9002N#set snmp
->Enable Register Server 'yes' or 'no' [yes]:
->Server Address or Domain[138.0.60.2]:
->Server Port(1-65535)[162]:
->Enable Double Register Server 'yes' or 'no'[no]:
->TRAP Message Interval(30-3600s)[30]:
->Regional Identity[BG9002N]:
->Device Identifier[]:
->Enable Performance Statistics Upload'yes'or'no'[no]:
->Enable Control when snmp register fail'yes'or'no'[yes]:
->Discard Wrong Community Package(yes/no)[yes]:
->Community Name[public]:
->Really want to modify? 'yes' or 'no'[yes]:

The configuration will take effect after saved and reset!

BG9002N#
```

# Figure 4-163 Configure SNMP Parameters

The following items are displayed on this screen:

► Register Enable: Check this box to enable SNMP register.

► Server Address or Domain: Enter the IP address or domain name of register server.

► Server Port: Enter the port of Register Server.

► TRAP Message Interval: Set the sending interval between TRAP messages.

▶ Regional Identity: Set the identity of regional.▶ Device Identifier: Set the identifier of device.

► Enable Double Register Server: Check this box to enable backup Register Server.

▶ Backup Server Address or Domain: Enter the IP Address or Domain Name of Backup Register

Server.

▶ Backup Server Port: Enter the port of Backup Register Server.▶ Registration Status: The status of registration. Read only.